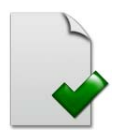

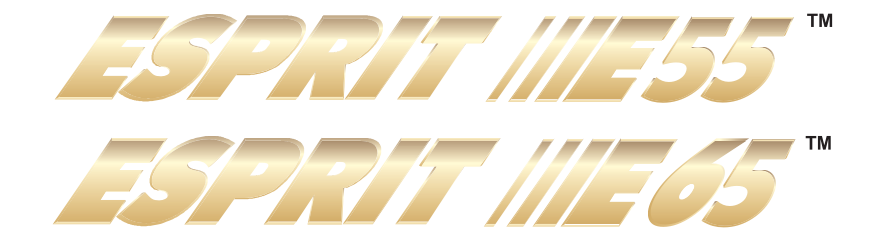

4 to 32 Zone Security Systems Esprit E55 V2.0 Esprit E65 V2.1

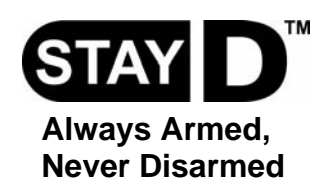

**Programming Guide**

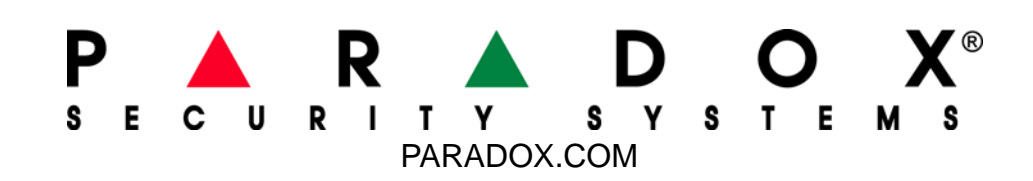

#### **Warranty**

For complete warranty information on this product please refer to the Limited Warranty Statement found on the website www.paradox.com/terms. Your use of the Paradox product signifies your acceptance of all warranty terms and conditions.

#### <span id="page-1-0"></span>**Limitations of Alarm Systems**

We strongly advise that you review and take into consideration the "Limitations of Alarm Systems" document available on our website at http://paradox.com/Terms/.

#### **Warning for Connections to Non-Traditional Telephony (e.g. VoIP)**

Paradox alarm equipment was designed to work effectively around traditional telephone systems. For those customers who are using a Paradox alarm panel connected to a non-traditional telephone system, such as "Voice Over Internet Protocol" (VoIP) that converts the voice signal from your telephone to a digital signal traveling over the Internet, you should be aware that your alarm system may not function as effectively as with traditional telephone systems.

For example, if your VoIP equipment has no battery back-up, during a power failure your system's ability to transmit signals to the central station may be compromised. Or, if your VoIP connection becomes disabled, your telephone line monitoring feature may also be compromised. Other concerns would include, without limitation, Internet connection failures which may be more frequent than regular telephone line outages.

We therefore strongly recommend that you discuss these and other limitations involved with operating an alarm system on a VoIP or other non-traditional telephone system with your installation company. They should be able to offer or recommend measures to reduce the risks involved and give you a better understanding.

### <span id="page-1-1"></span>**TBR-21: In order to comply with TBR-21, standard force dialing must be enabled.**

### **UL AND ULC WARNINGS**

This equipment has the capability of being programmed with features not verified for use in UL installations. To stay within these standards, the installer should use the following guidelines when configuring the system:

- All components of the system should be UL listed for the intended application.
- If used for "Fire" detection, the installer should refer to NFPA Standards #72, Chapter 2. In addition, once installation is complete, the local fire authority must be notified of the installation.
- WARNING: This equipment must be installed and maintained by qualified service personnel only
- This equipment must be verified by a qualified technician once every three years.
- All keypads must use an anti-tamper switch.
- Do not bypass fire zones.
- Maximum allowed entry delay is 45 seconds.
- Maximum allowed exit delay is 60 seconds.
- Minimum 4 minutes for bell cut-off time.
- The following features do not comply with UL requirements: Bypass Recall and Auto Trouble Shutdown.
- Do not connect the primary indicating device to a relay. The installer must use the bell output.
- To comply with UL985, the auxiliary power output should not exceed 200mA.
- Do not connect the zone ground terminal with UL Listed products.
- The metallic enclosure must be grounded to the cold water pipe.
- All outputs are Class 2 or power-limited, except for the battery terminal.The Class 2 and power-limited fire alarm circuits shall be installed using CL3, CL3R, CL3P, or substitute cable permitted by the National Electrical Code, ANSI/NFPA 70.
- EOL resistor part #2011002000
- **For UL Installations:** Universal UB1640W 16.5VAC min **40VA**
- All outputs are rated from 11.3Vdc to 12.7Vdc
- 12Vdc 4Ah rechargeable acid/lead or gel cell backup battery (YUASA model #NP7-12 recommended) for residential use. Use a 7Ah battery to comply with fire requirements.
- Wheelock 46T-12 siren

#### **Patents**

One or more of the following US patents may apply: 7046142, 6215399, 6111256, 6104319, 5920259, 5886632, 5721542, 5287111, 5119069, 5077549 and RE39406. Canadian and international patents may also apply.

© 2008 Paradox Security Systems Ltd. All rights reserved. Specifications may change without prior notice. Esprit, Esprit E55 and Esprit E65 are trademarks or registered trademarks of Paradox Security Systems Ltd. or its affiliates in Canada, the United States and/or other countries.

# **Table of Contents**

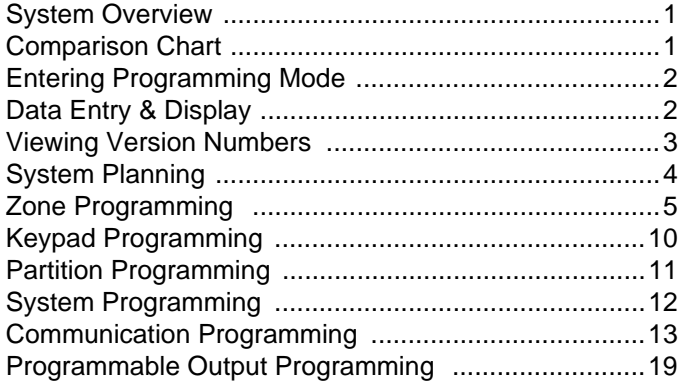

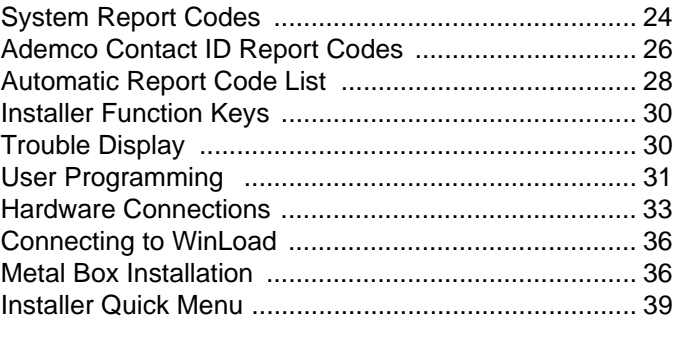

More detailed information can be found in the *Reference & Installation Manual,* which can be downloaded from our website at paradox.com.

## **Conventions**

**Default Settings:** Options which are bold signify the default value: e.g. Access code length: □ 6 digits **□ 4 digits** (4 digits is the default value).

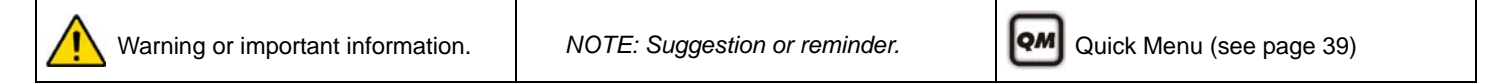

## <span id="page-2-0"></span>**System Overview**

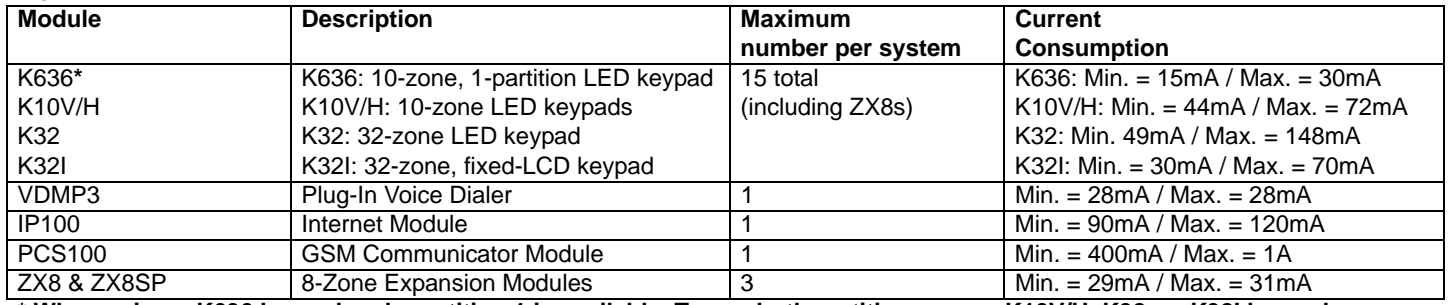

**\* When using a K636 keypad, only partition 1 is available. To use both partitions, use a K10V/H, K32, or K32I keypad.**

# <span id="page-2-1"></span>**Comparison Chart**

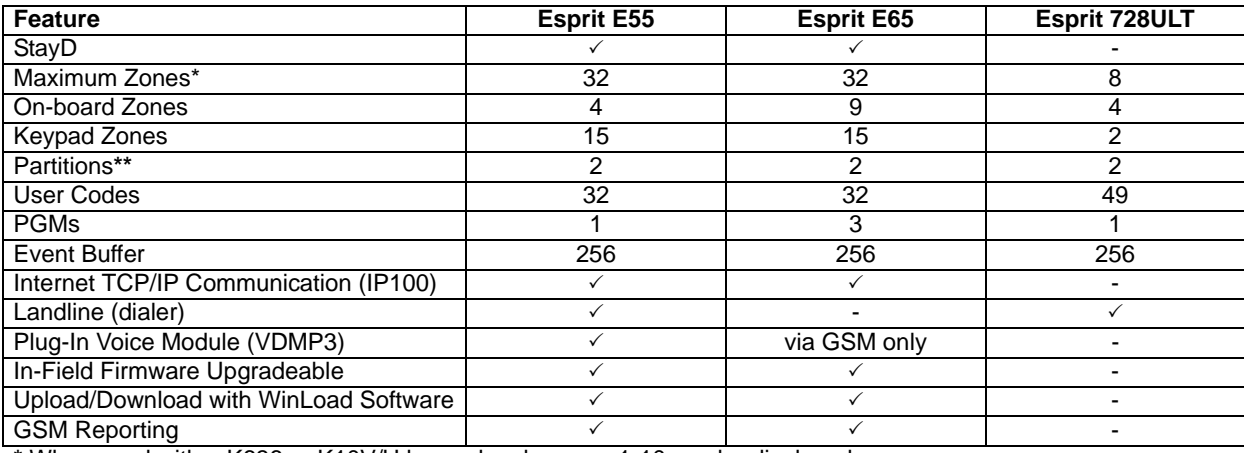

**\*** When used with a K636 or K10V/H keypad, only zones 1-10 can be displayed.

**\*\*** When used with a K636 keypad, only partition one can be displayed.

# <span id="page-3-0"></span>**Entering Programming Mode**

- 1. Press **[ENTER]**.
- 2. Enter your **[INSTALLER CODE]** (default: 000000) or **[MAINTENANCE CODE]** (no default). [ARM] and [STAY] lights flash. To modify codes, see [System Codes on page 31](#page-32-1).
- 3. Enter 3-digit **[SECTION]** you wish to program. [ARM] and [STAY] lights are ON.
- 4. Enter required **[DATA]**.

*WARNING: StayD Mode must be deactivated in order to enter programming mode. To deactivate StayD, press [OFF] + [CODE] + [OFF].*

# <span id="page-3-1"></span>**Data Entry & Display**

To access the Data Display Mode, press the **[ENTER]** key after entering a section and before entering any data. The three keys / four LEDs as indicated below will begin to flash indicating that you are in the Data Display Mode.

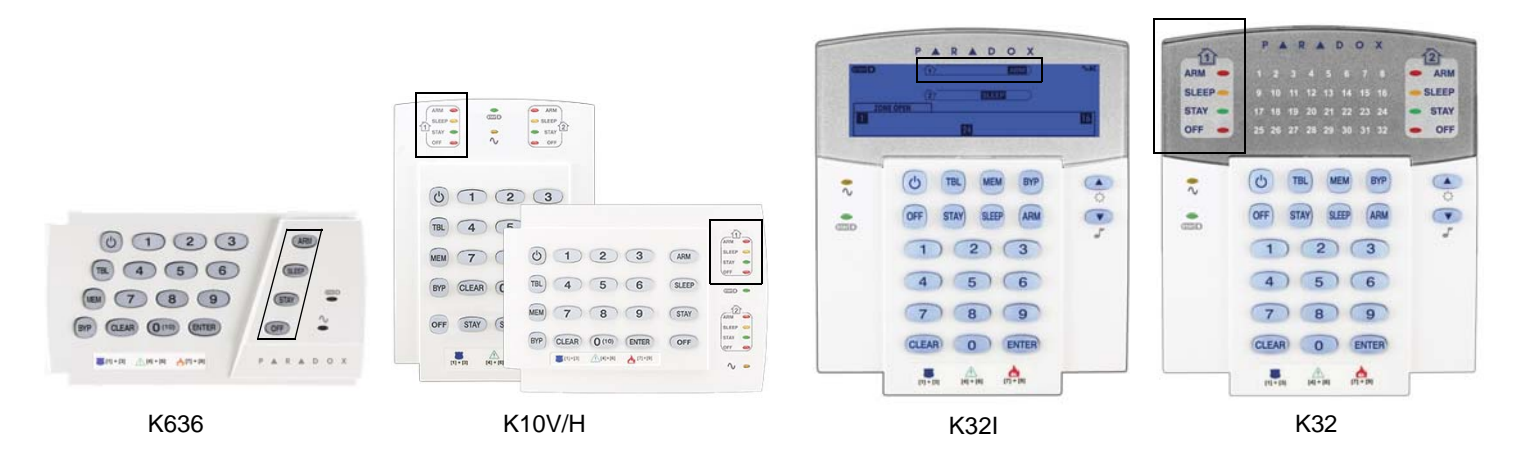

Each time the **[ENTER]** key is pressed, the keypad will display the next digit in the current section and will continue through all the following sections one digit at a time without changing the programmed values. Not available for sections using the Multiple Feature Select Method. Press the **[CLEAR]** key at any time to exit the Data Display Mode.

There are two methods that can be used to enter data when in programming mode: Single Digit Data Entry and Feature Select Programming methods:

### **Single Digit Data Entry Method**

After entering programming mode, some sections will require that you enter decimal values from 000 to 255. Other sections will require that you enter hexadecimal values from 0 to F. The required data will be clearly indicated in this manual. When entering the final digit in a section, the panel will automatically save and advance to the next section.

#### **Feature Select Programming Method**

After entering certain sections, eight options will be displayed where each option from **[1]** to **[8]** represents a specific feature. Press the key corresponding to the desired option. This means the option is ON. Press the key again to remove the digit, thereby, turning OFF the option. Press the **[CLEAR]** key to set all eight options to OFF. When the options are set, press the **[ENTER]** key to save and advance to the next section.

## <span id="page-3-2"></span>**Important Settings and Modes**

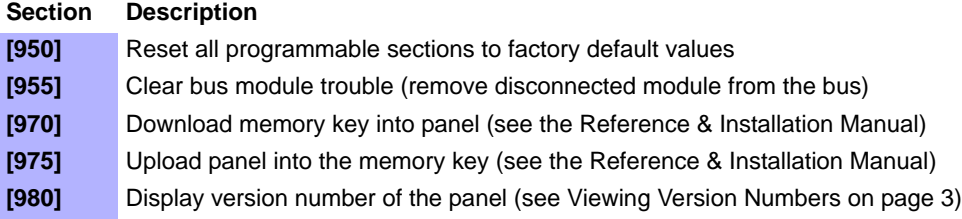

## <span id="page-4-1"></span>**Decimal and Hexadecimal Values**

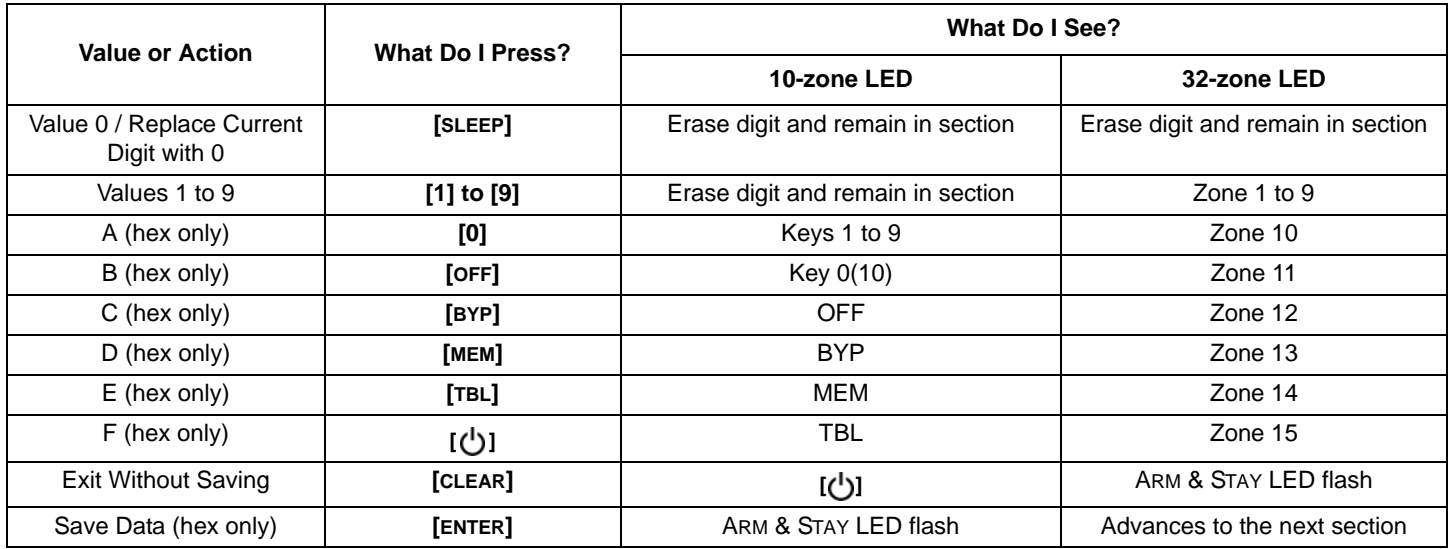

### <span id="page-4-2"></span>**Codes and Panel Reset**

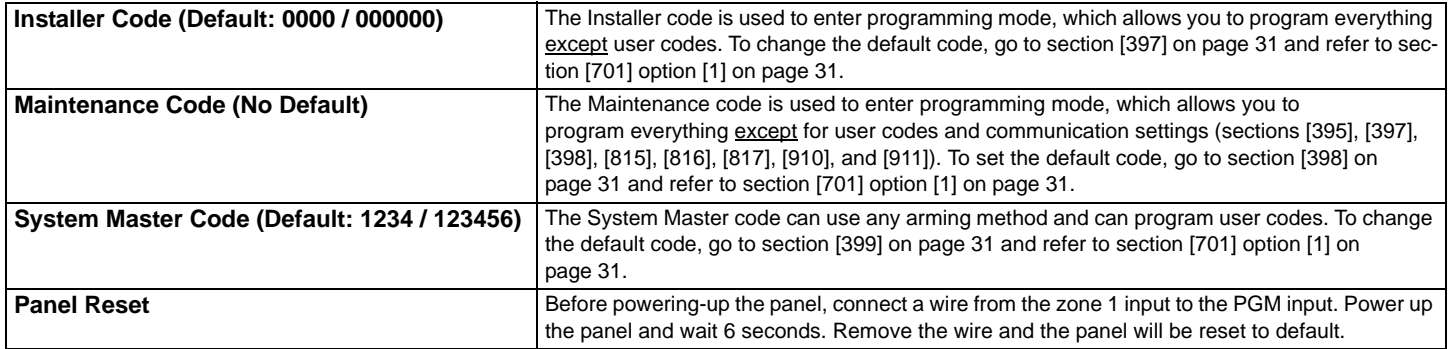

## <span id="page-4-0"></span>**Viewing Version Numbers**

 $\overline{1}$ 

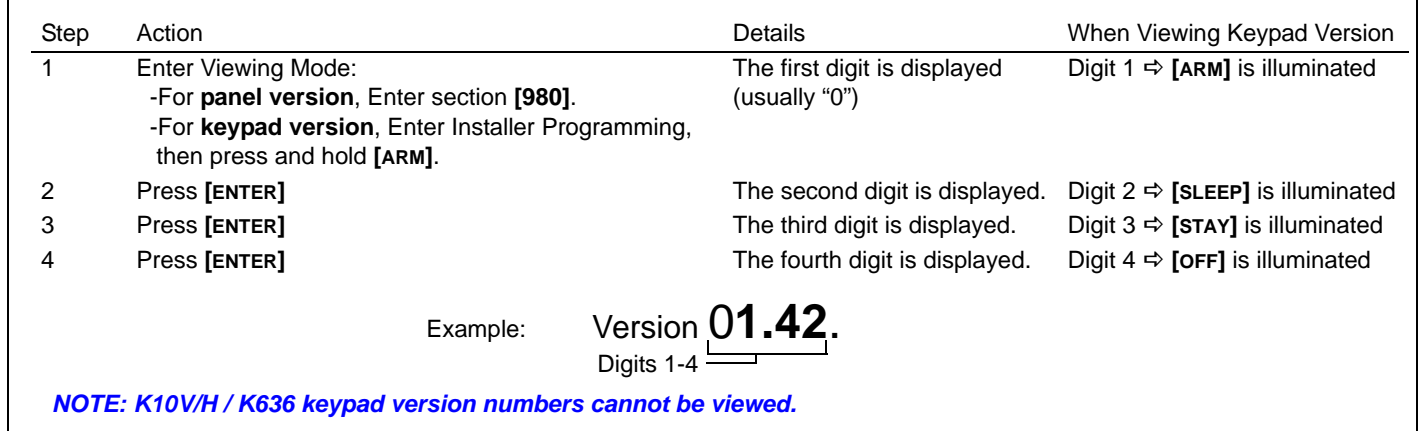

٦

# <span id="page-5-0"></span>**System Planning**

| Serial # Sticker           | <b>Description</b> | Path Zone<br>(Entry Point) | <b>Path Zone</b> | Path Zone | Path Zone |
|----------------------------|--------------------|----------------------------|------------------|-----------|-----------|
| Keypad 1 / ZX8<br>/ZX8SP   |                    |                            |                  |           |           |
| Keypad 2 / ZX8<br>/ZX8SP   |                    |                            |                  |           |           |
| Keypad 3 / ZX8<br>/ ZX8SP  |                    |                            |                  |           |           |
| Keypad 4 / ZX8<br>/ ZX8SP  |                    |                            |                  |           |           |
| Keypad 5 / ZX8<br>/ ZX8SP  |                    |                            |                  |           |           |
| Keypad 6 / ZX8<br>/ ZX8SP  |                    |                            |                  |           |           |
| Keypad 7 / ZX8<br>/ZX8SP   |                    |                            |                  |           |           |
| Keypad 8 / ZX8<br>/ZX8SP   |                    |                            |                  |           |           |
| Keypad 9 / ZX8<br>/ZX8SP   |                    |                            |                  |           |           |
| Keypad 10 / ZX8<br>/ZX8SP  |                    |                            |                  |           |           |
| Keypad 11 / ZX8<br>/ ZX8SP |                    |                            |                  |           |           |
| Keypad 12 / ZX8<br>/ ZX8SP |                    |                            |                  |           |           |
| Keypad 13 / ZX8<br>/ ZX8SP |                    |                            |                  |           |           |
| Keypad 14 / ZX8<br>/ ZX8SP |                    |                            |                  |           |           |
| Keypad 15 / ZX8<br>/ ZX8SP |                    |                            |                  |           |           |

*NOTE: Maximum of three ZX8 or ZX8SP modules.*

# <span id="page-6-0"></span>Zone Programming <sup>(am)</sup> See Quick Menus o[n page 39](#page-40-0)

To program zone definitions, zone partitions and assign options:

### <span id="page-6-1"></span>**Zone Recognition**

When expanding zones via ZX8, up to 3 ZX8 modules can be added to the system and are identified by the ZX8 3-position jumpers +1, +9 and +17.

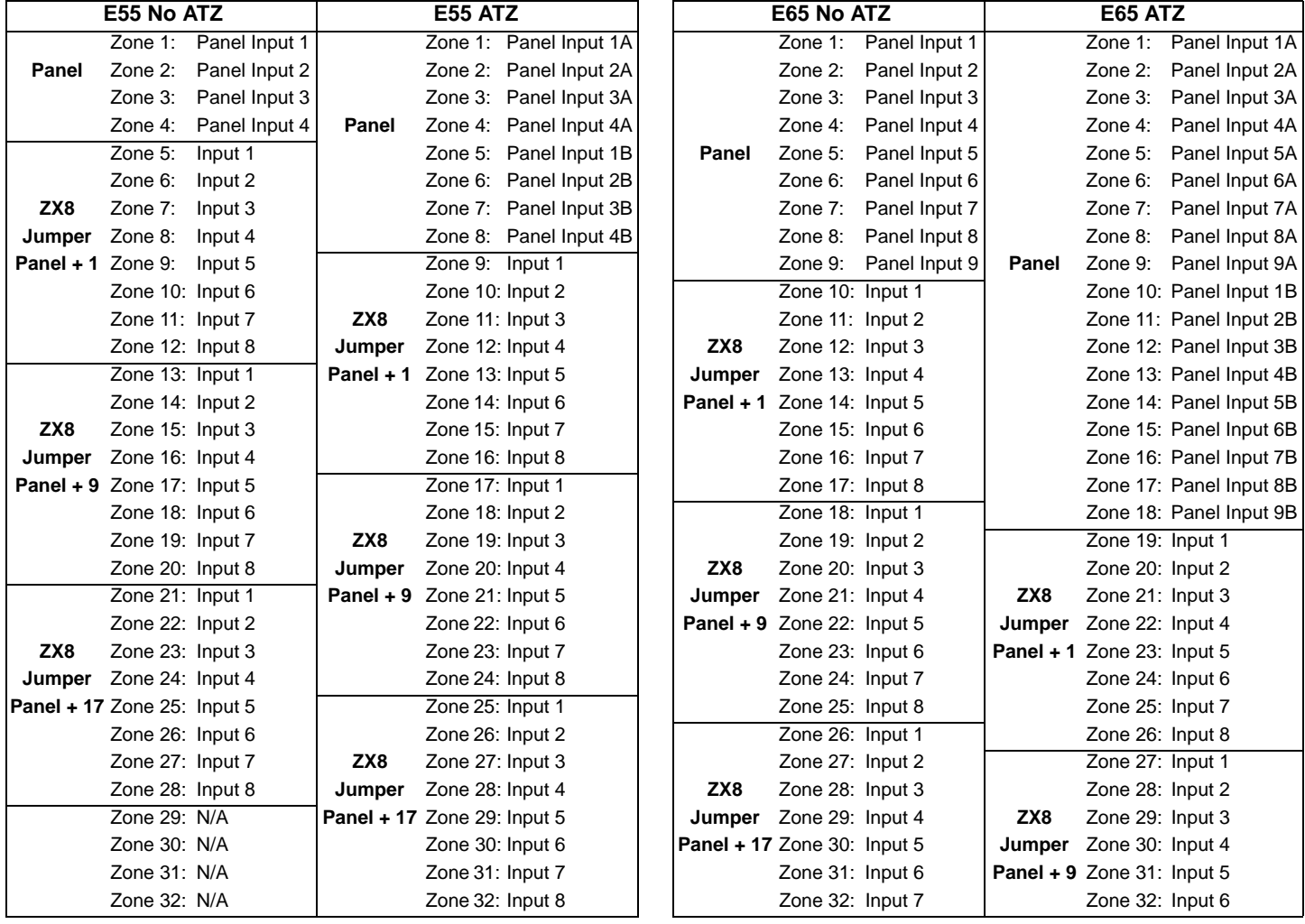

### **Zone Definitions**

To program zone definitions, zone partitions and assign options:

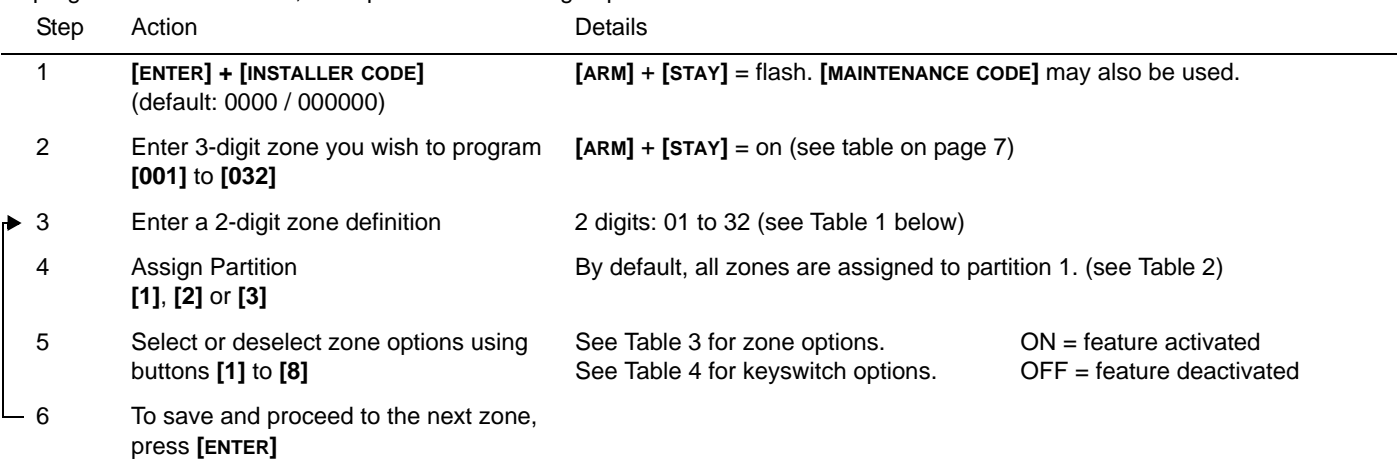

Table 1: Zone Definitions

<span id="page-7-0"></span>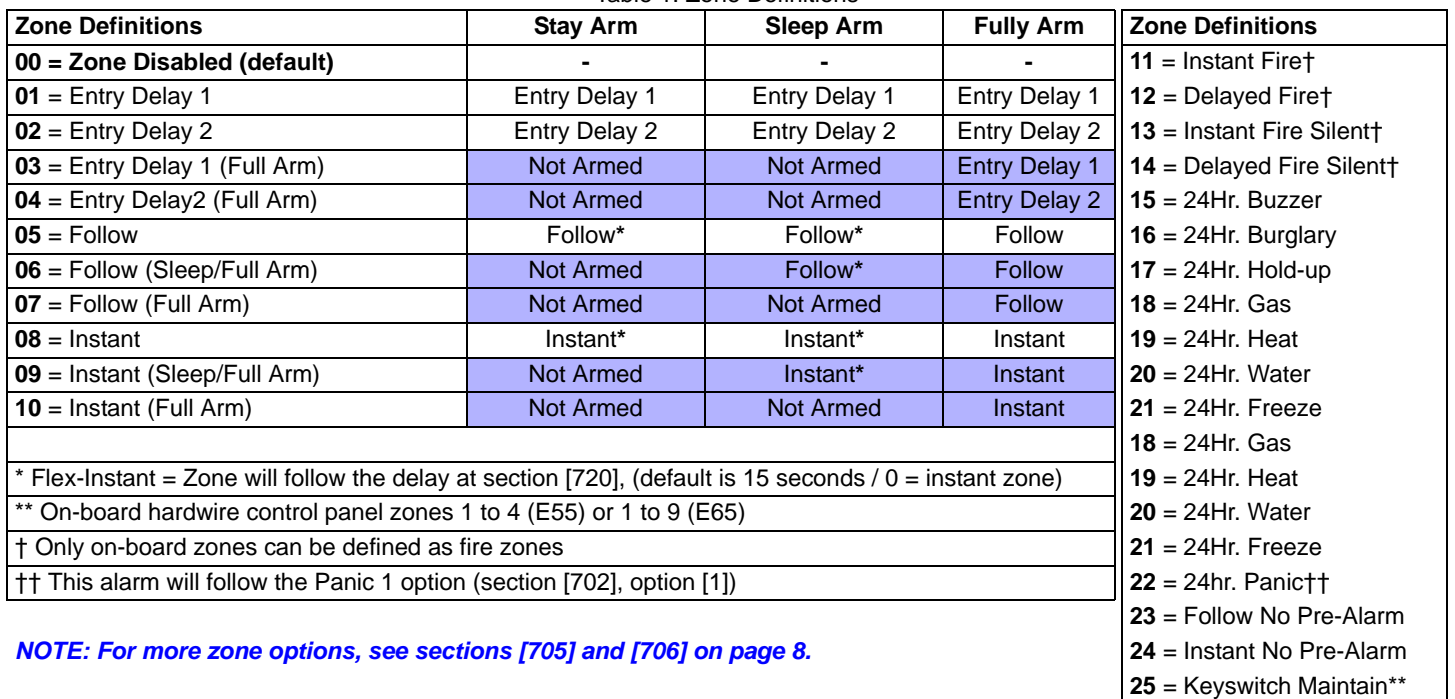

**[1]- Partition 1**† [2]- Partition 2† [3]- Both partitions†

† When using a K636 keypad, only partition 1 is available. To use both partitions, use a K10V/H, K32, or K32I keypad.

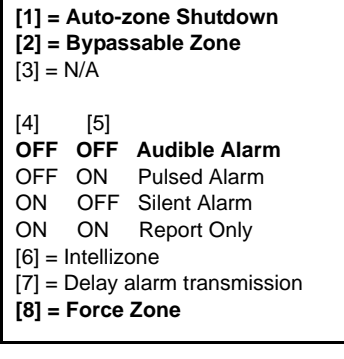

Table 2 Partition Assignment Table 3 Zone Options Table 4 Keyswitch Options

**26** = Keyswitch Momentary\*\*

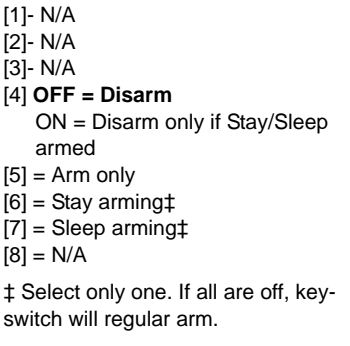

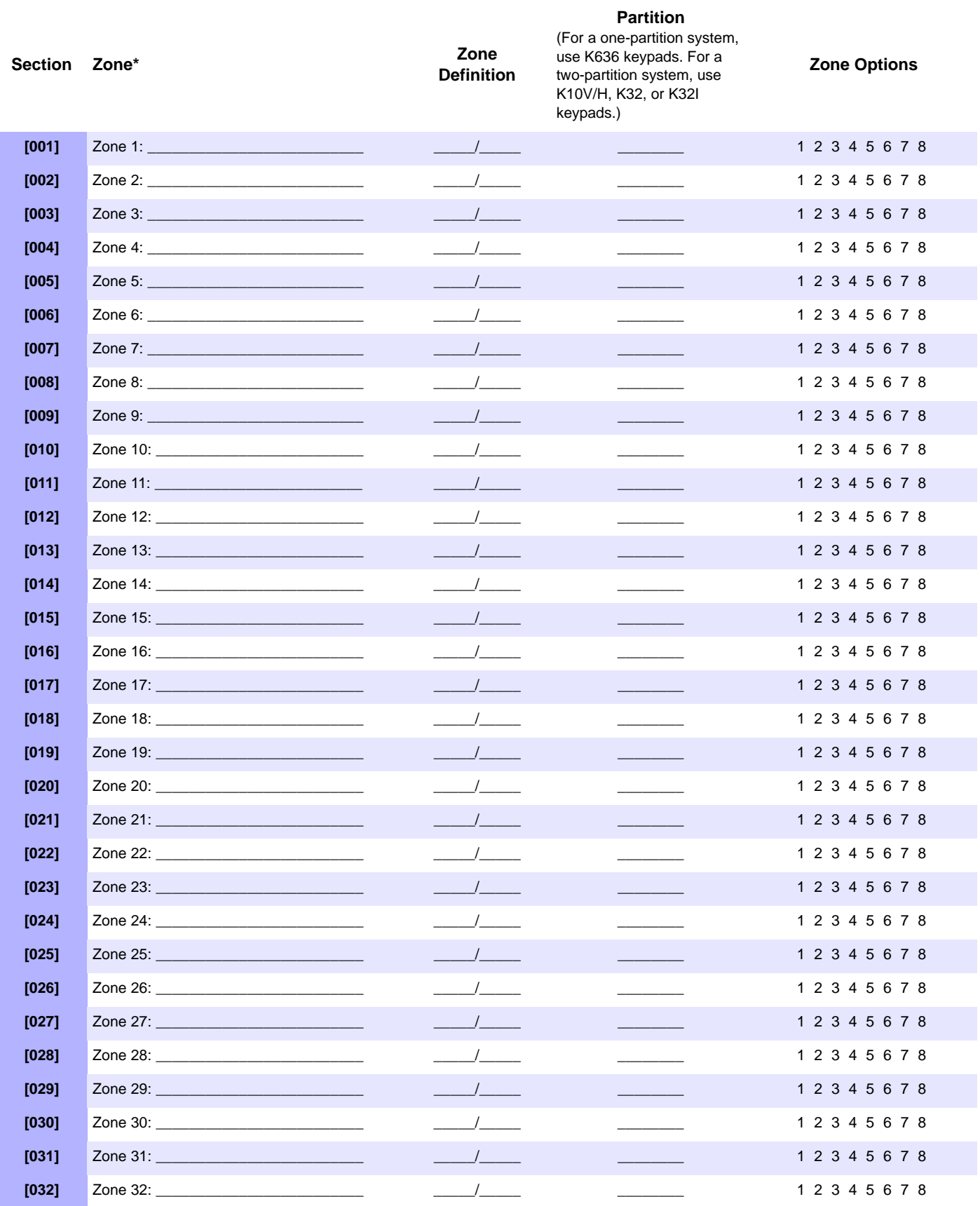

\* See Zone Recognition on [page 5.](#page-6-1)

*NOTE: For keypad zone programming, see [page 10.](#page-11-0)*

<span id="page-9-0"></span>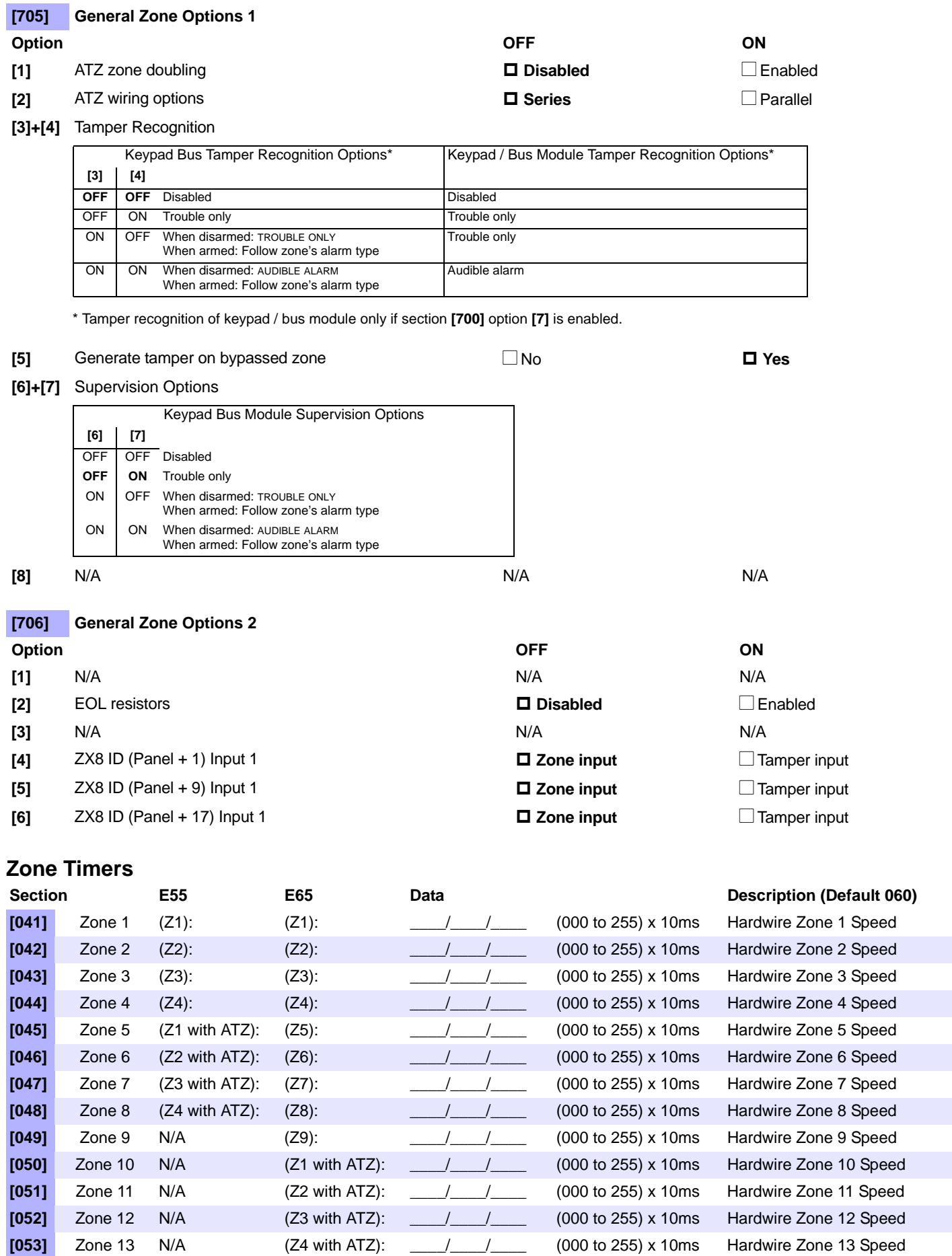

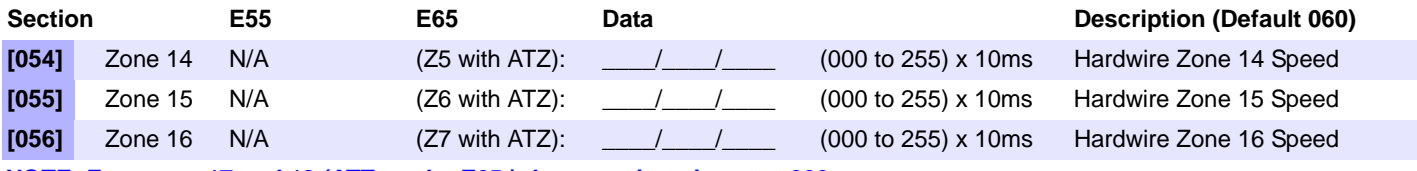

*NOTE: For zones 17 and 18 (ATZ on the E65,) the zone timer is set at 600ms.*

#### **Zone Report Codes (Default = FF)**

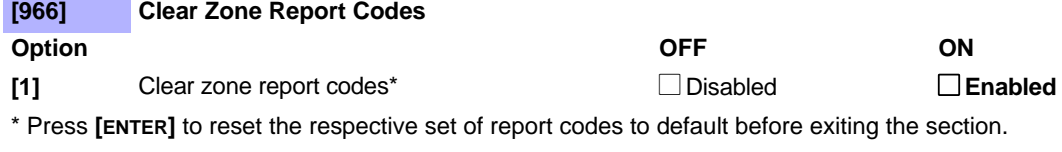

#### **[967] Reset Zone Report Codes**

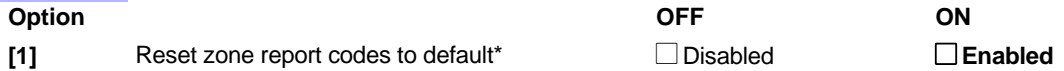

\* Press **[ENTER]** to reset the respective set of report codes to default before exiting the section.

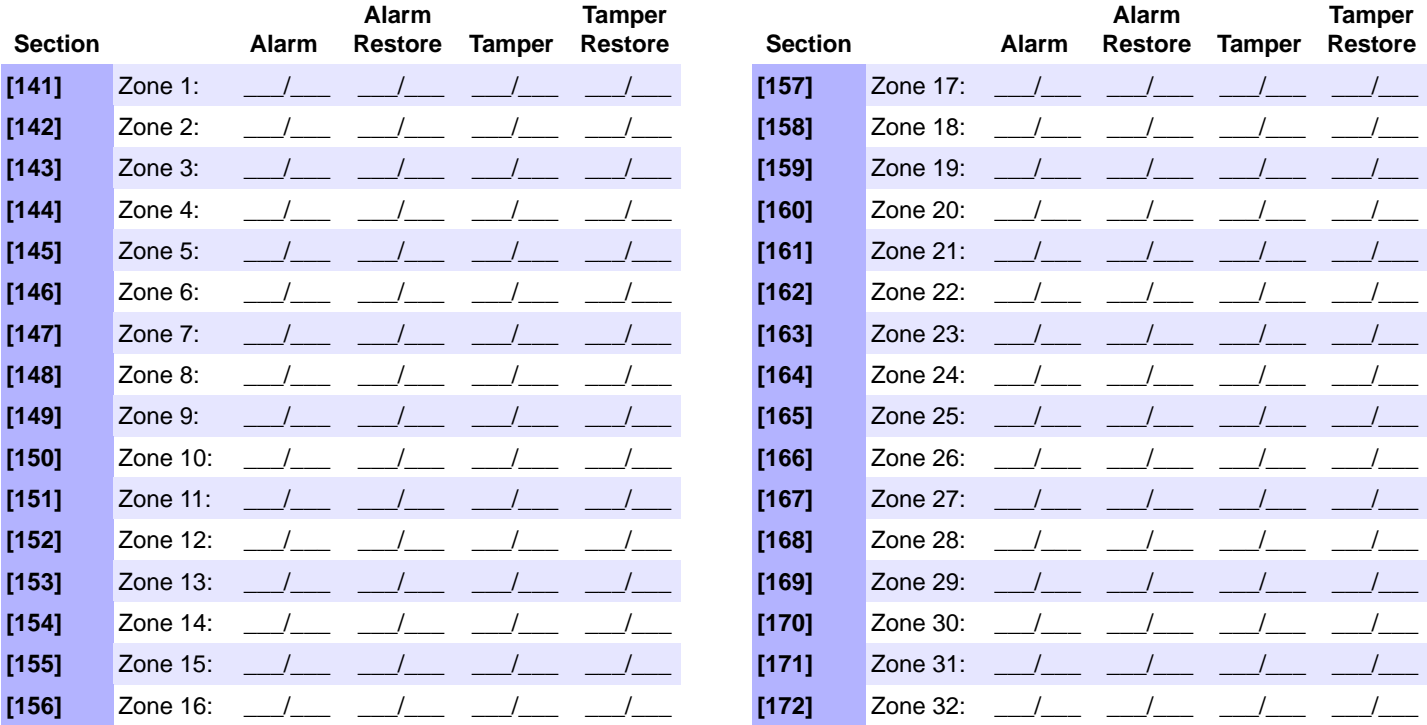

# <span id="page-11-0"></span>**Keypad Programming**

## **Keypad Zone Number Assignment**

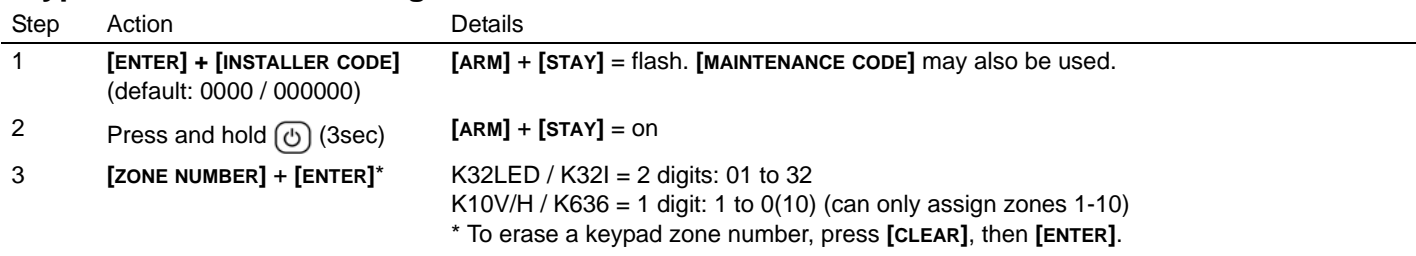

## <span id="page-11-2"></span>**Entry Point Zone Assignment (StayD)**

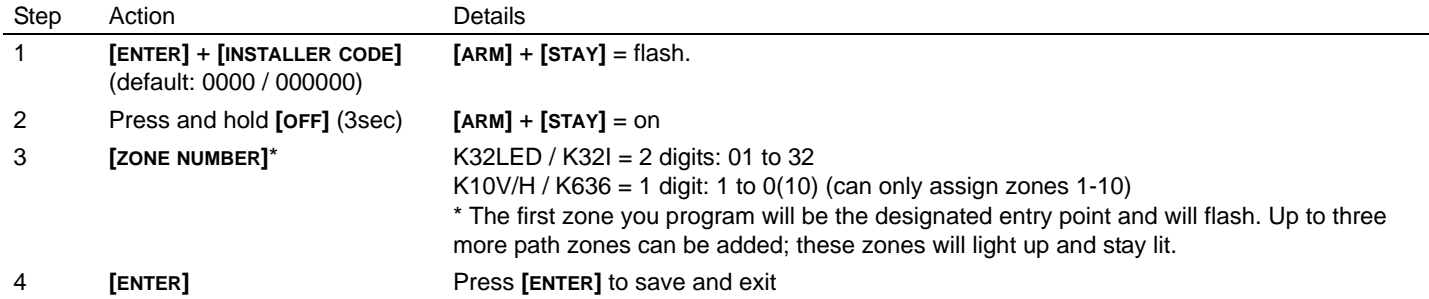

### <span id="page-11-1"></span>**Keypad Input/Output Configuration (K636 V2.0 and higher)**

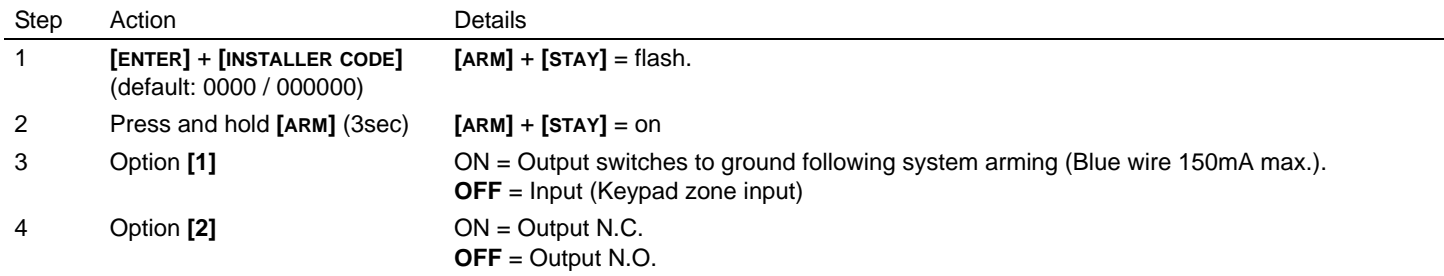

#### *NOTE: When configuring as an output, you must first clear the keypad zone (if assigned).*

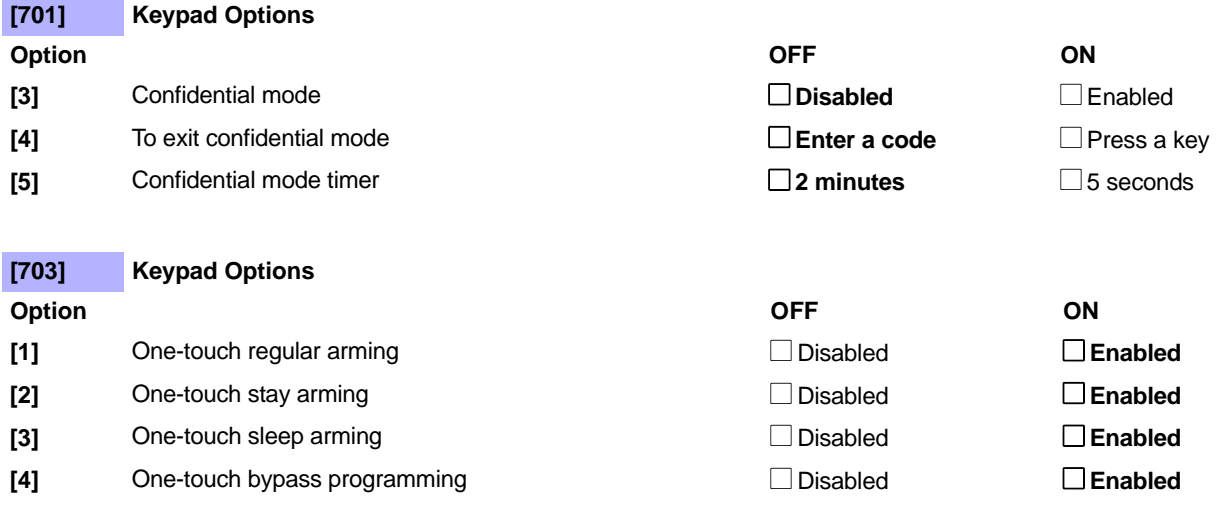

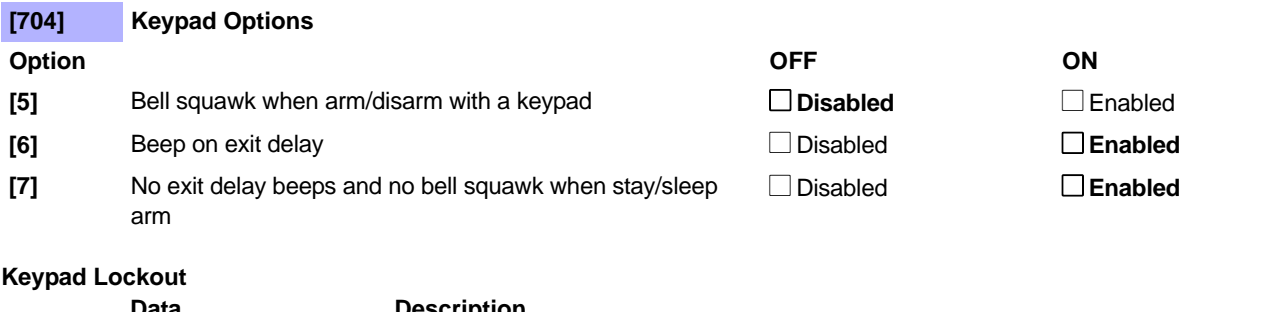

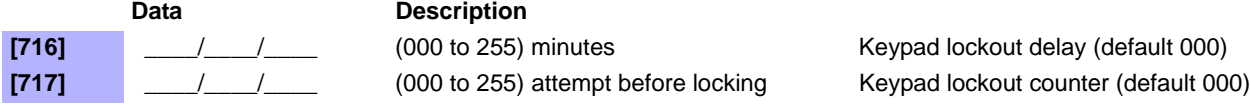

# <span id="page-12-0"></span>**Partition Programming**

*NOTE: When using a K636 keypad, only partition 1 is available. To use both partitions, use a K10V/H, K32, or K32I keypad.*

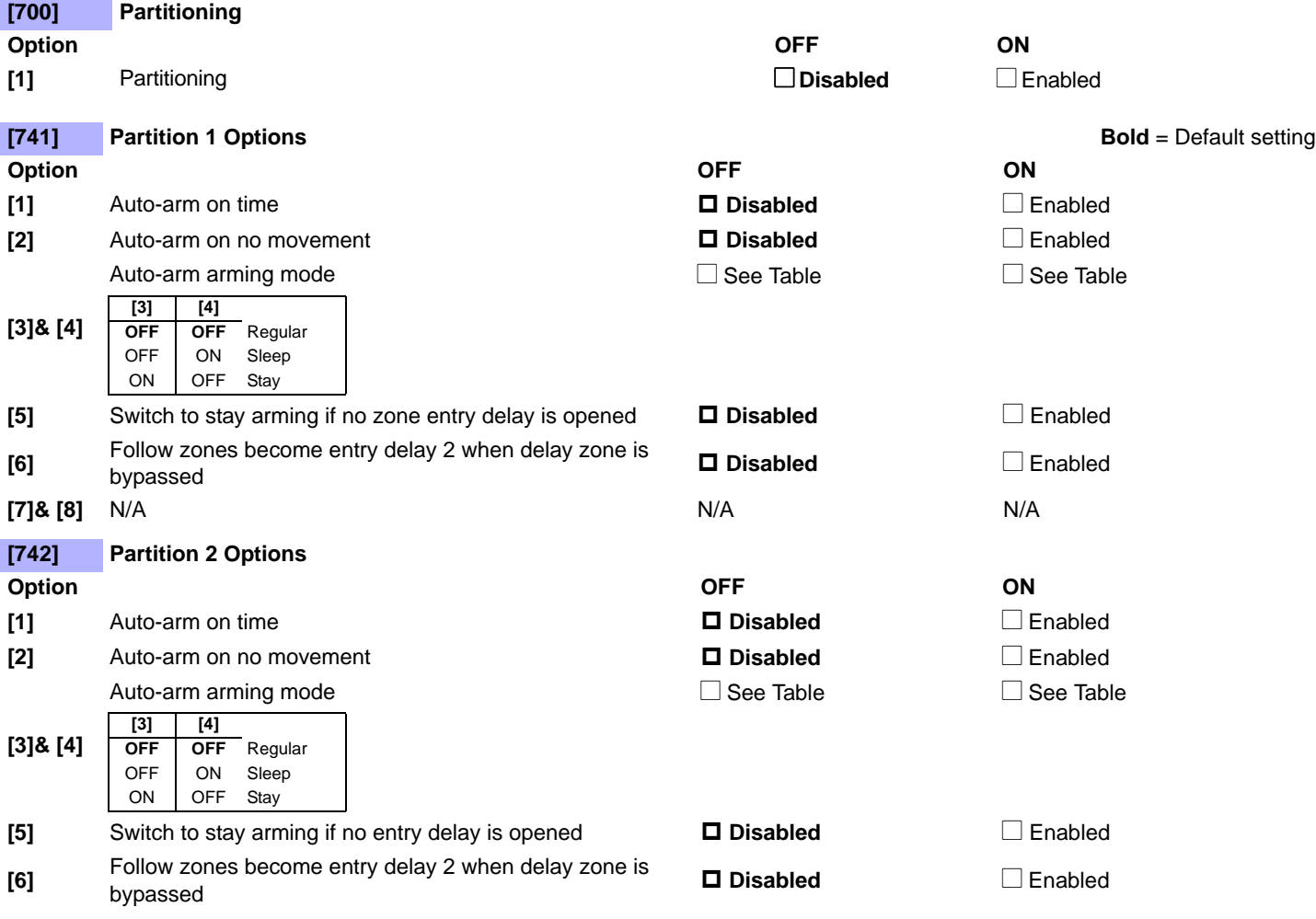

### <span id="page-12-1"></span>**Partition Timers**

**QM** 

Refer to the Installer Quick Menu on [page 39](#page-40-0) for alternate entry/exit and bell cut-off timer programming.

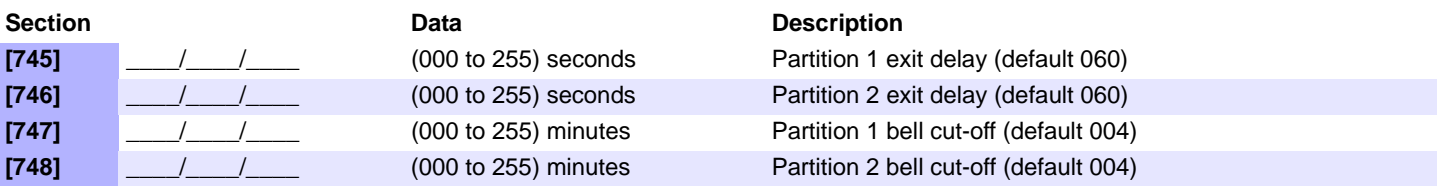

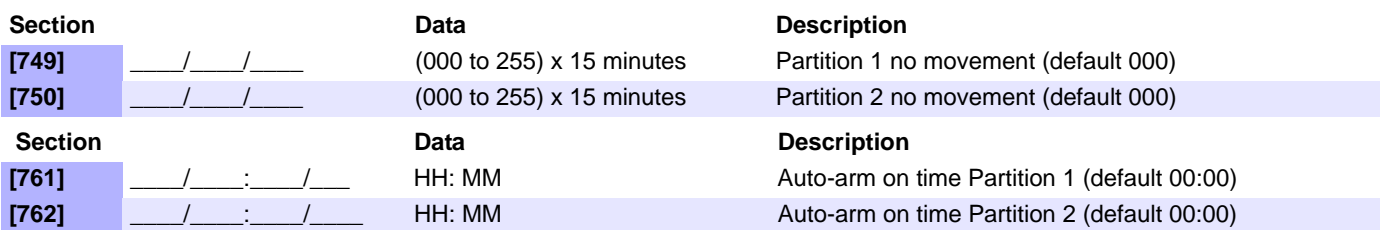

## <span id="page-13-0"></span>**System Programming**

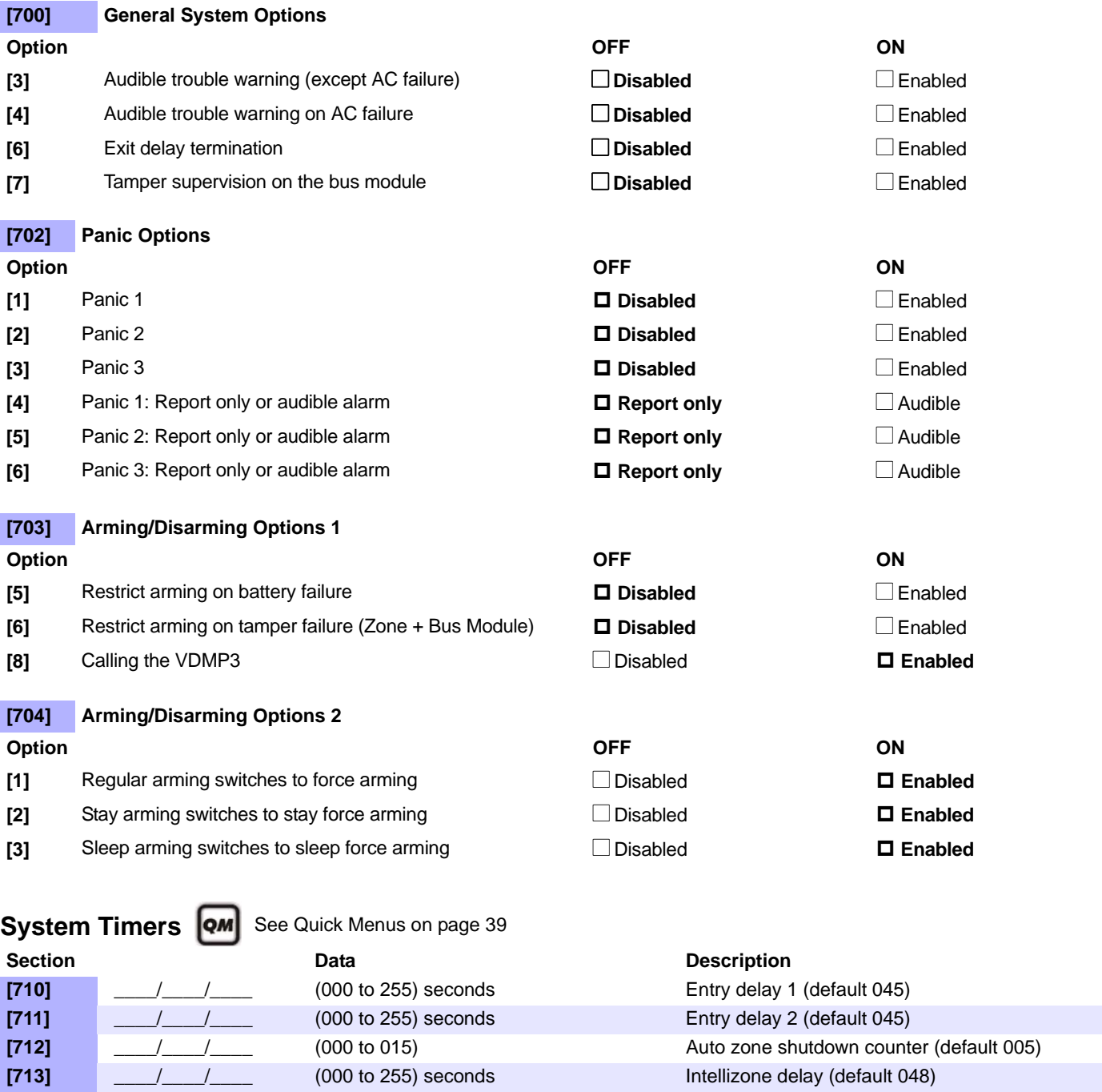

# **Communication Programming**

<span id="page-14-1"></span><span id="page-14-0"></span>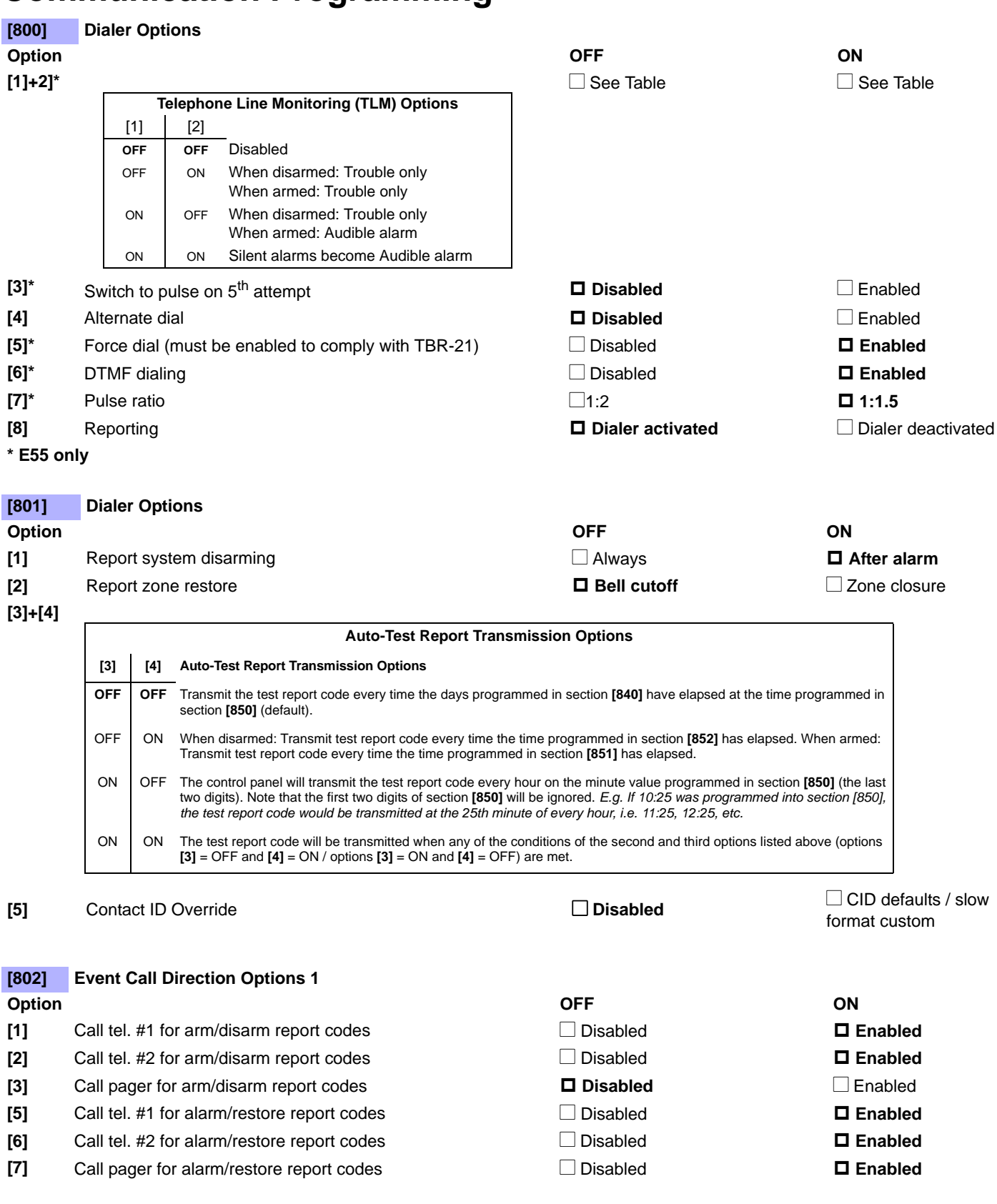

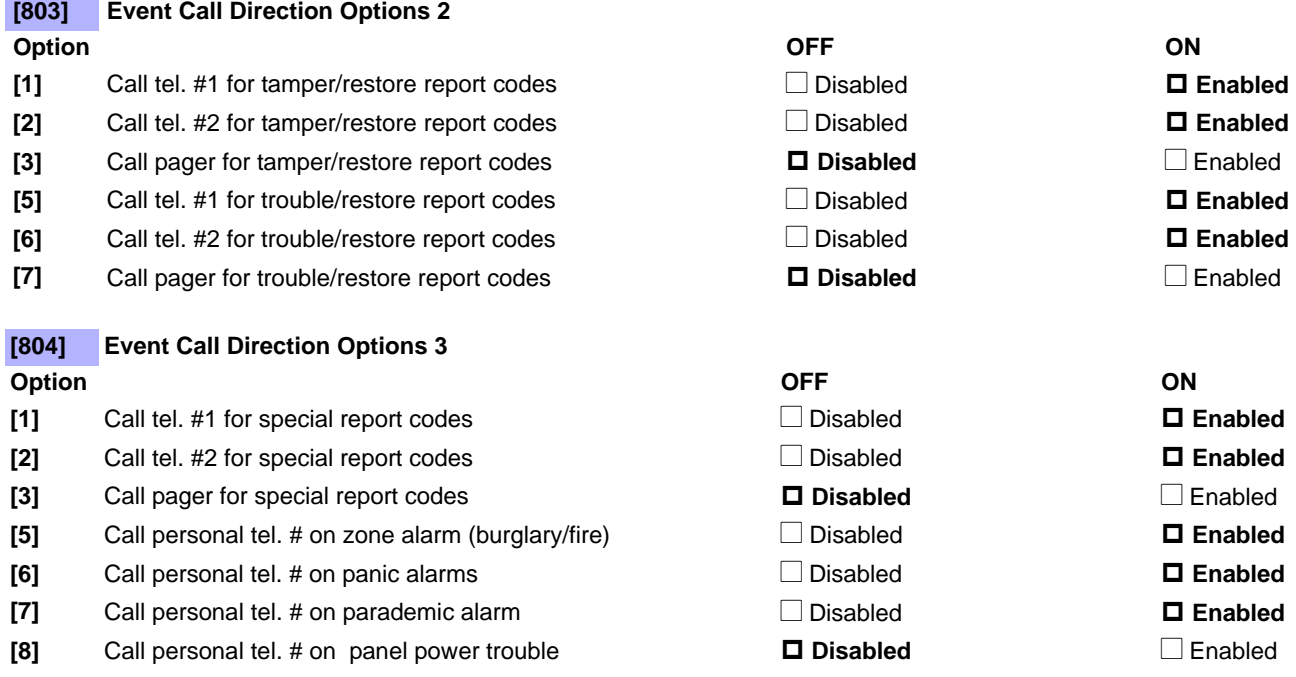

#### <span id="page-15-0"></span>**Communication Settings | 9M** See Quick Menus on [page 39](#page-40-0)

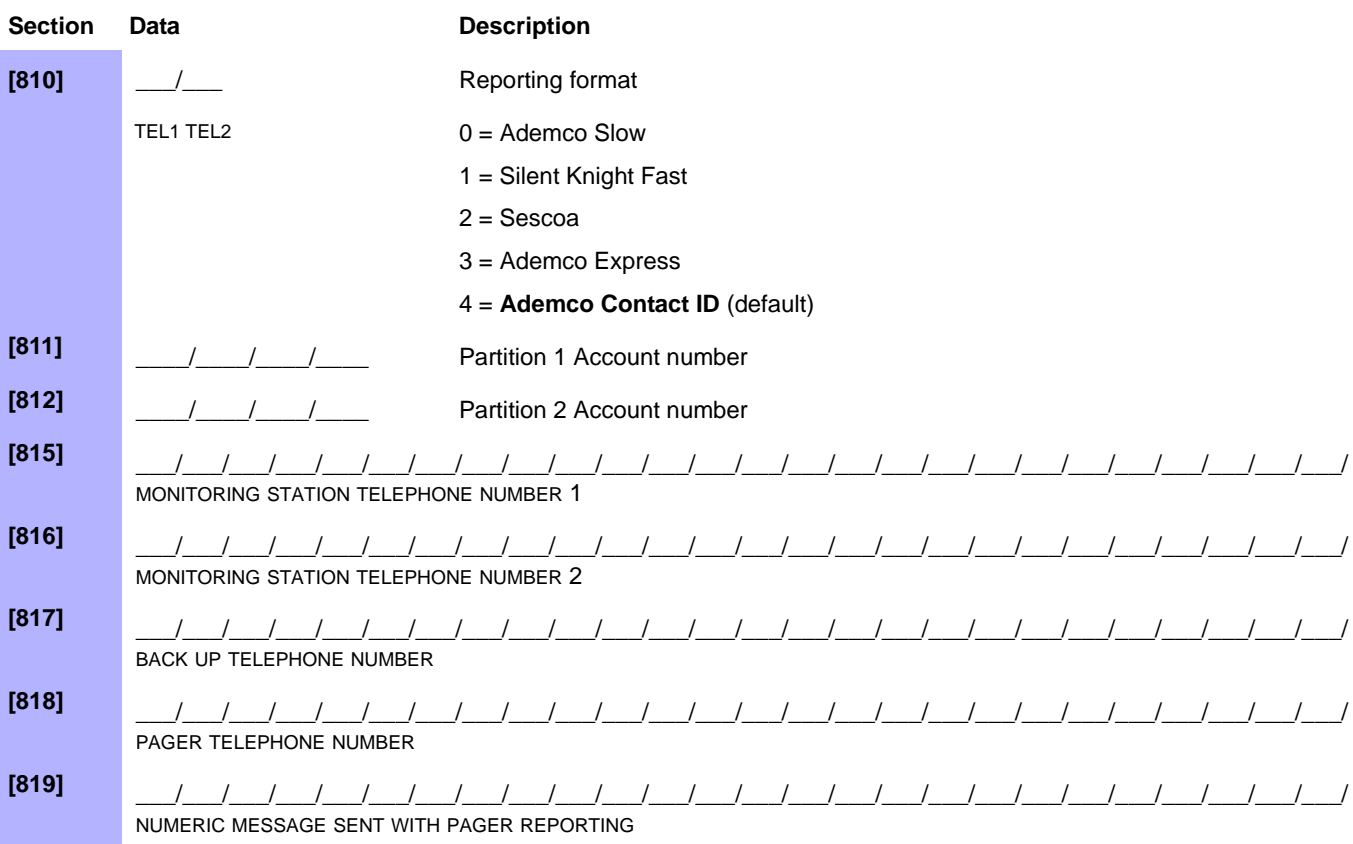

*NOTE: To erase a phone number/numeric message, press the [SLEEP] key for each digit in the respective section.*

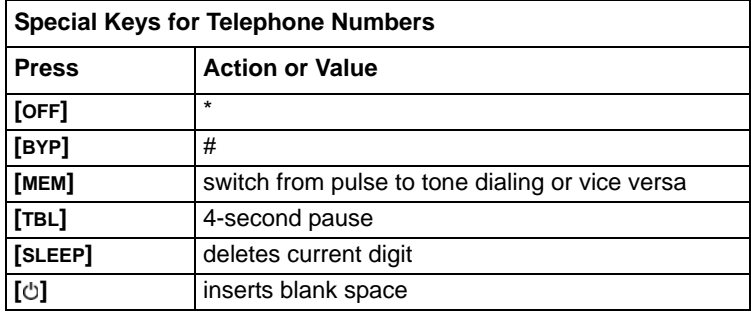

### <span id="page-16-0"></span>**Communication Timers**

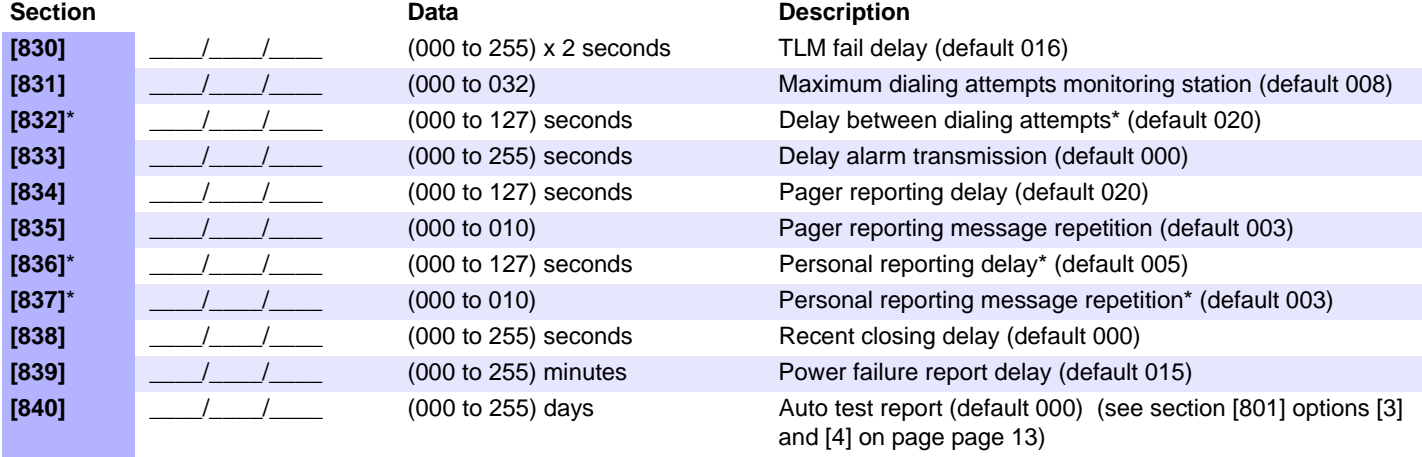

\* This section applies to the Plug-In Voice Dialer when using a VDMP3.

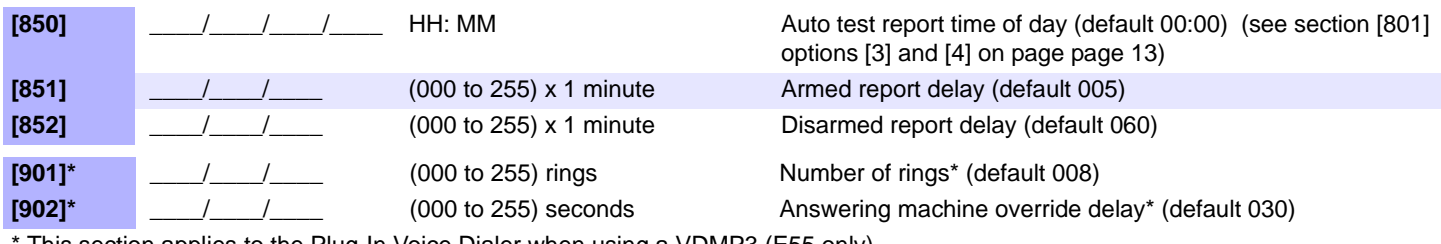

This section applies to the Plug-In Voice Dialer when using a VDMP3 (E55 only).

## **Communication Report Codes**

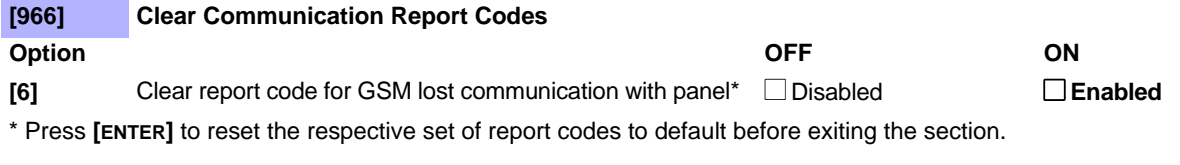

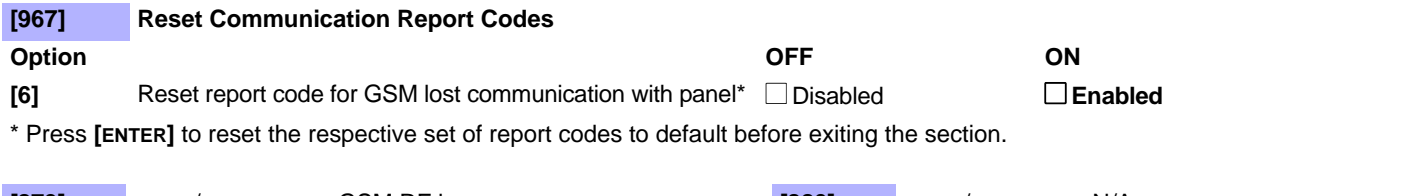

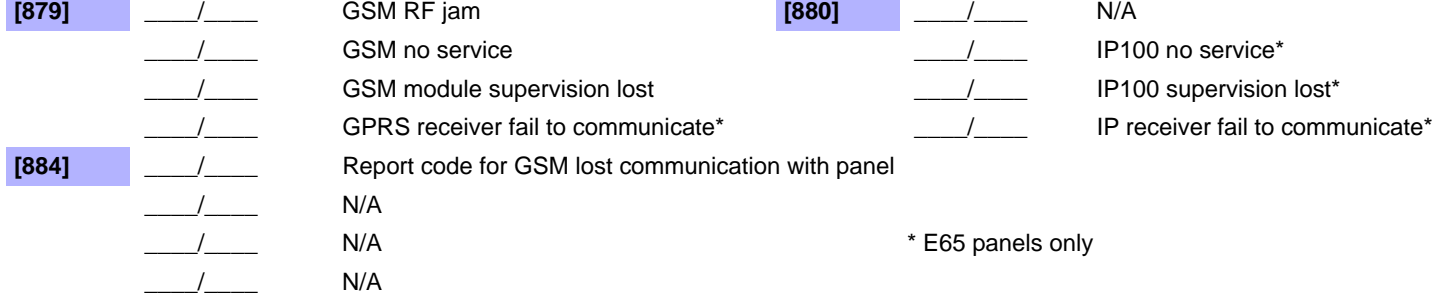

### **Communication Restore Report Codes**

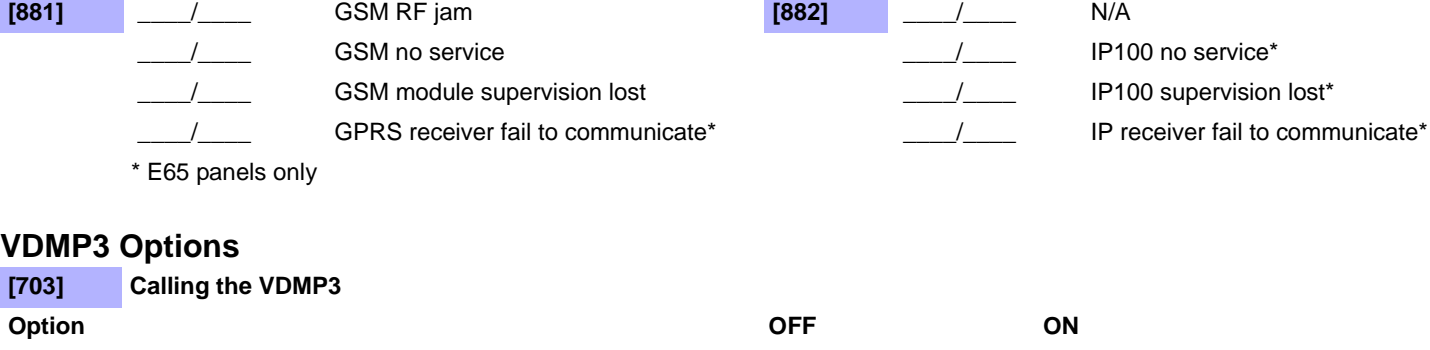

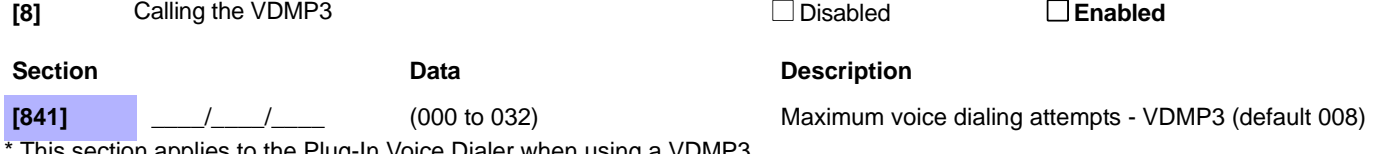

I his section applies to the Plug-In Voice Dialer when using a VDMP3. NOTE: For more VDMP3 options, see [Communication Timers on page 15.](#page-16-0)

### **WinLoad / IP100 / PCS100 Programming**

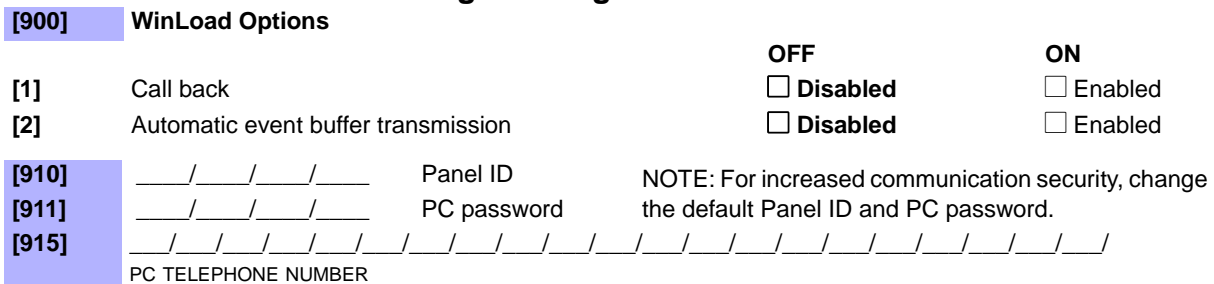

### <span id="page-17-0"></span>**WinLoad / PCS100 Connection Settings**

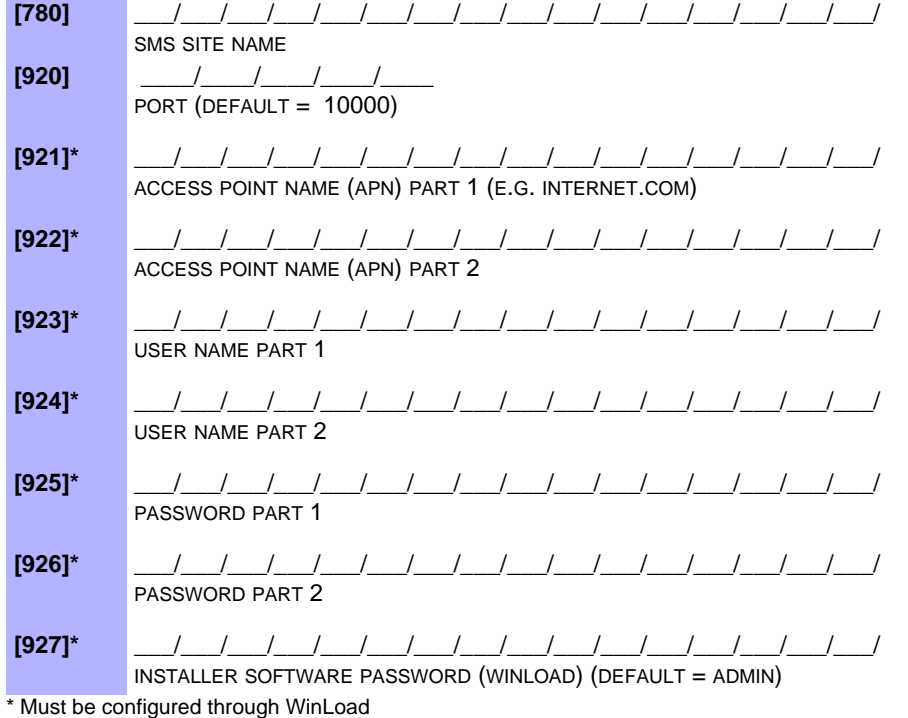

Refer to the **Installer Quick Menu** on [page 40](#page-41-0) for alternate programming of PC phone number, panel ID, and PC password.

QM

#### **PCS100 Programming**

### **[805] GSM Options**

#### **Option**

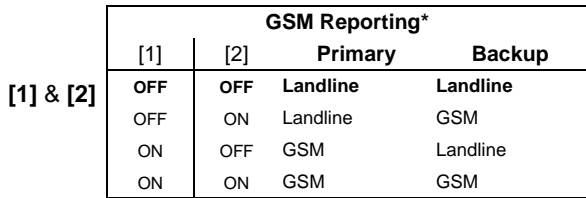

\* Options [1] and [2] are only available on the E55 control panel. The E65 will only communicate via GSM.

**OFF ON**

#### **[3]** & **[4]** Future use

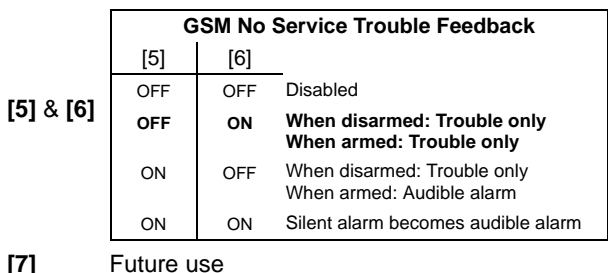

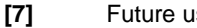

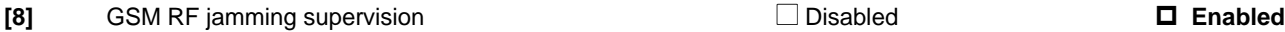

#### **PCS100 (GSM) Settings**

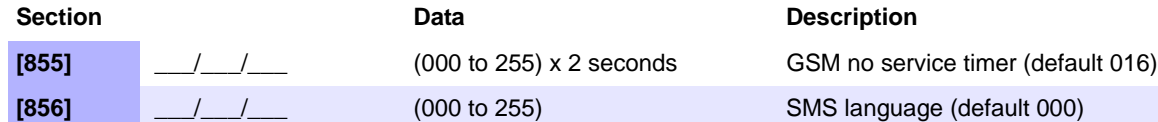

Table 5: SMS Language ID

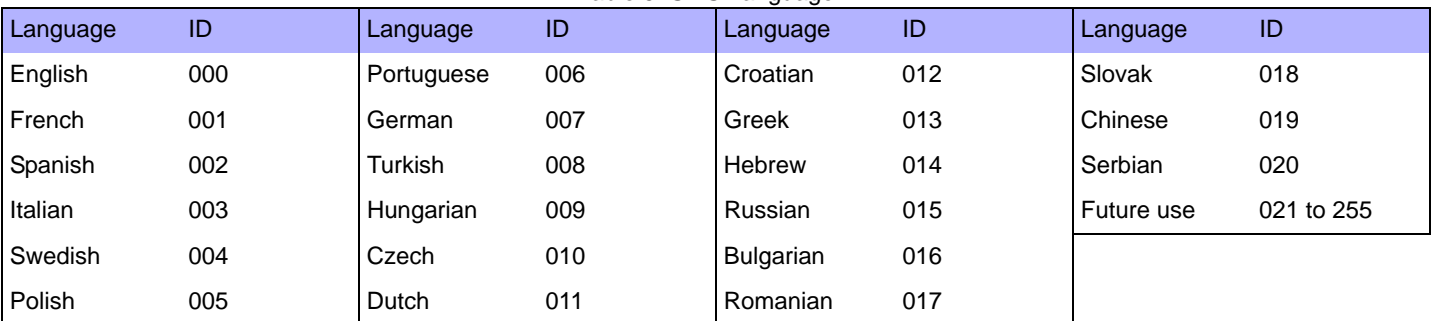

#### **IP100 / PCS100 (GPRS) Options**

**[806] IP/GPRS Options** (E65 panels only)

**Option**

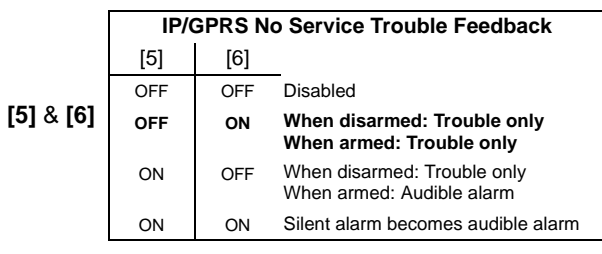

**[8]** Enable IP/GPRS reporting  $\Box$  Disabled  $\Box$  Enabled

**[7]** Use dialer reporting  $□$  As IP/GPRS reporting backup  $□$  In addition to IP/GPRS reporting

**OFF ON**

#### **IP / GPRS Reporting Account Settings** (E65 panels only)

#### **IP Account Numbers IP Receiver 1 Configuration [918]** \_\_\_/\_\_\_/\_\_\_/\_\_\_ IP ACCOUNT PARTITION 1 (E.G. 1234) **[919]** \_\_\_\_/\_\_\_/\_\_\_/\_\_\_ IP ACCOUNT PARTITION 2 (E.G. 1234) **[929]** \_\_\_/\_\_\_/\_\_\_ . \_\_\_/\_\_\_/\_\_\_ . \_\_\_/\_\_\_/\_\_\_ . \_\_\_/\_\_\_/\_\_\_ IP ADDRESS WAN1 (E.G. 100.100.100.100) NOTE: FOR 1 OR 2 DIGIT NUMBERS, ADD "0"S BEFORE THE FIRST DIGIT **[930]** \_\_\_/\_\_\_/\_\_\_/\_\_\_/\_\_\_

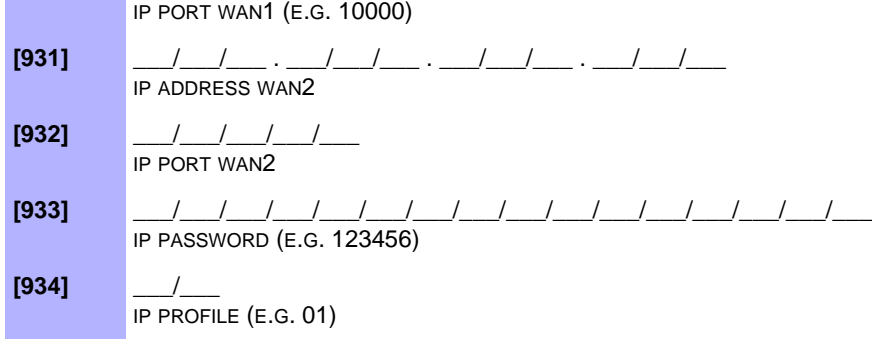

**[935] IP RECEIVER STATUS VIEW STATUS / TO REGISTER, PRESS [ARM]**  (see Table 6 on page 19)

#### **IP Receiver 2 Configuration**

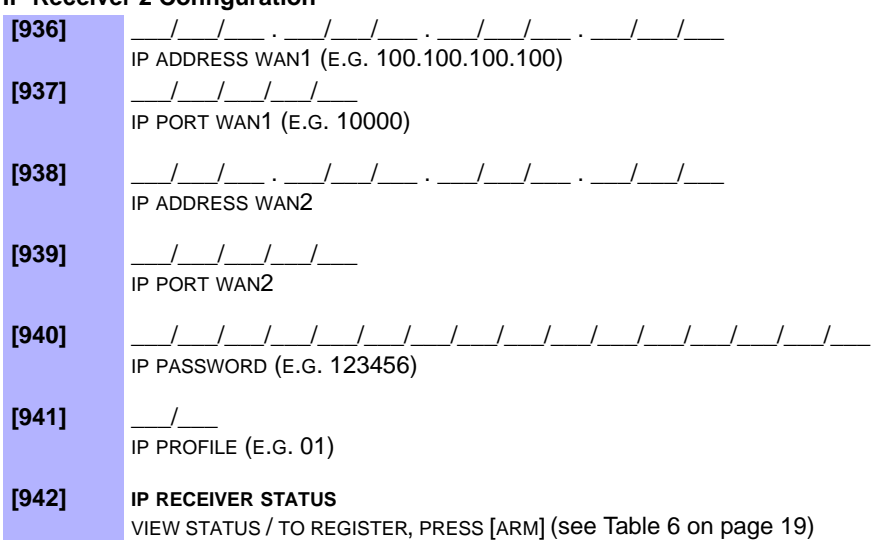

#### **IP Receiver Backup Configuration**

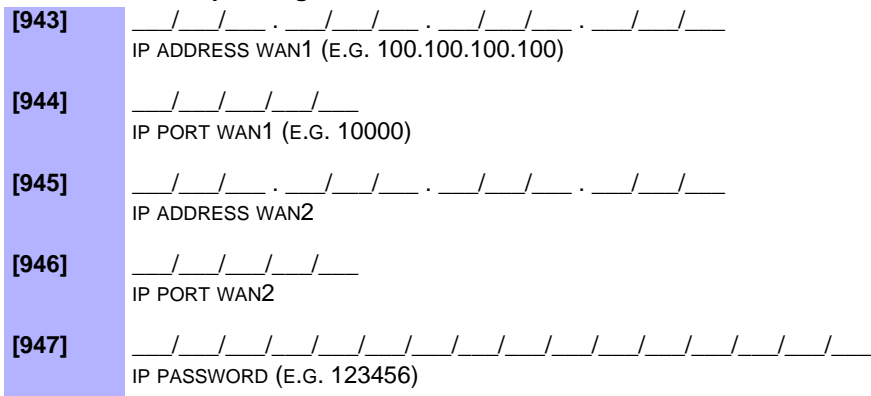

IP PROFILE (E.G. 01)

#### **[949] IP RECEIVER STATUS**

**[948]** \_\_\_/\_\_\_

VIEW STATUS / TO REGISTER, PRESS [ARM] (see Table 6 on page 19)

#### Table 6: IP/GPRS Registration Status (E65 panels only)

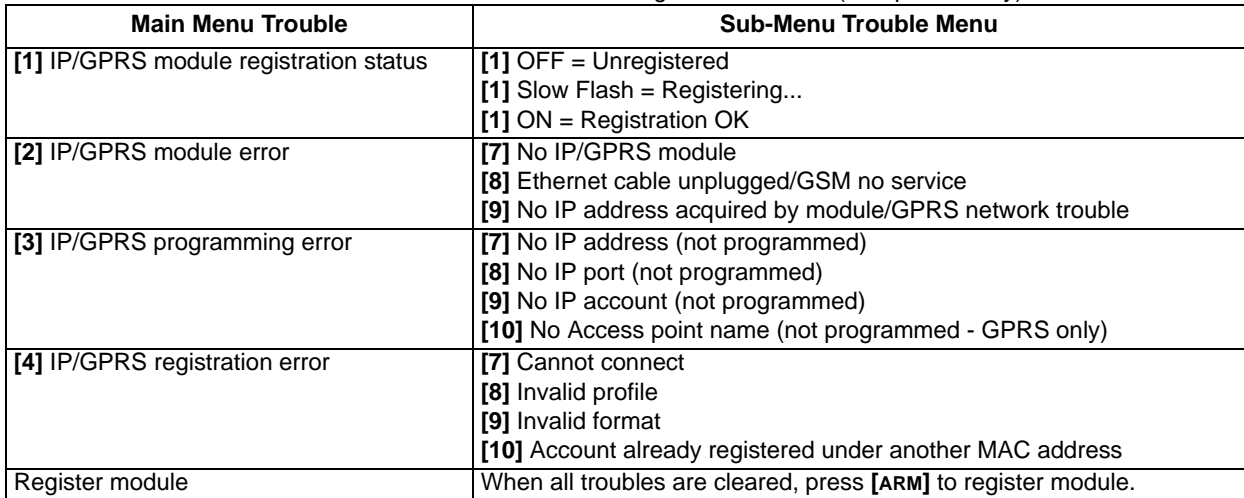

## <span id="page-20-0"></span>**Programmable Output Programming M See Quick Menus on [page 41](#page-42-0)**

#### <span id="page-20-1"></span>**Programmable Output Activation/Deactivation Events**

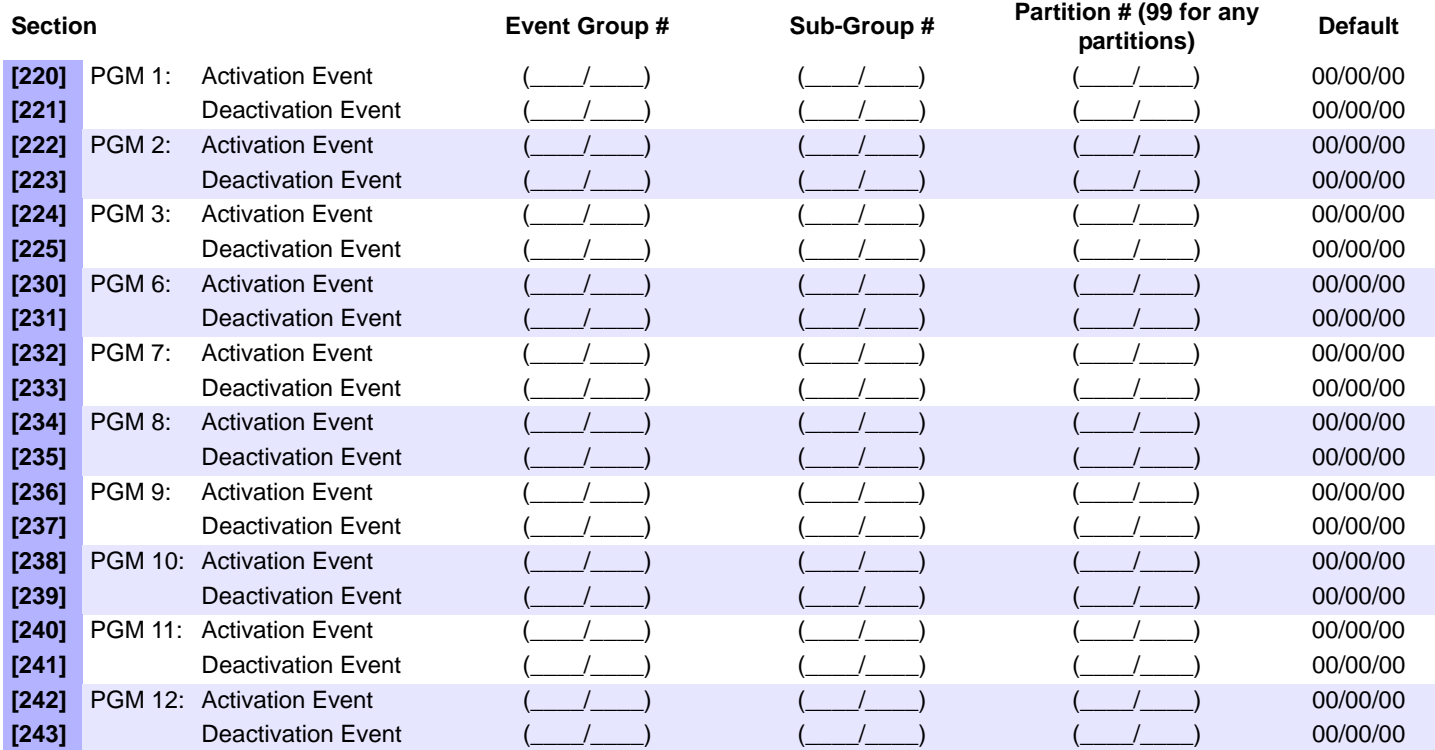

*NOTE: PGM 1 (for E55/E65) PGM 2 and 3 (for E65 only)*

*PGMs 6 to 8 are only available when using an ZX8 or ZX8SP Hardwired Zone Expansion module. PGMs 9 to 12 are only available when using a PGM4 4-PGM Expansion module. If a PGM Delay is programmed, the deactivation event can be used as a second activation event (see sections [281] to [292] on [page 24](#page-25-1)).*

#### <span id="page-21-0"></span>**Event Description**

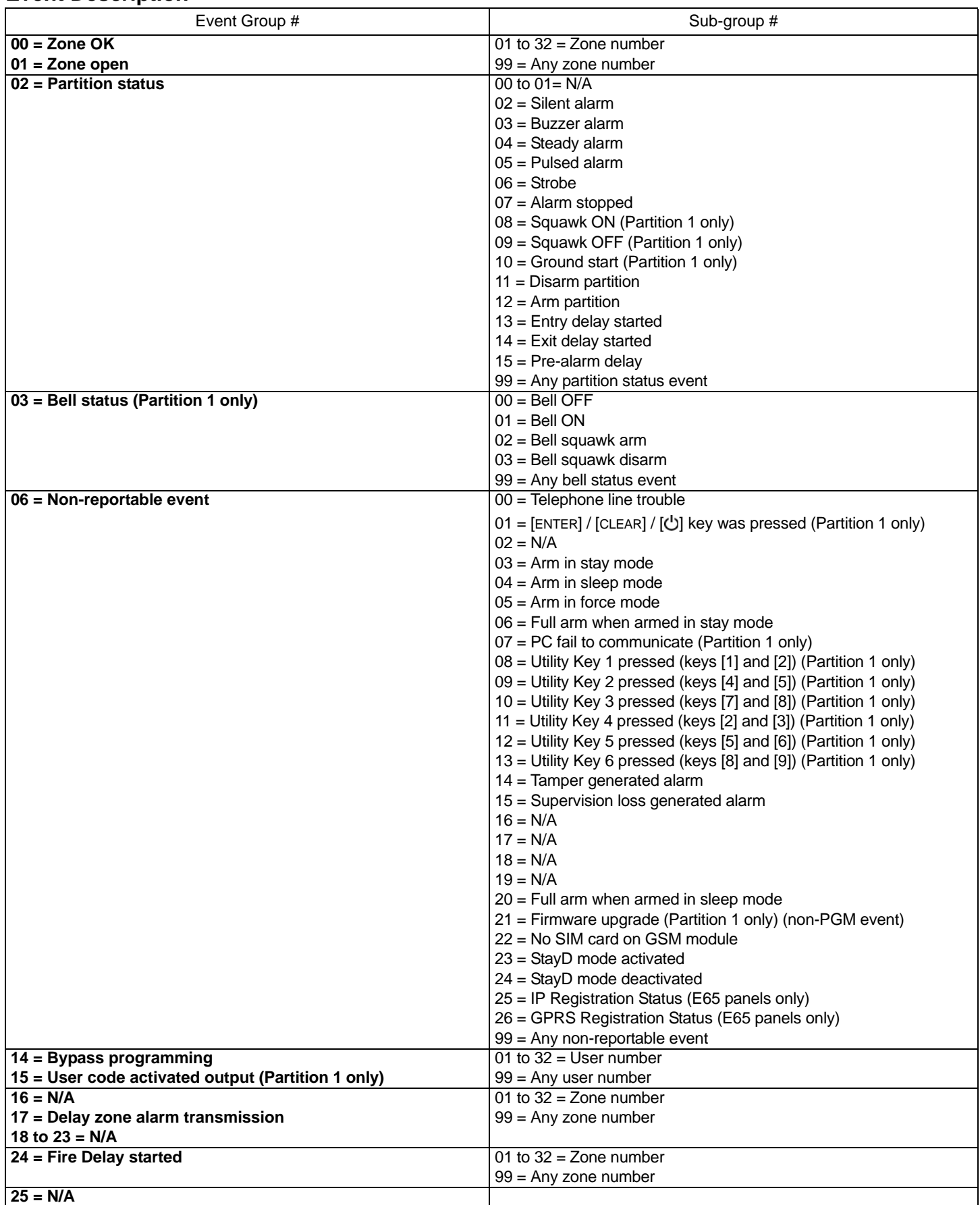

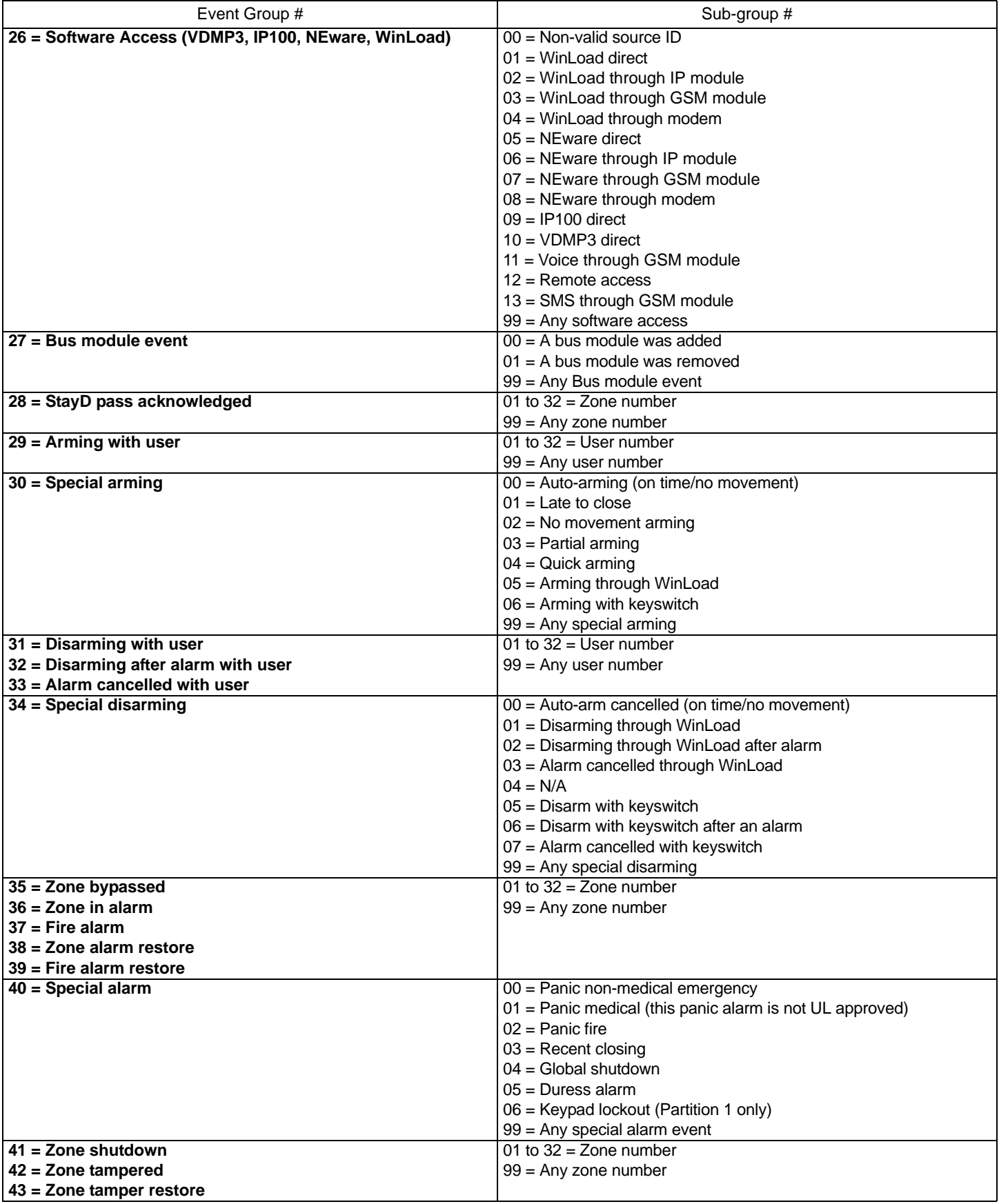

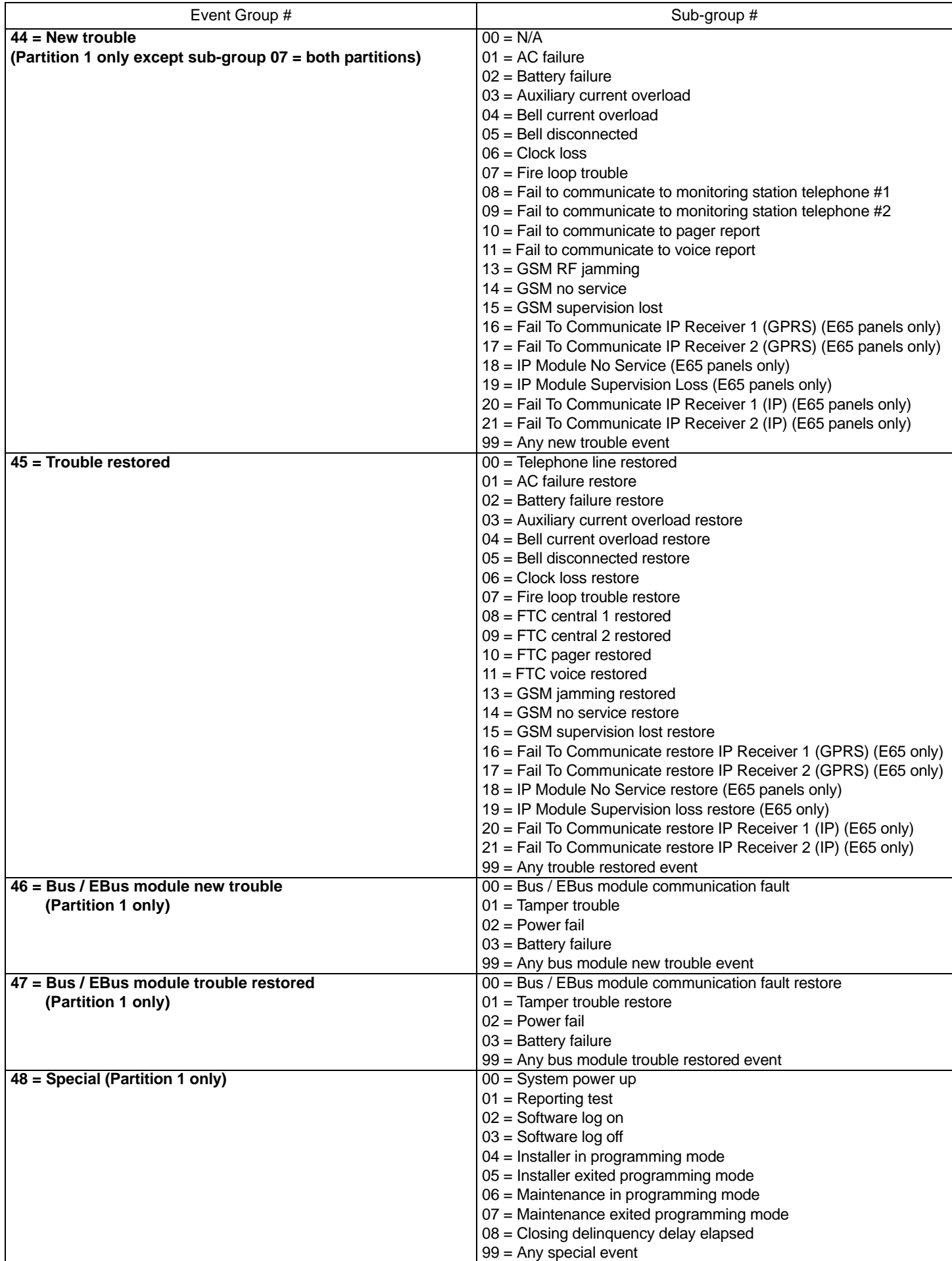

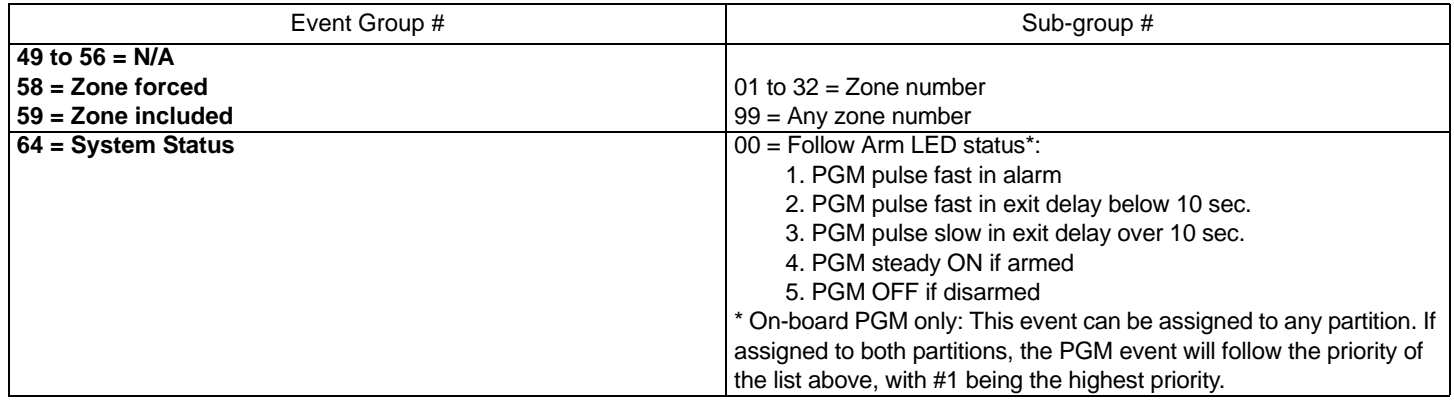

#### <span id="page-24-0"></span>**Programmable Output Options**

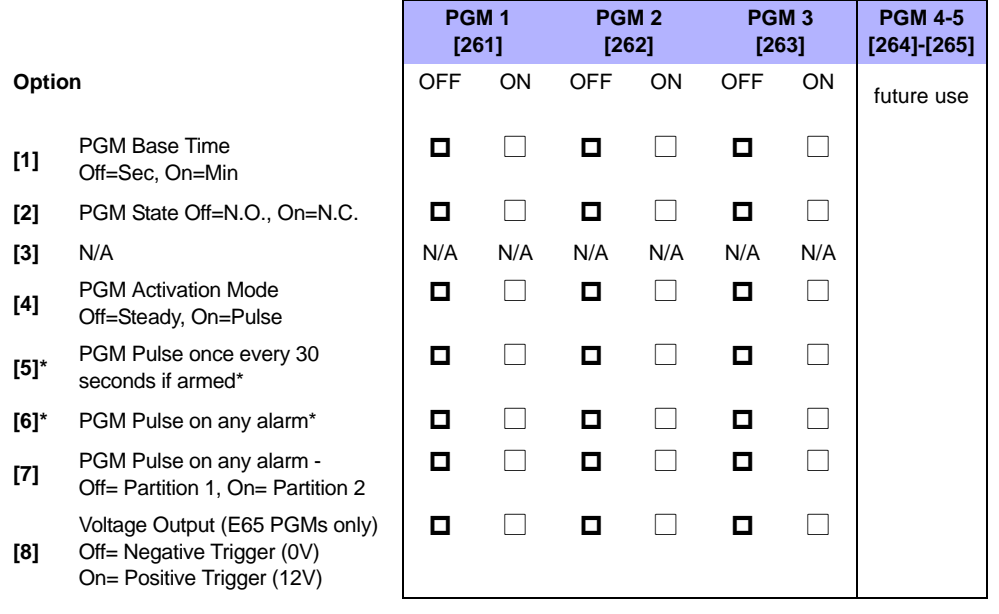

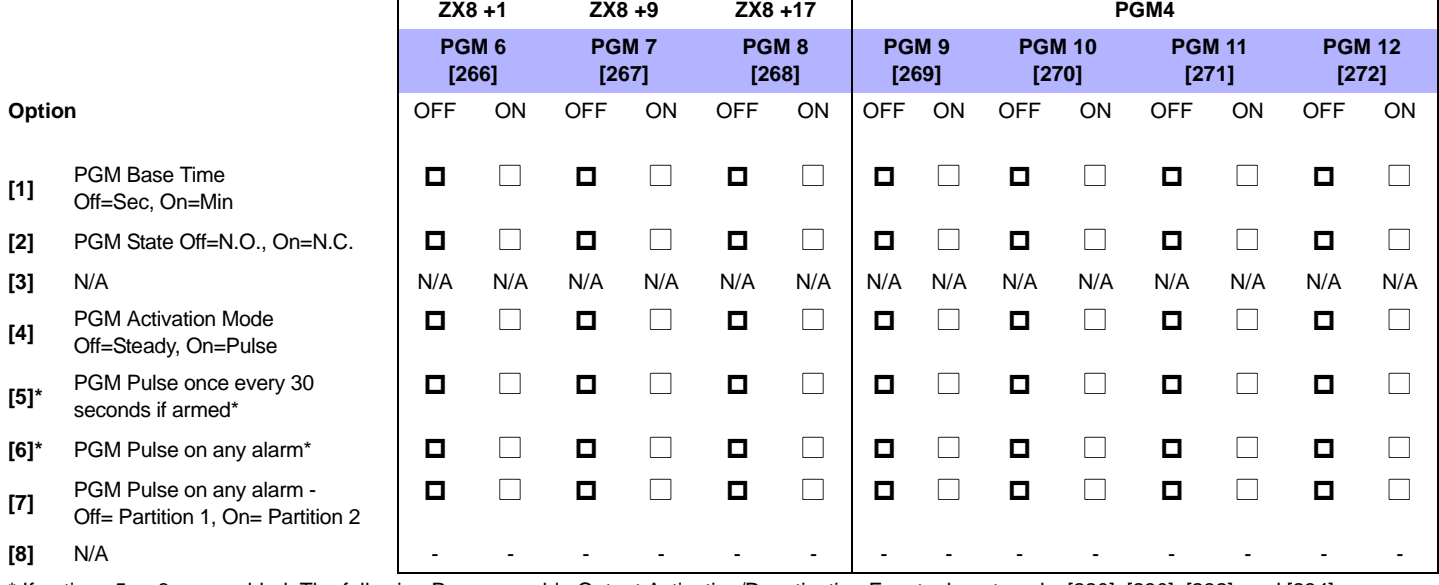

*NOTE: PGM 1 (E55/E65) PGMs 2 and 3 (E65 only)* \* If options 5 or 6 are enabled, The following Programmable Output Activation/Deactivation Events do not apply: [220], [230], [232], and [234].

*PGMs 6 to 8 are only available when using an ZX8 or ZX8SP Hardwired Zone Expansion module. PGMs 9 to 12 are only available when using a PGM4 4-PGM Expansion module. PGM cannot exceed 150mA (current limit).*

#### <span id="page-25-1"></span>**Programmable Output Delays & Recognition**

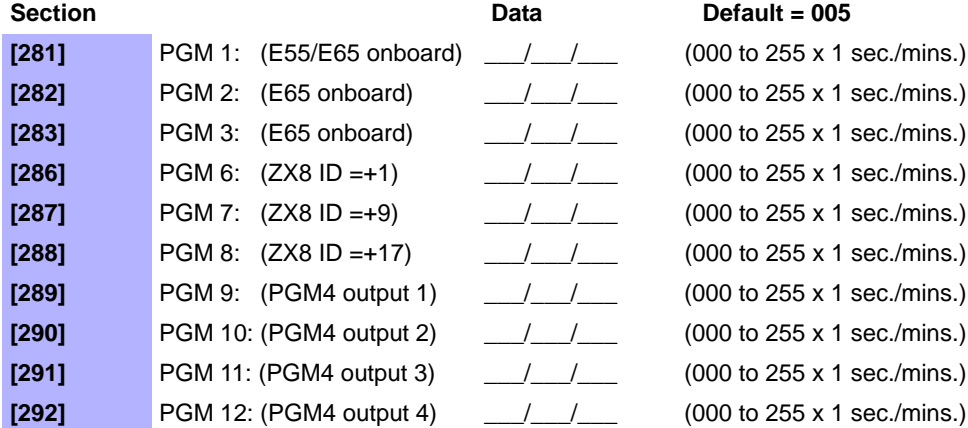

# <span id="page-25-0"></span>**System Report Codes**

#### <span id="page-25-2"></span>**Entering Report Codes**

**Ademco Slow**, **Silent Knight**, **SESCOA**, and **Ademco Express Formats**:

Enter the desired 2-digit hex value (00-FF).

#### **Ademco "Programmable" Format**:

Enter the desired 2-digit hex values from the "Ademco Report Code List - Programmable" (see [page 26\)](#page-27-0). Also Note that entering FF will set the report code to the "Automatic Report Code List" (see [page 28](#page-29-0)).

#### **Ademco "All Codes" Format**:

The control panel automatically generates report codes from the "Ademco Report Code List - All Codes" (see [page 26](#page-27-0)). Refer to [Decimal and Hexadecimal Values on page 3](#page-4-1).

#### <span id="page-25-4"></span>**Clear System Report Codes**

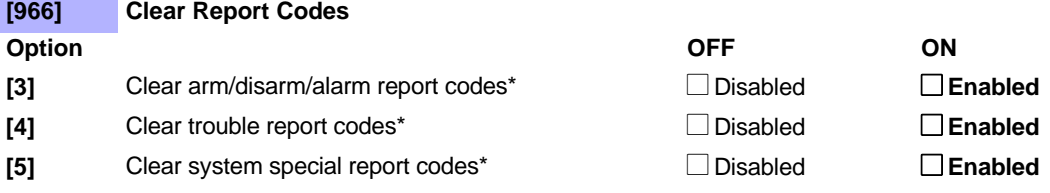

\* Press **[ENTER]** to reset the respective set of report codes to default before exiting the section.

#### <span id="page-25-5"></span>**Reset System Report Codes [967] Reset Report Codes**

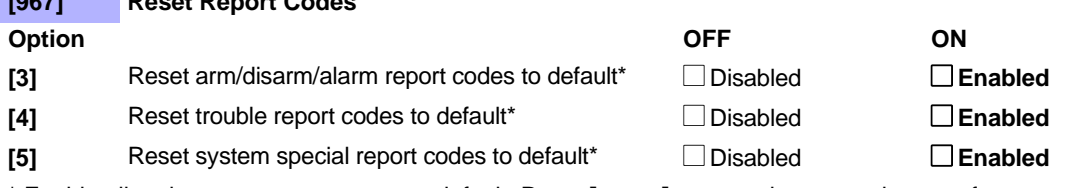

\* Enable all options you want to reset to default. Press **[ENTER]** to reset the respective set of report codes to default before exiting the section.

#### <span id="page-25-3"></span>**Special Arming Report Codes (Default = FF)**

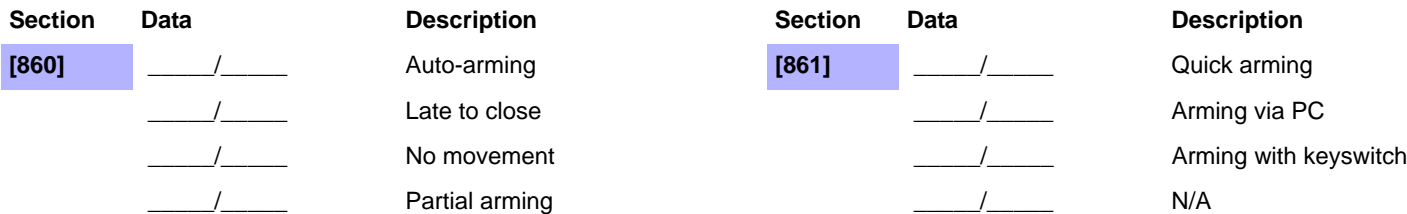

### <span id="page-26-2"></span>**Special Disarming Report Codes (Default = FF)**

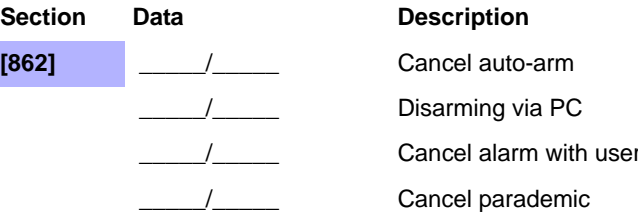

#### <span id="page-26-1"></span>**Special Alarm Report Codes (Default = FF)**

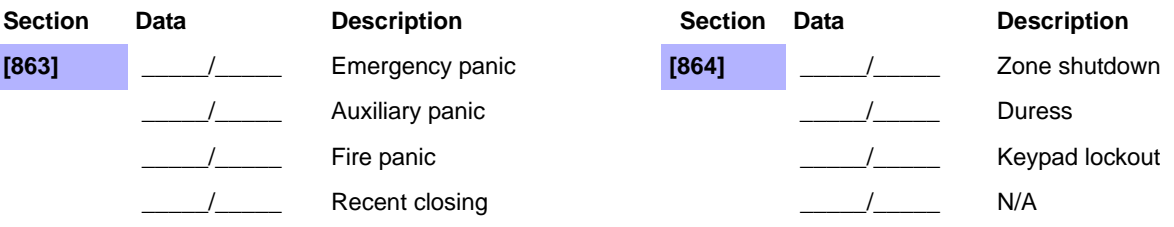

or WinLoad

#### <span id="page-26-3"></span>**System Trouble Report Codes (Default = FF)**

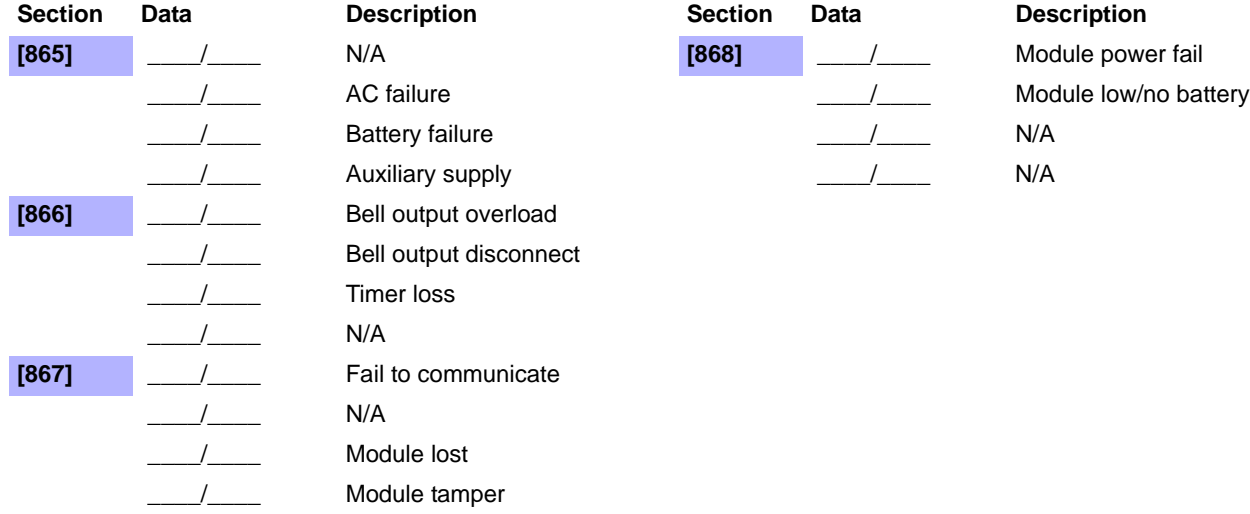

#### <span id="page-26-4"></span>**System Trouble Restore Report Codes (Default = FF)**

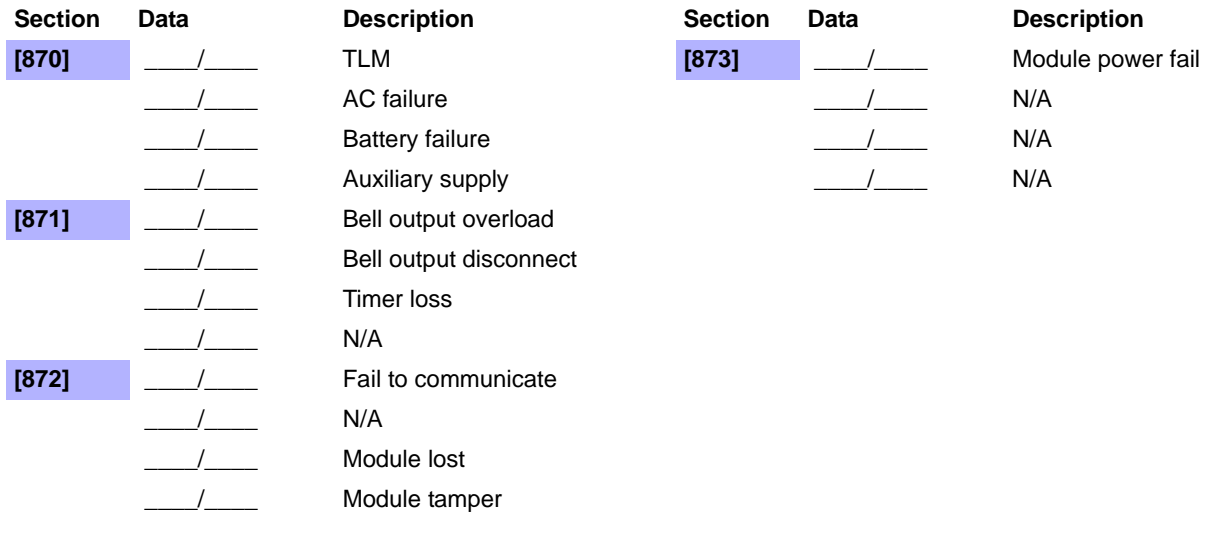

#### <span id="page-26-0"></span>**System Special Report Codes (Default = FF)**

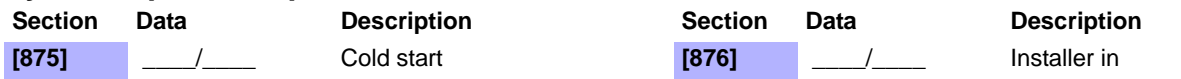

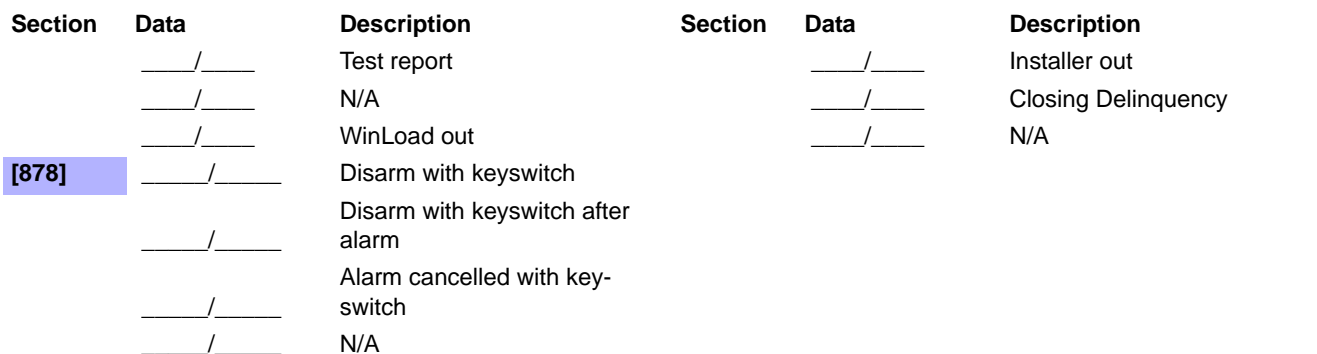

*NOTE: For reporting code format instructions, see [page 24](#page-25-2). NOTE: Refer to* [Decimal and Hexadecimal Values on page 3](#page-4-1)*.* 

# <span id="page-27-0"></span>**Ademco Contact ID Report Codes**

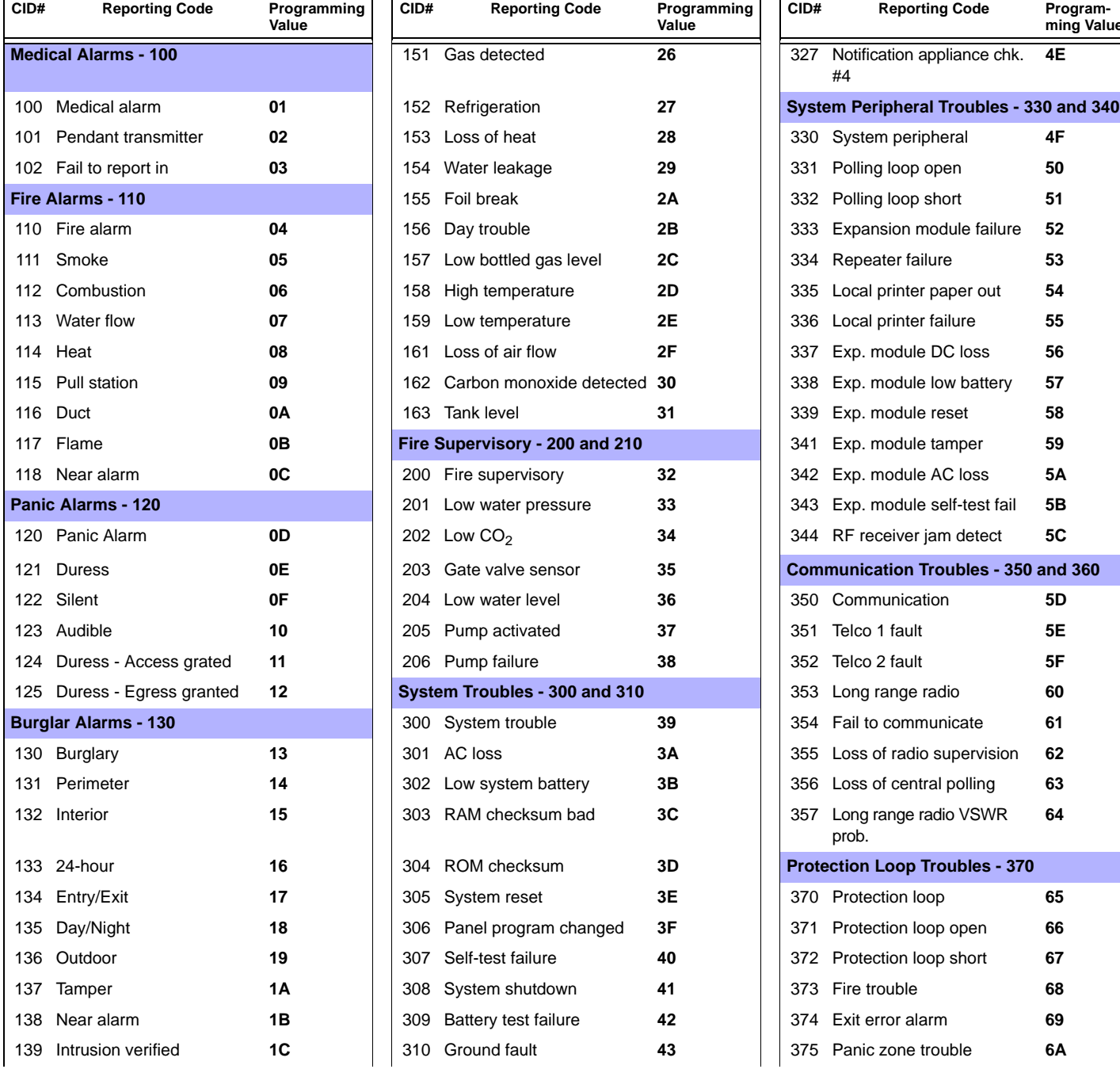

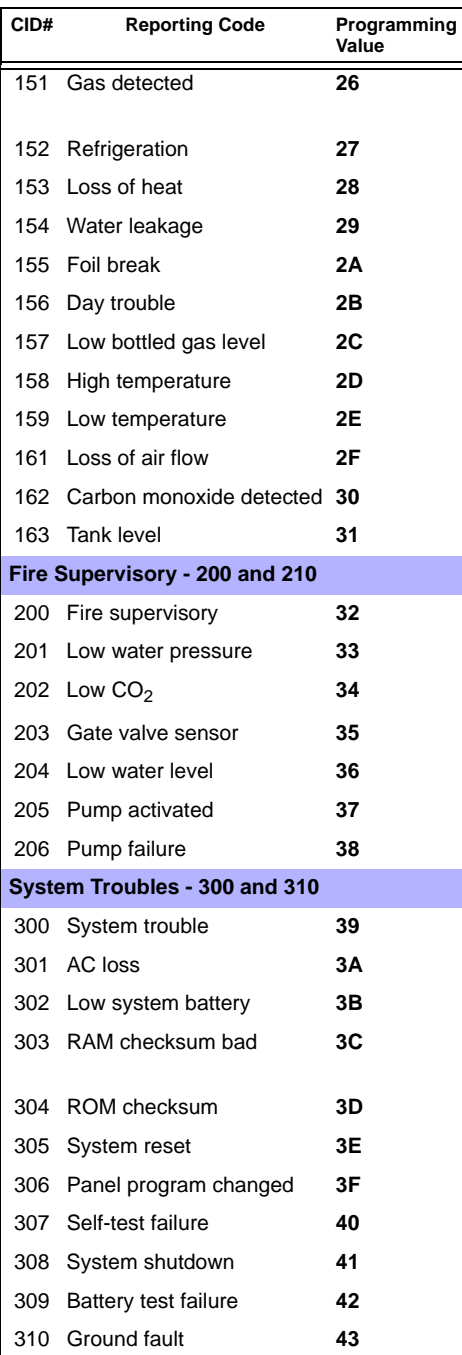

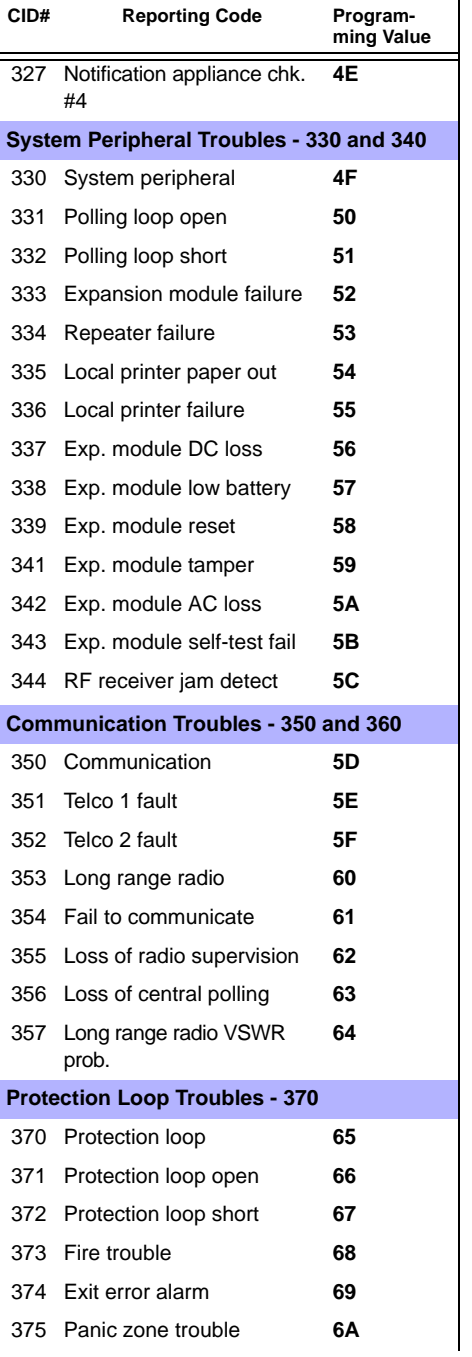

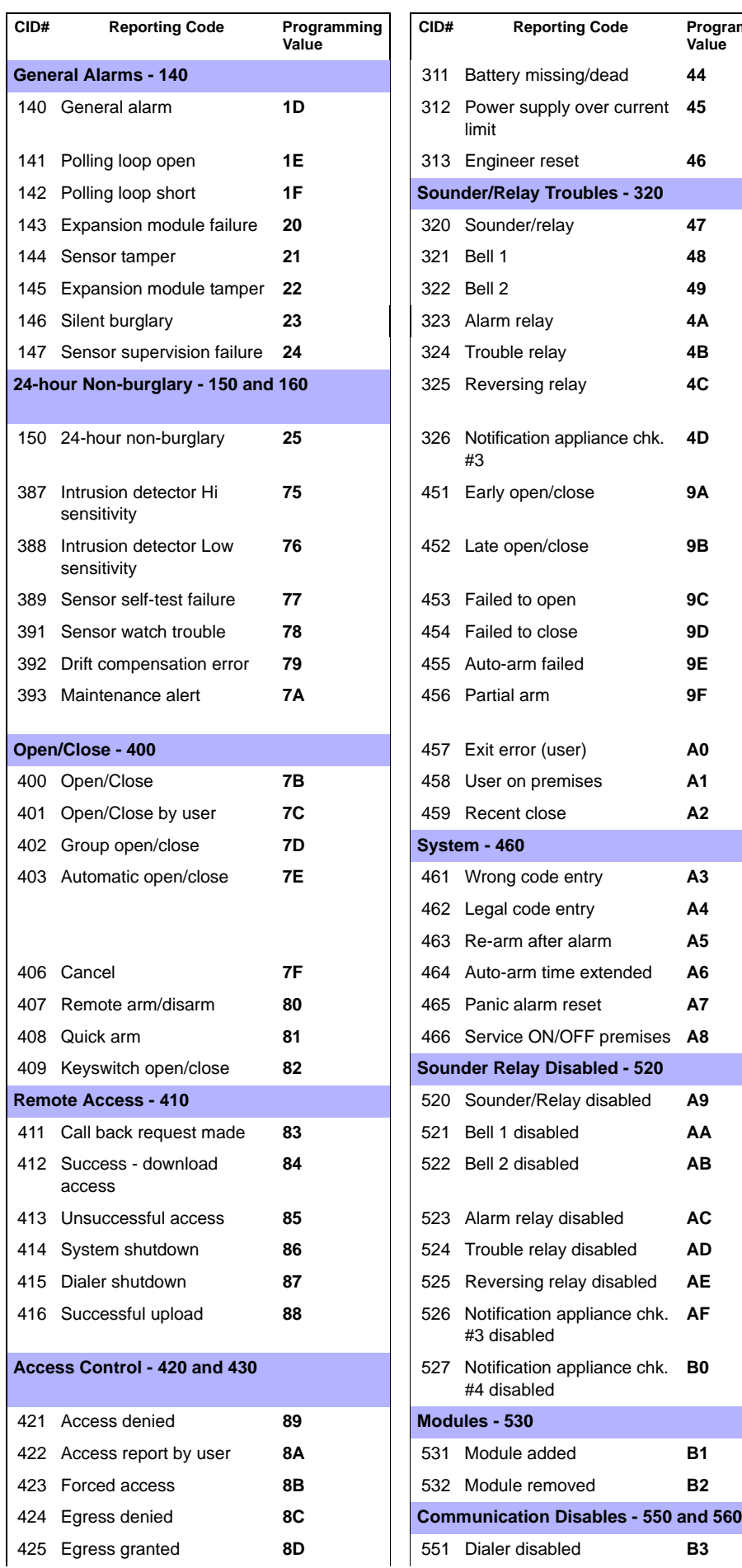

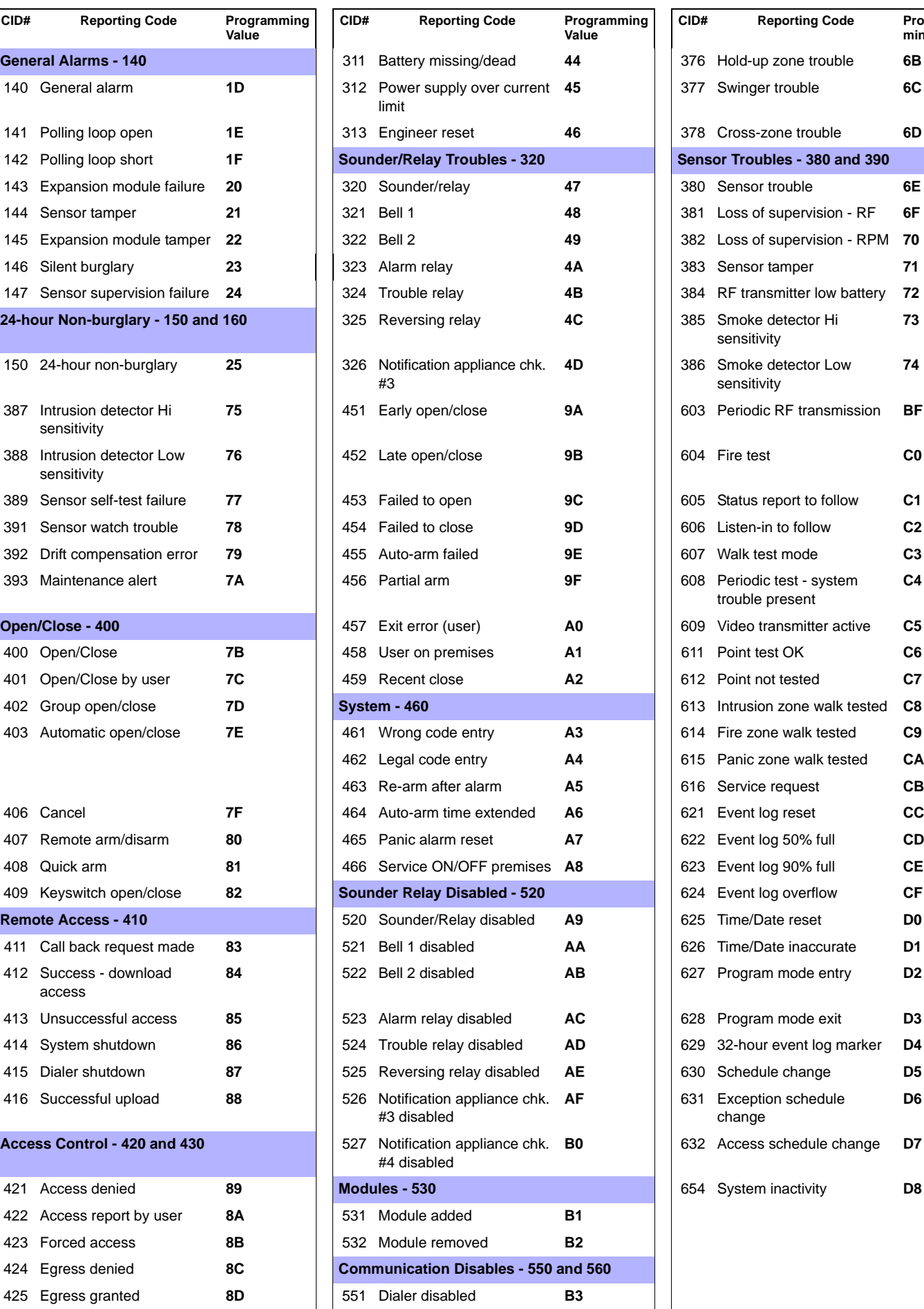

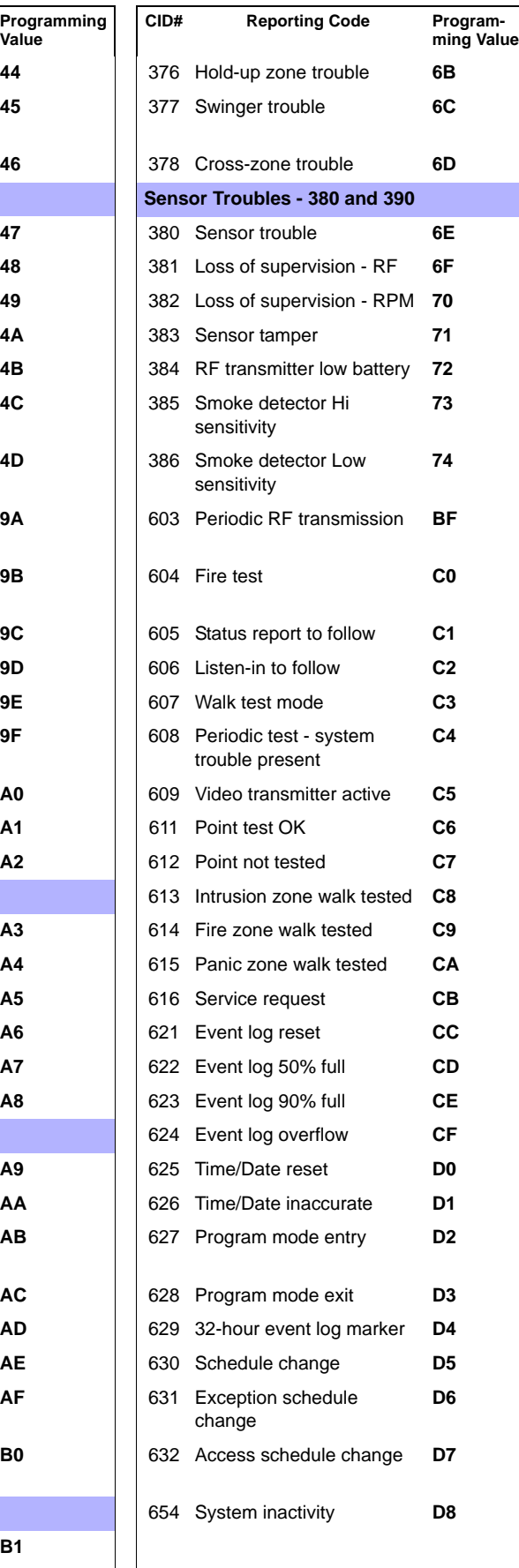

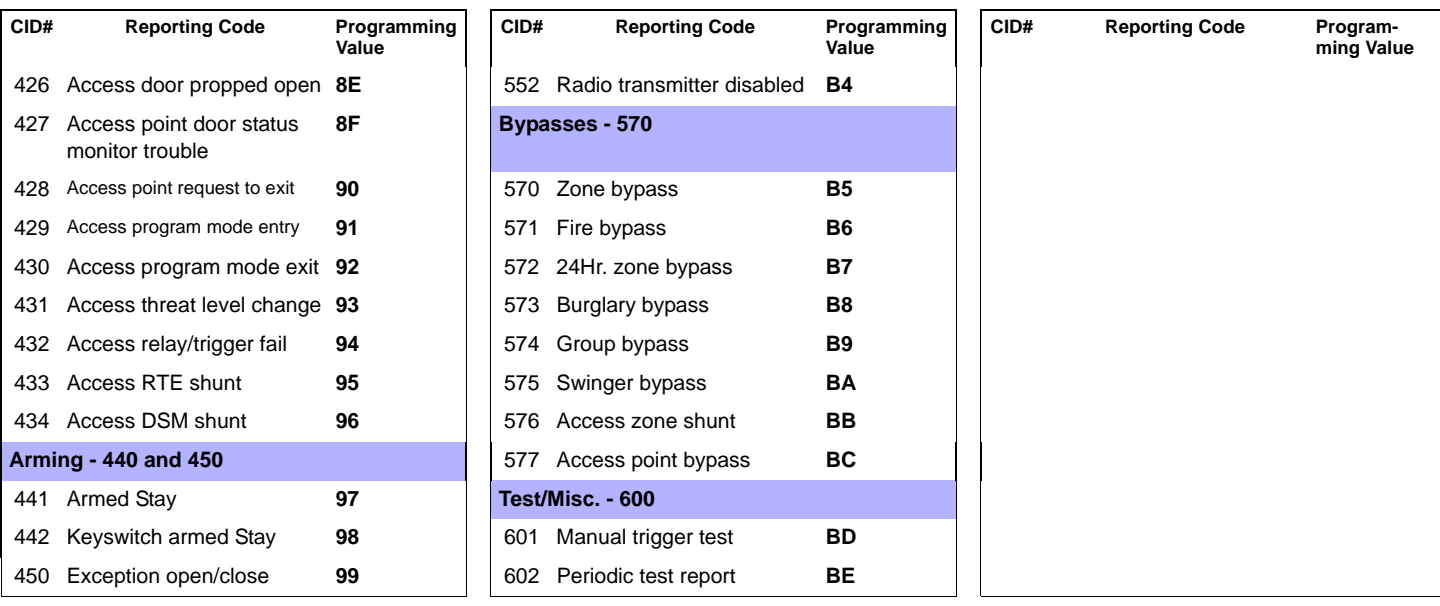

# <span id="page-29-0"></span>**Automatic Report Code List**

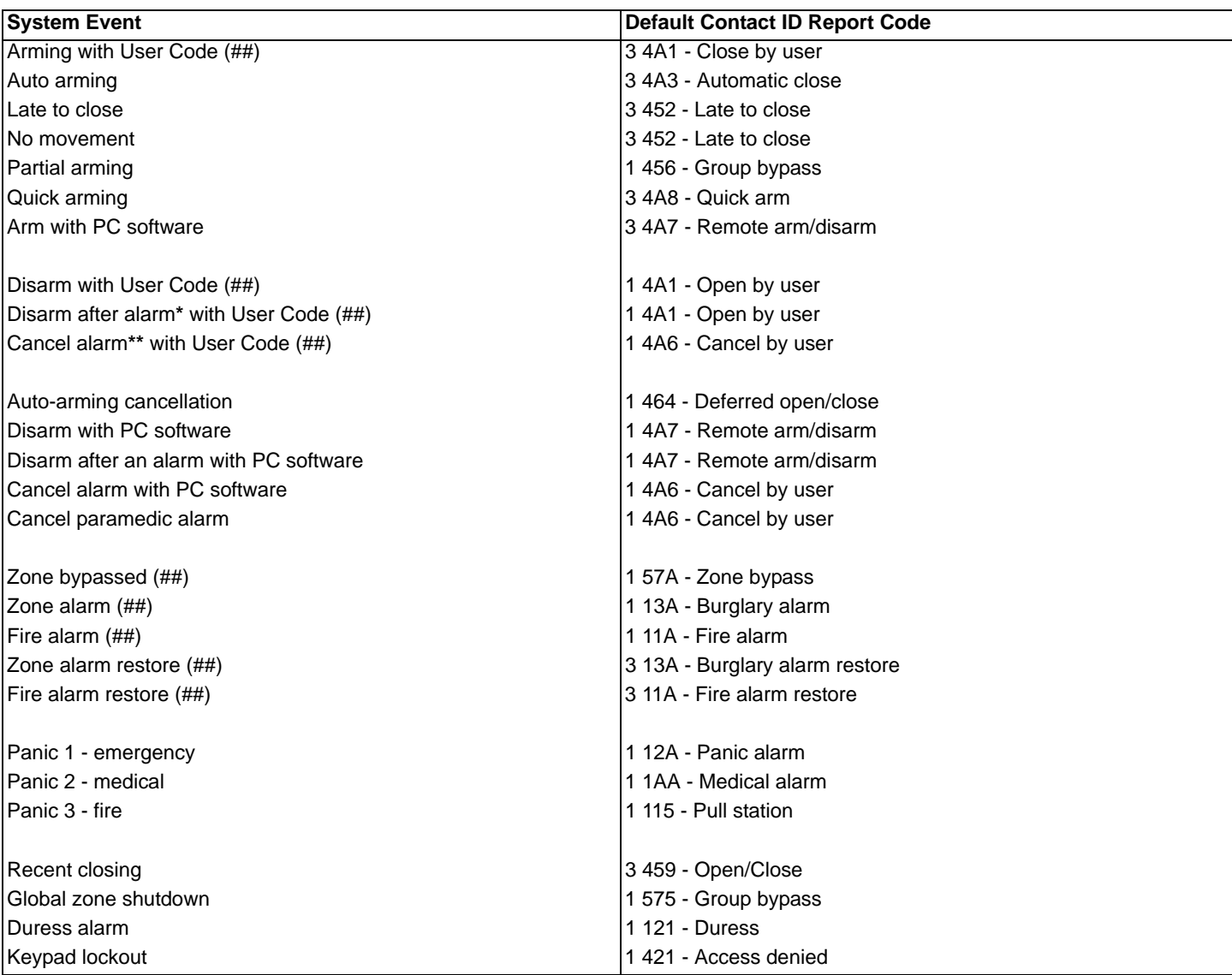

**\*** An armed system is or was in alarm and was disarmed by a user.

**\*\*** A disarmed system is or was in alarm (e.g. 24Hr. zone) and was disarmed by a user.

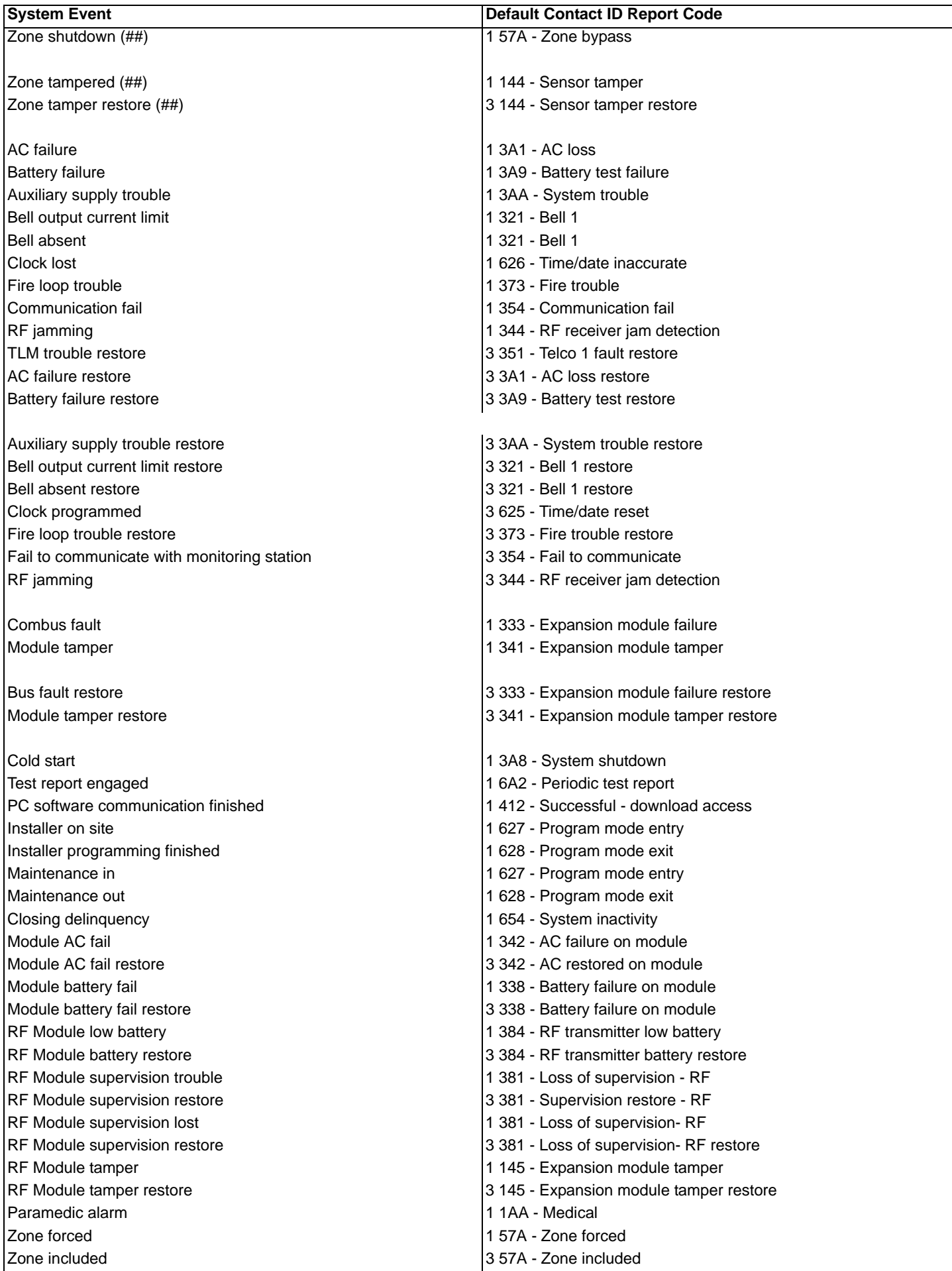

# <span id="page-31-0"></span>**Installer Function Keys**

To access the Installer Function keys, press:

**[ENTER]+[INSTALLER CODE] + [MEM]** = *Test Report:* Send the "Test Report" report code programmed in section **[875]** ([page 25\)](#page-26-0) to the monitoring station.

**[ENTER]+[INSTALLER CODE] + [STAY]** = *Cancel Communication:* Cancels all communication with the WinLoad software or with the monitoring station until the next reportable event.

**[ENTER]+[INSTALLER CODE] + [SLEEP]** = *Answer WinLoad Software:* Will force the console to answer an incoming call from the monitoring station that is using the WinLoad software.

**[ENTER]+[INSTALLER CODE] + [BYP]** = *Call WinLoad Software:* Will dial the PC telephone number programmed in section **[915]** (page 15) in order to initiate communication with a computer using the WinLoad software.

**[ENTER]+[INSTALLER CODE] + [TBL]** = *Installer Test Mode:* The installer test mode will allow you to perform walk tests where the siren will squawk to indicate opened zones. Press the **[TBL]** key again to exit.

## <span id="page-31-1"></span>**Trouble Display**

- Press the **[TBL]** key to view the Trouble Display. Please note that the keypad can be programmed to emit a beep every 5 seconds whenever a new trouble condition has occurred. Press the **[TBL]** key to stop the beeping.

- To view the sub-menu, press the corresponding key in the main menu.

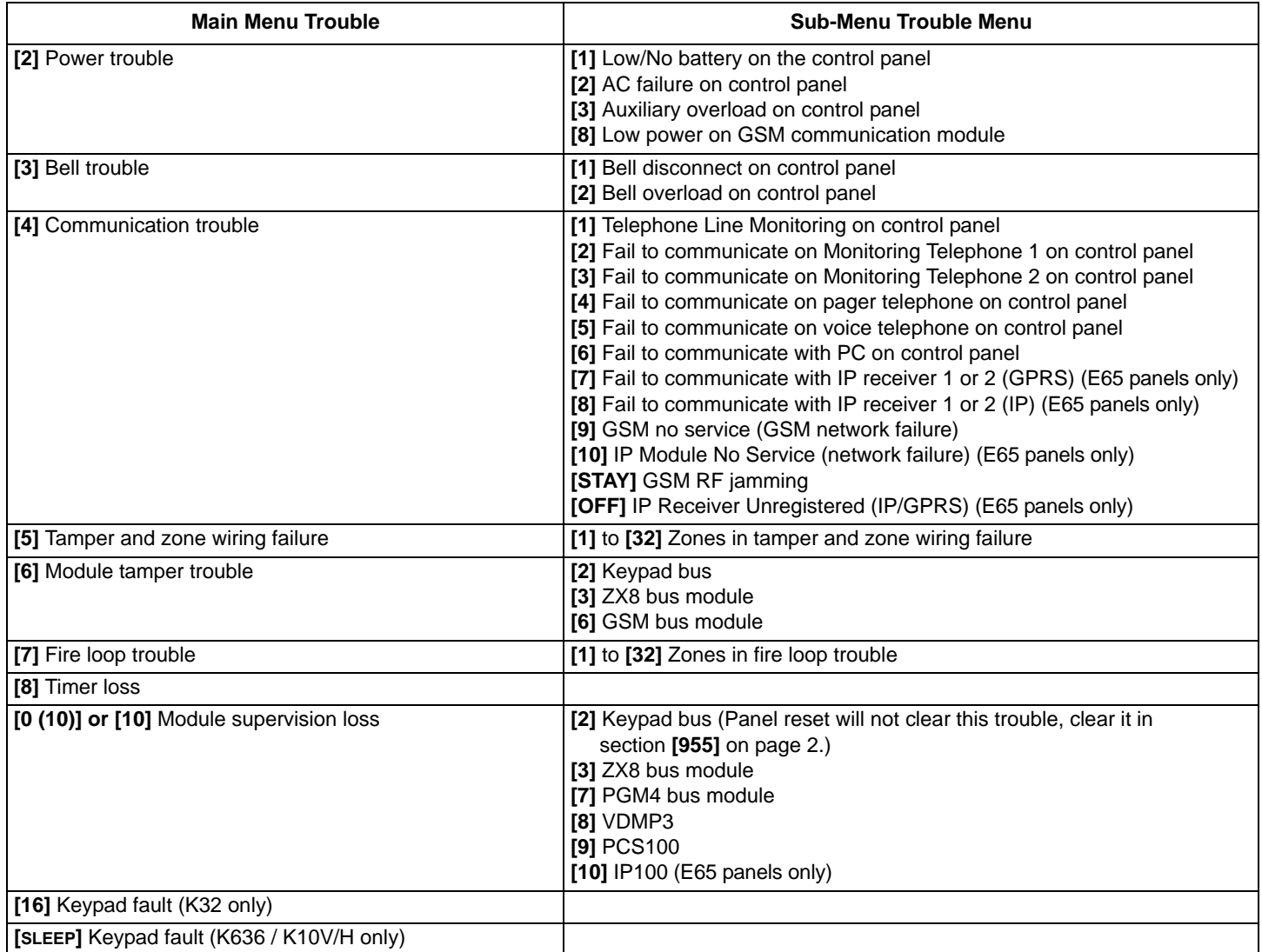

# <span id="page-32-0"></span>User Programming **[9M]** See Quick Menus on [page 39](#page-40-0)

#### <span id="page-32-1"></span>**System Codes**

<span id="page-32-2"></span>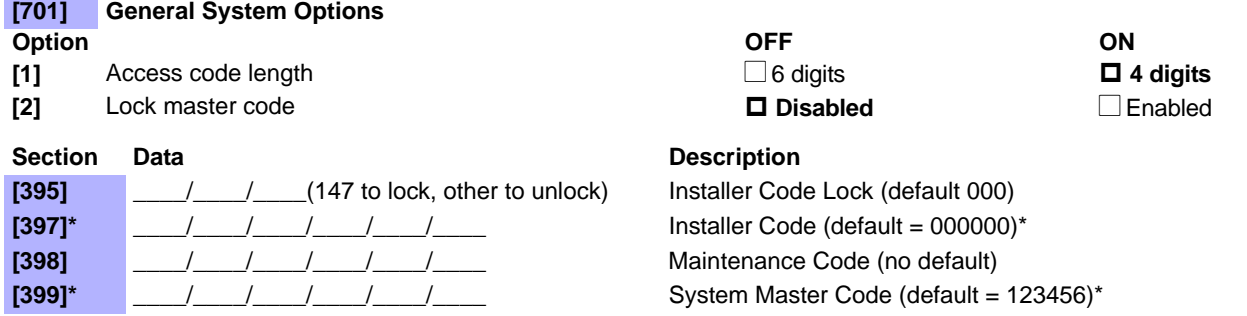

\*4 or 6 digits according to section [701] option [1]. The control panel automatically removes the last 2 digits of the user access code if the length is changed from 6 digits to 4 digits. However, if the user access code length is changed from 4 to 6 digits, the control panel copies the first 2 digits and uses them for digits 5 and 6.

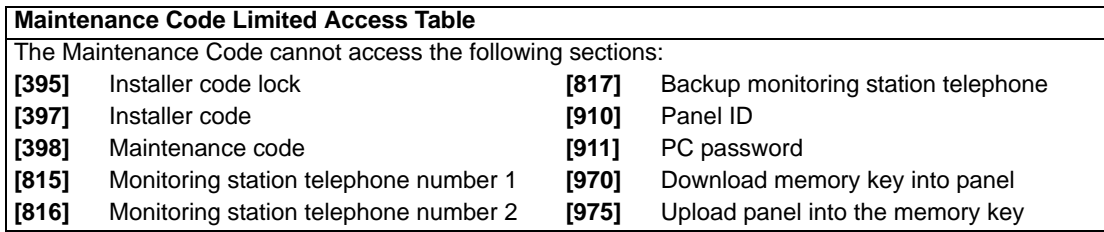

#### <span id="page-32-3"></span>**User Code Options**

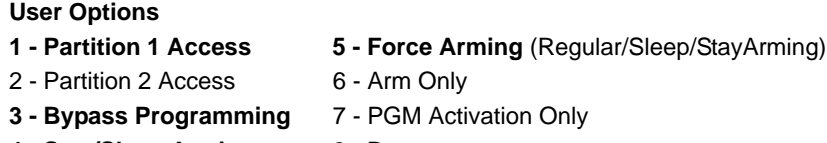

**4 - Stay/Sleep Arming** 8 - Duress

#### *When section [400] is accessed, the panel will copy the saved value of that section to all user options- [404] to [432].* Æ

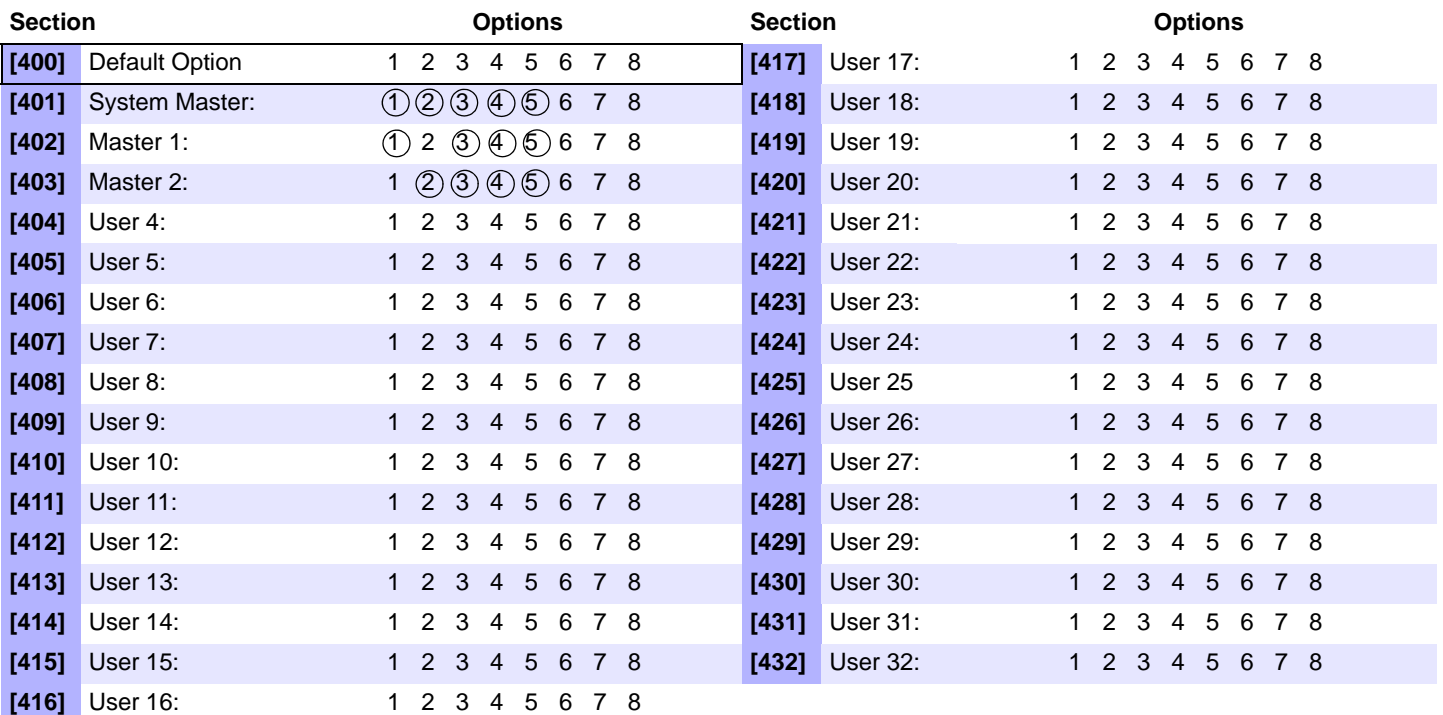

*NOTE: The System Master, Master 1, and Master 2 user code options cannot be modified. However, if partitioning is not enabled, the user code options for Master 2 will match those of Master 1.* 

#### <span id="page-33-0"></span>**User Report Codes (Default = FF)**

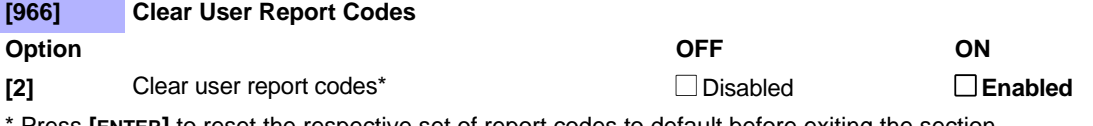

Press [ENTER] to reset the respective set of report codes to default before exiting the section.

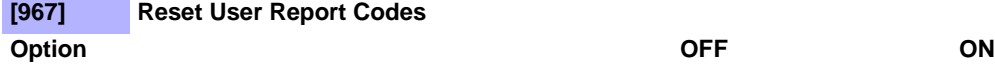

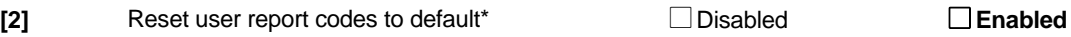

\*Press **[ENTER]** to reset the respective set of report codes to default before exiting the section.

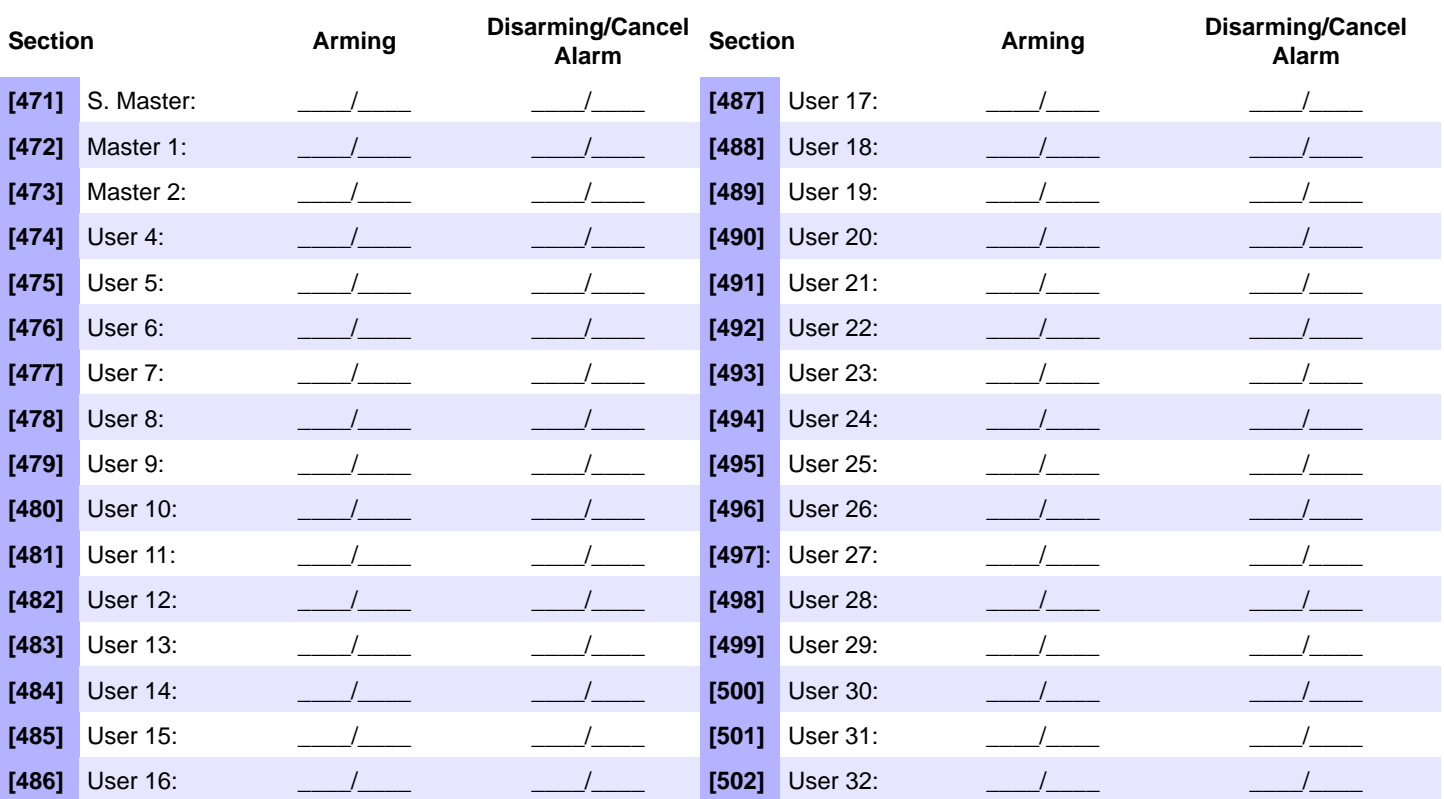

*NOTE: For reporting code format instructions, see [Entering Report Codes on page 24](#page-25-2). Refer to [Decimal and Hexadecimal Values on page 3](#page-4-1).*

# <span id="page-34-0"></span>**Hardware Connections**

### <span id="page-34-1"></span>**Single Zone Inputs**

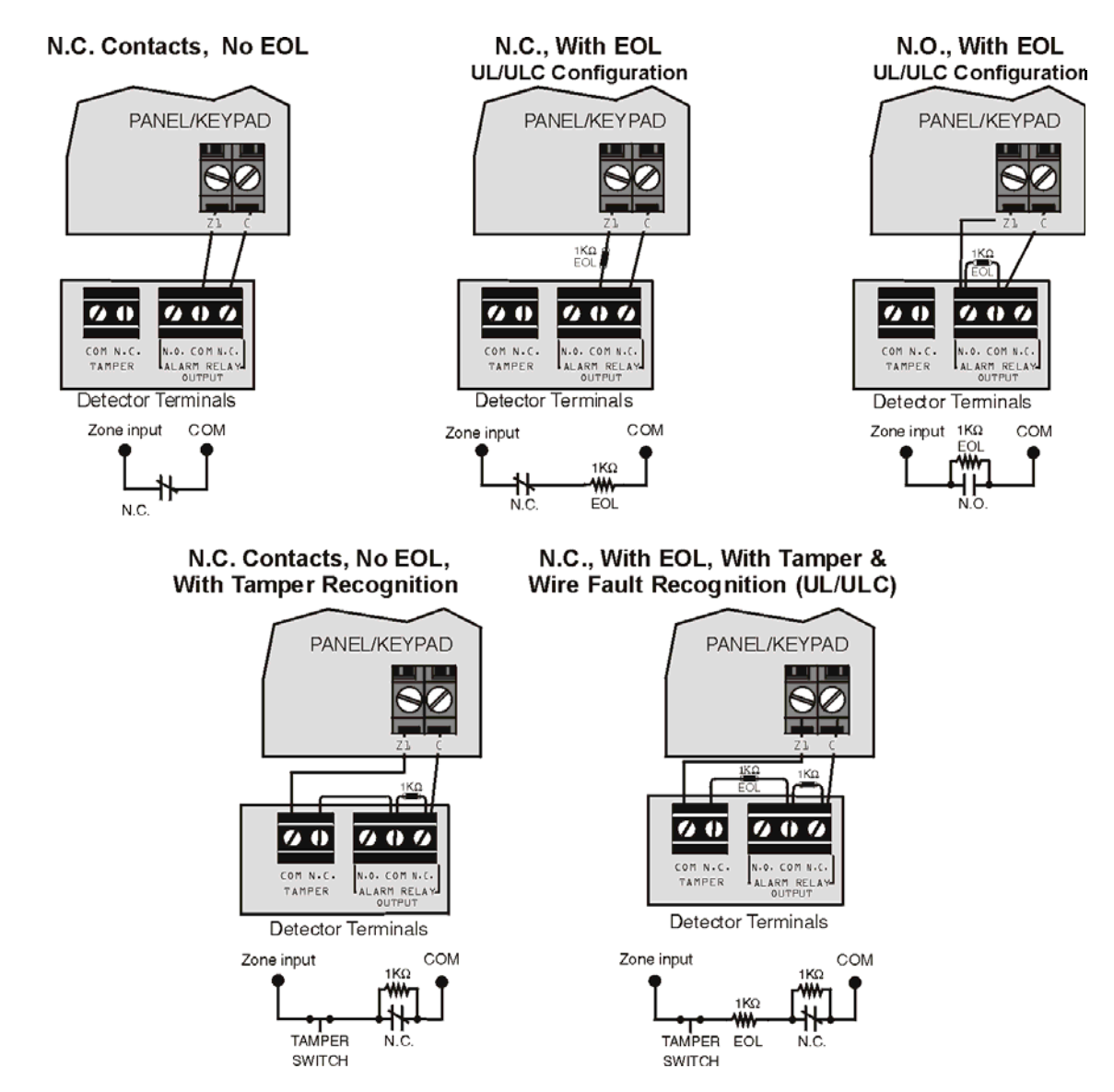

*NOTE: Keyswitches are connected as standard zones and will follow ATZ options programmed in section [705] options [1] and [2] on page 8.*

#### N.C. Contacts, No EOL

<span id="page-35-0"></span>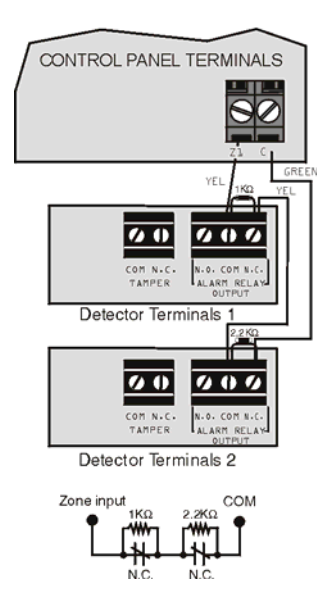

N.C. Contacts, with EOL, with Tamper and Wire Fault Recognition (UL/cUL)

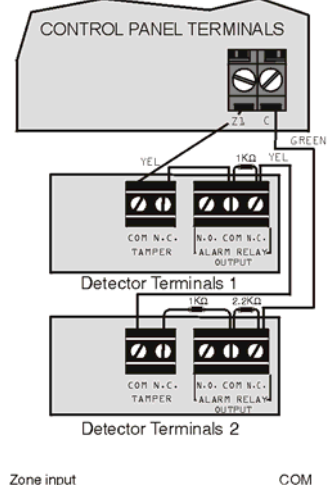

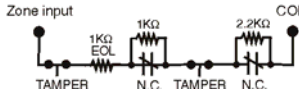

N.C. Contacts, No EOL, with Tamper Recognition

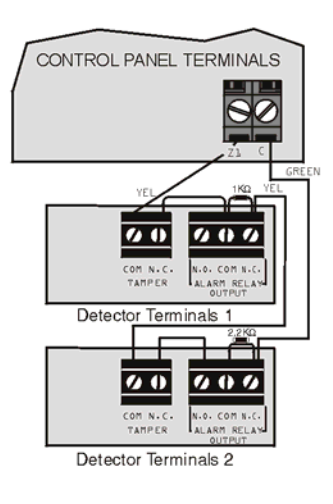

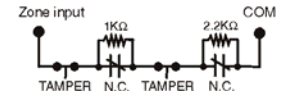

#### **Parallel Wiring**

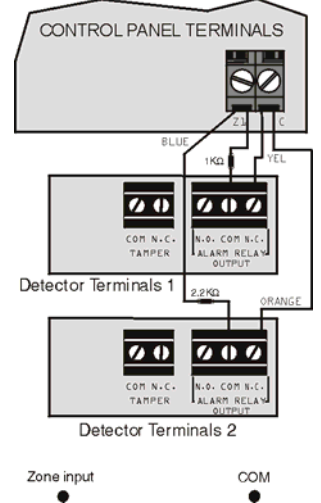

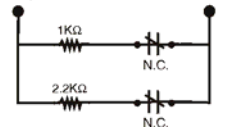

#### <span id="page-36-2"></span>**Connecting Fire Circuits**

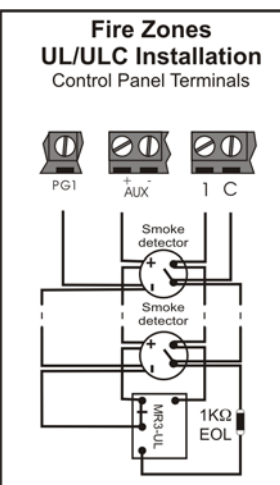

#### **Single Fire Zone Connections Only**

If the ATZ feature is enabled, do not use the extra input (i.e. in the above example, input 005 cannot be used as a zone).

*NOTE: It is recommended that the smoke detectors be connected in a daisy chain configuration.* 

### <span id="page-36-1"></span>**Alarm Relay and PGM Connections**

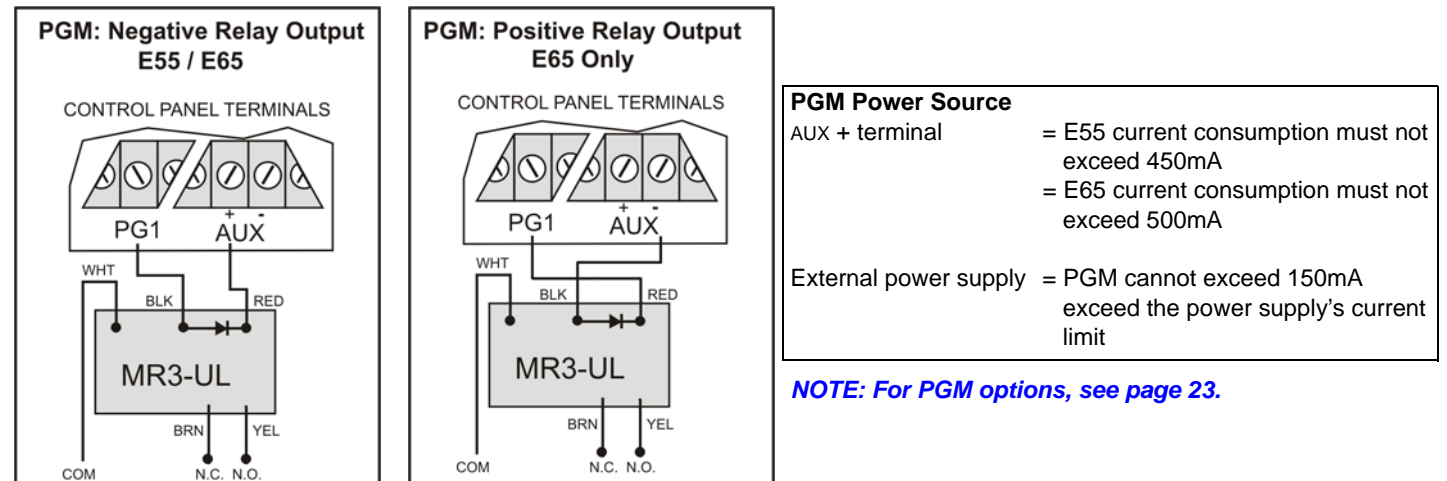

#### <span id="page-36-0"></span>**AC Power & Backup Battery Connections**

Refer to transformer requirements on page 6 for Aux. Power Output.

<span id="page-36-3"></span>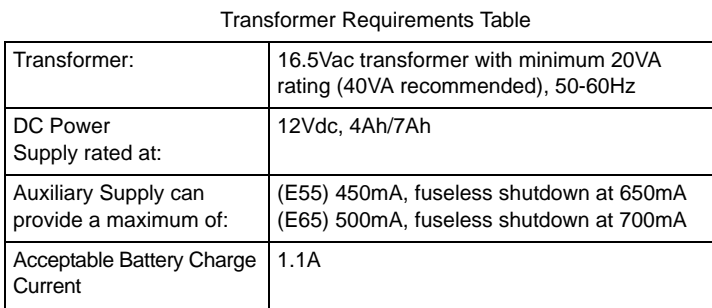

Partial view of control panel

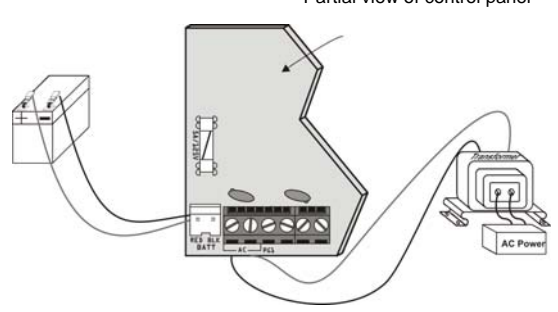

*Improper connection of the transformer may result damage to the system. Disconnect battery before replacing the fuse.*

# <span id="page-37-0"></span>**Connecting to WinLoad**

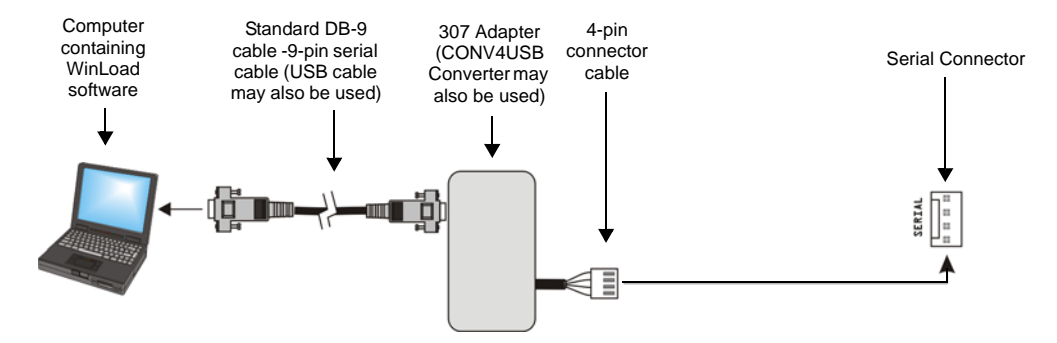

### **Updating Firmware Using WinLoad**

To update your system firmware:

- 1. Connect the product to your computer using a 307USB Direct Connect Interface or CONV3USB Converter.
- 2. Start WinLoad Installer Upload/Download Software.
- 3. Click the **In-field Programmer button**.
- 4. Verify the product information located in the In-Field Firmware Programmer window.
- 5. If the firmware programmer does not automatically detect your control panel, click the **Com port settings** button and select the correct Com port. Then click the **Refresh Product Info** button to connect with the panel.
- 6. To check for new updates, click the **Download Firmware from the web** button.
- 7. From the Select Firmware drop-down box, select the firmware version you wish to install. **or**

(@

(⊚

Ĉ

A

If you have already downloaded the .pef file from paradox.com, click the **[...]** button and select the location of the .pef file.

- 8. Click the **Update product firmware** button.
- 9. When the download process finishes, the update is complete.

## <span id="page-37-1"></span>**Metal Box Installation**

lo,

The crosses and dotted line represent the mounting location. If you need specific dimensions, contact Paradox Distributor Support.

6

A

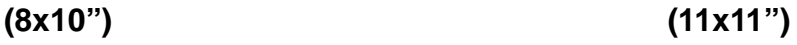

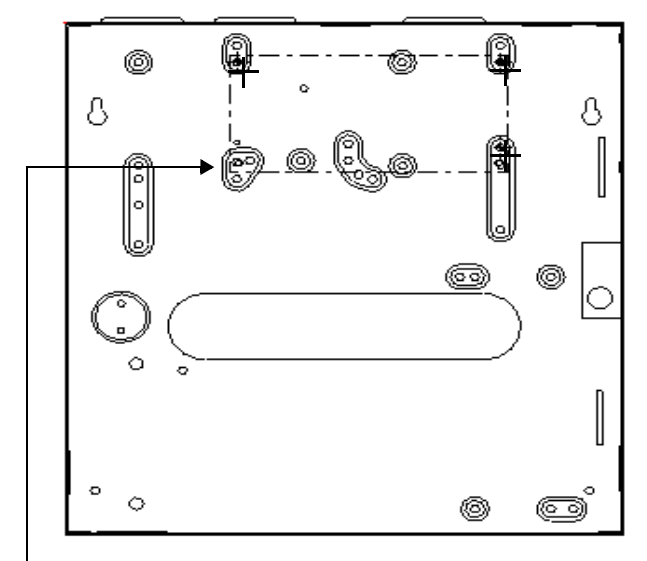

For the bottom left mounting hole, instead of a plastic standoff, use double-sided tape.

<span id="page-38-0"></span>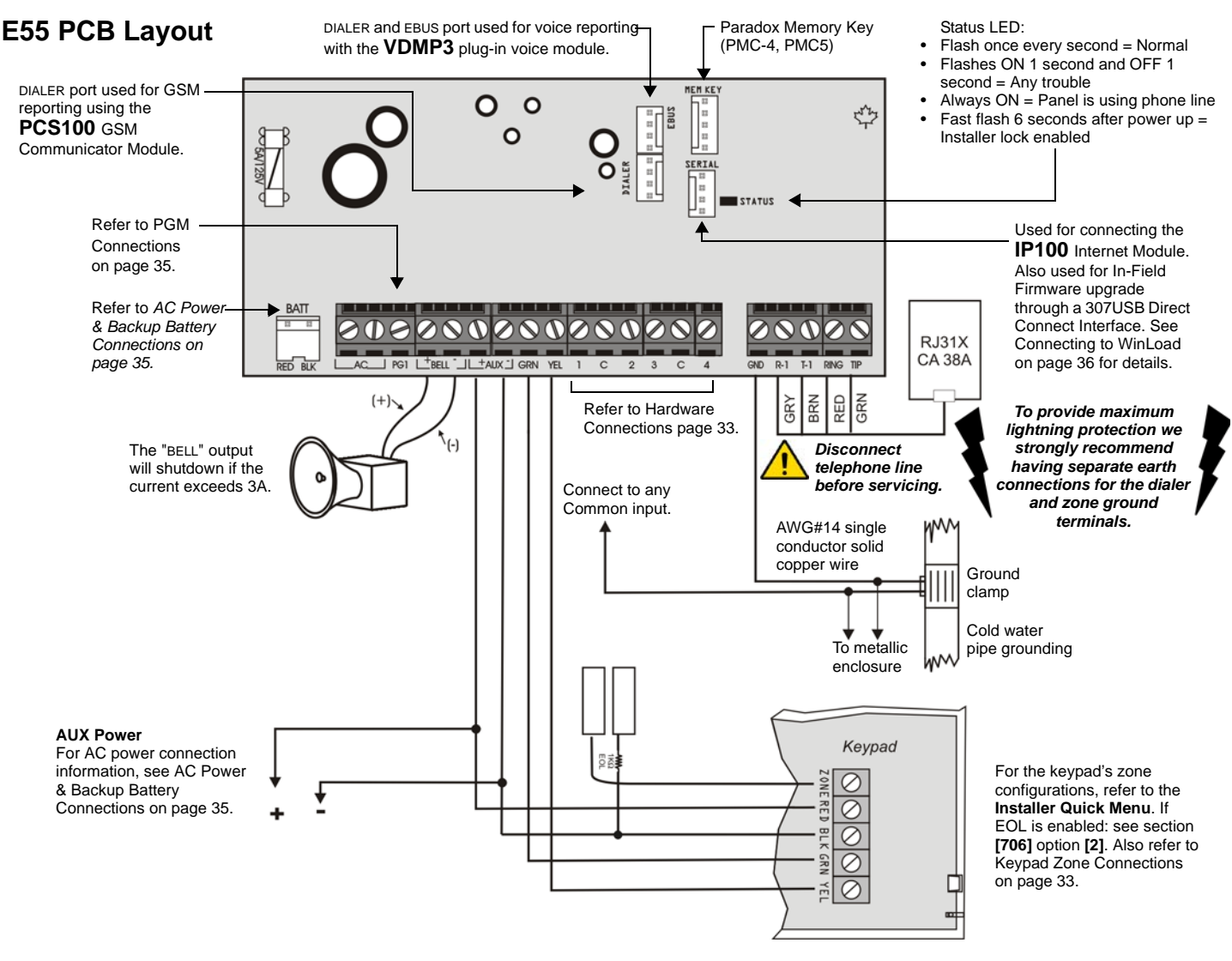

*40VA transformer strongly recommended. Exceeding this limit will overload the panel power supply and lead to complete system shutdown.*

*This equipment must be installed and maintained by qualified service personnel only.*

*For UL and C-UL warnings, refer to the UL and C-UL Warnings section at the back of the E55 Reference & Installation Manual.*

*Max. number of keypads* = 15 *keypads Max. aux. current = 650 mA*<br>*Max. distance of keypad from panel = 76m (250 feet) Max. total run of wire = 230m (750 feet) Max. distance of keypad from panel = 76m (250 feet)* 

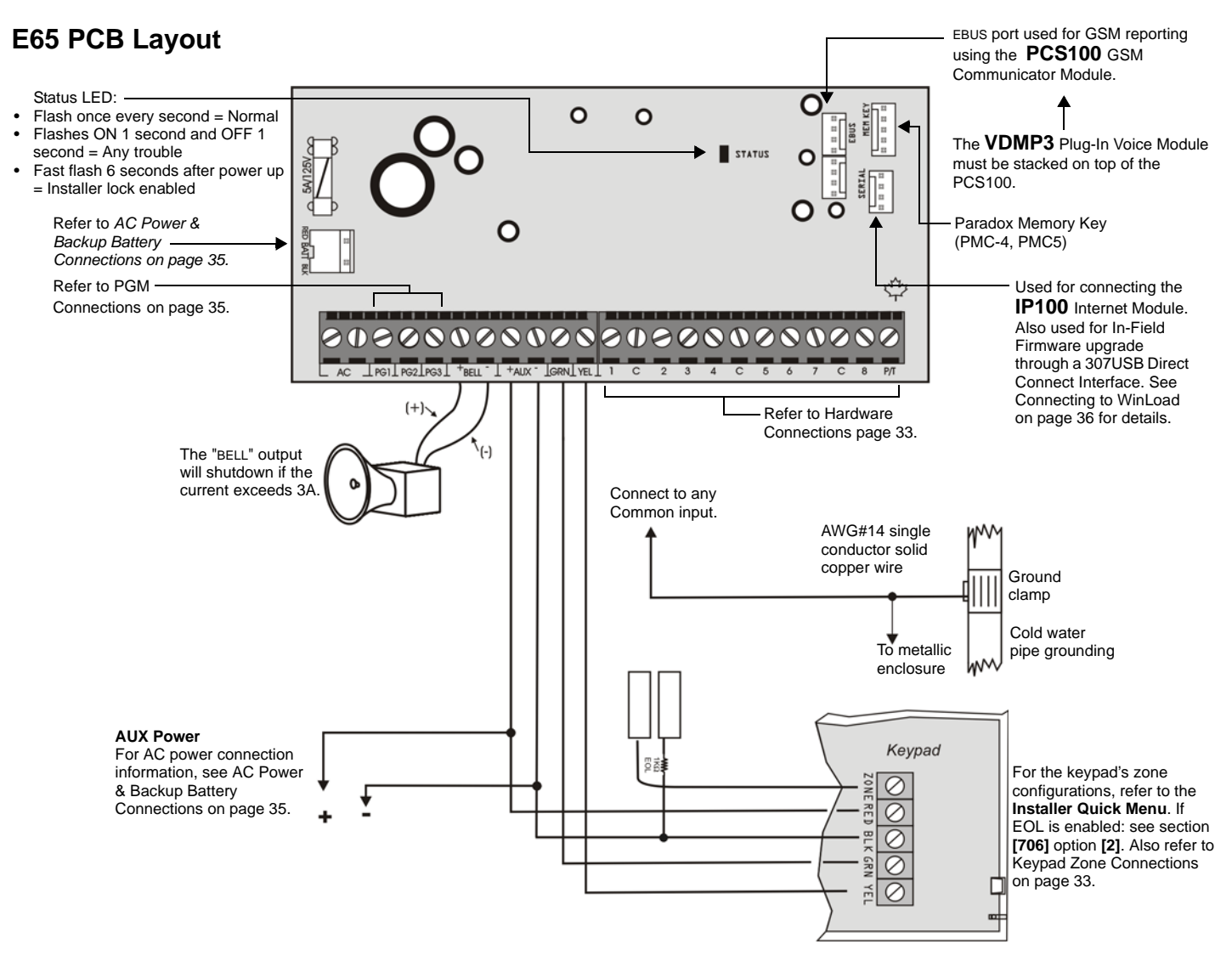

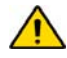

*40VA transformer strongly recommended. Exceeding this limit will overload the panel power supply and lead to complete system shutdown.*

*This equipment must be installed and maintained by qualified service personnel only.*

*For UL and C-UL warnings, refer to the UL and C-UL Warnings section at the back of the E65 Reference & Installation Manual.*

*Max. number of keypads* = 15 *keypads Max. aux. current = 700 mA*<br>*Max. distance of keypad from panel = 76m (250 feet) Max. total run of wire = 230m (750 feet) Max. distance of keypad from panel = 76m (250 feet)* 

# <span id="page-40-0"></span>**Installer Quick Menu**

### **Zones**

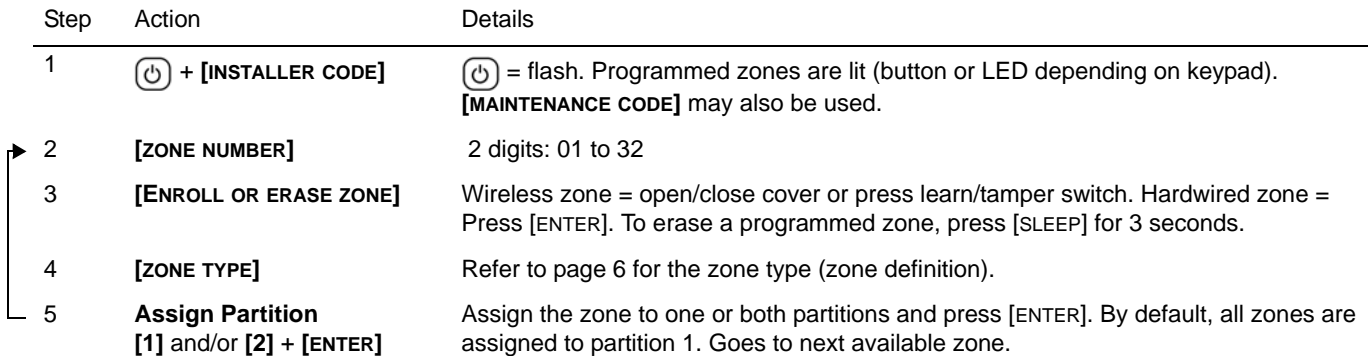

## <span id="page-40-2"></span>**Keypad Zone Number Assignment** (Keypad Programming)

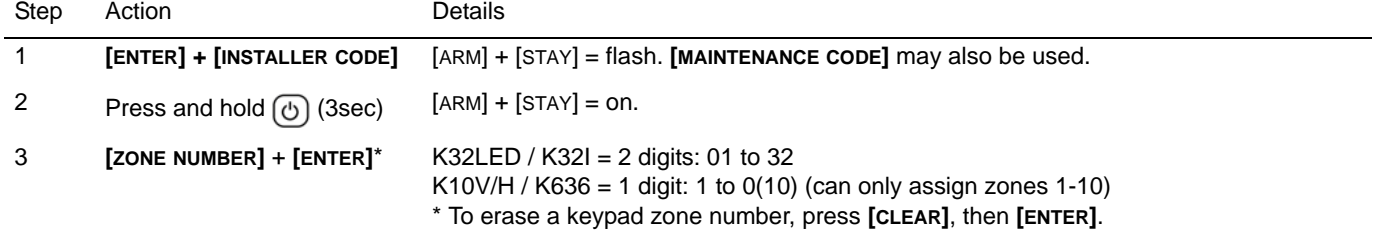

## <span id="page-40-1"></span>**Delays**

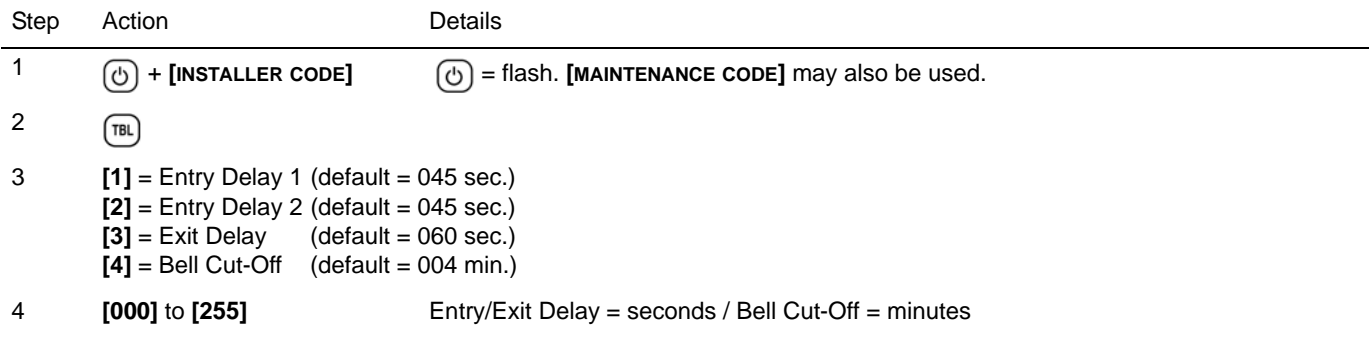

### <span id="page-40-3"></span>**Time and Date**

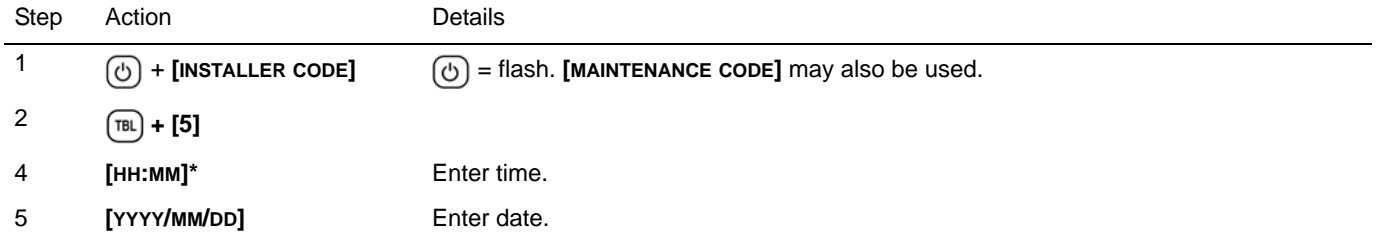

\*Time must be entered in 24-hour format.

### <span id="page-41-3"></span>**Walk Test Mode**

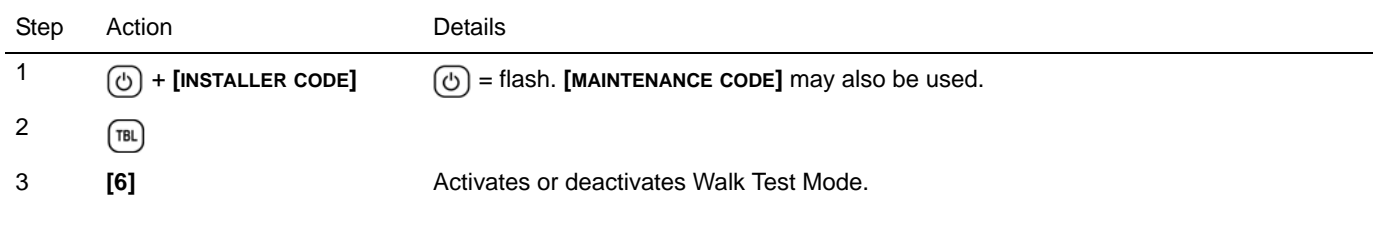

## <span id="page-41-1"></span>**Installer and Maintenance Codes**

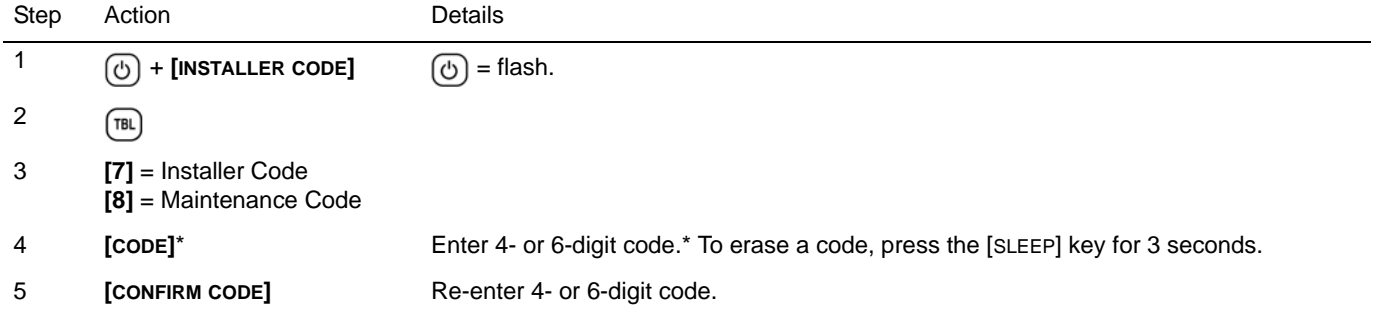

### <span id="page-41-0"></span>**WinLoad**

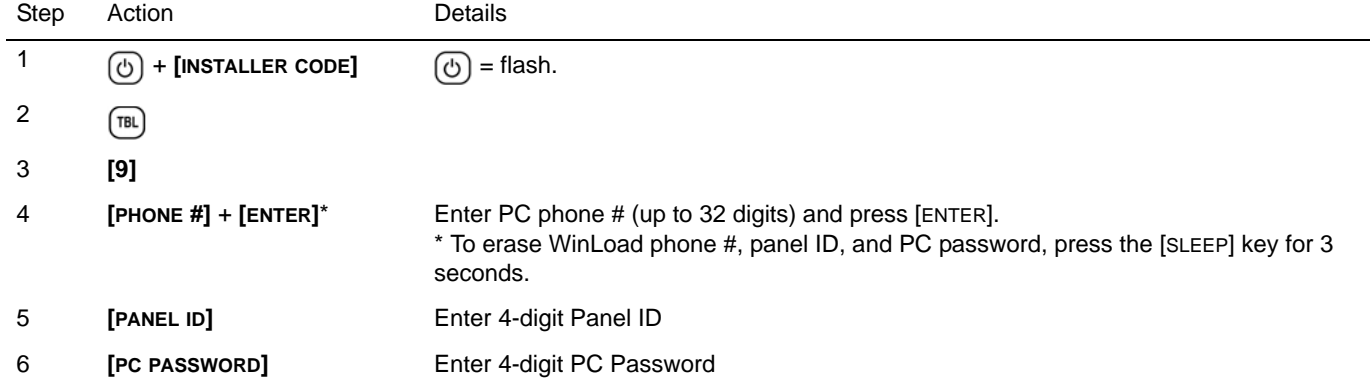

## <span id="page-41-2"></span>**Monitoring Phone #**

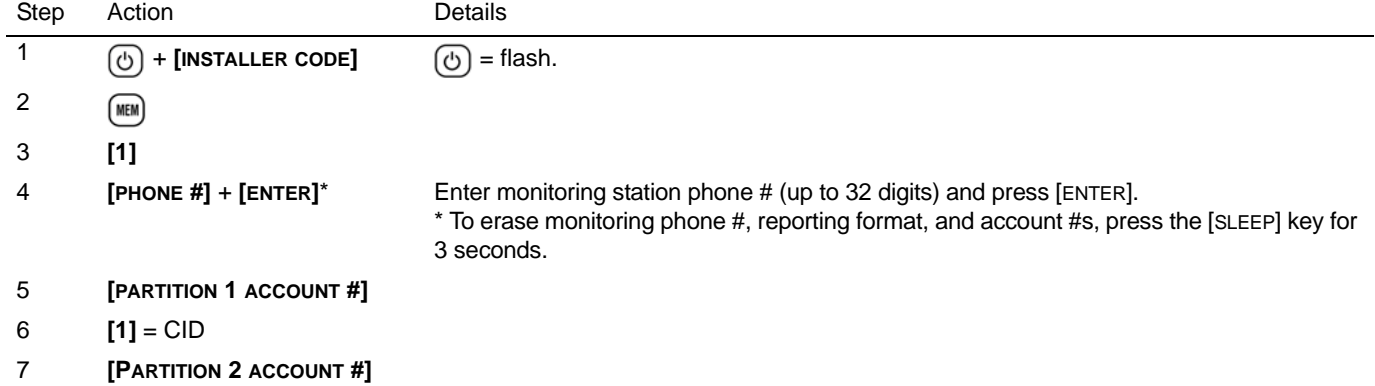

### <span id="page-42-2"></span>**Communicator**

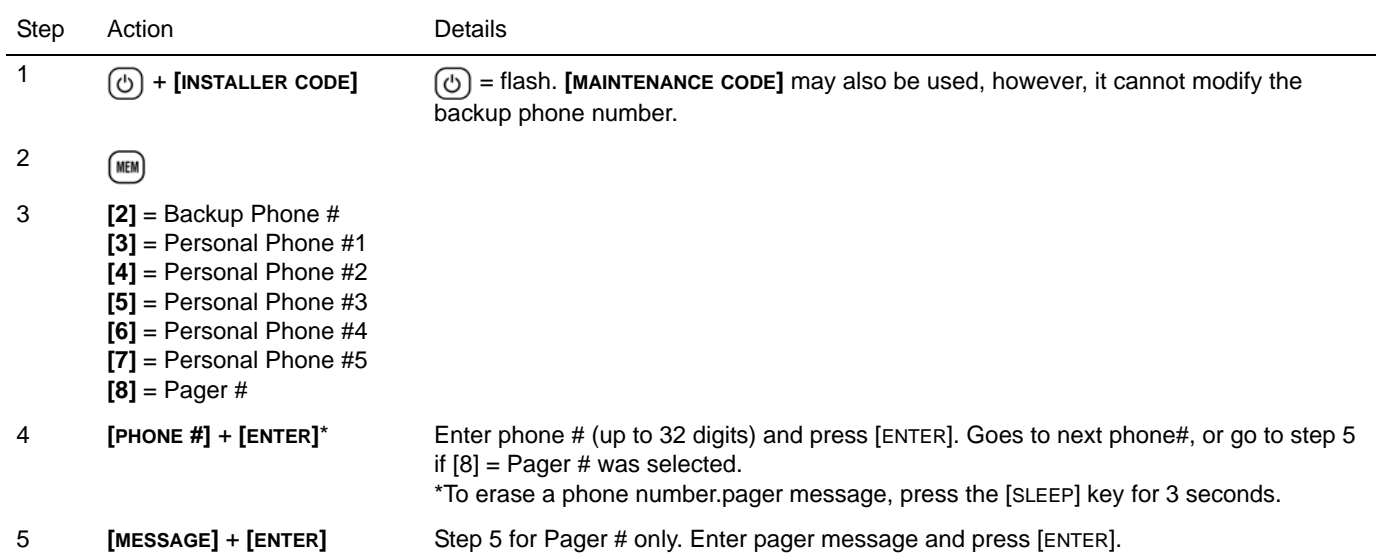

### <span id="page-42-1"></span>**Cancel Communication**

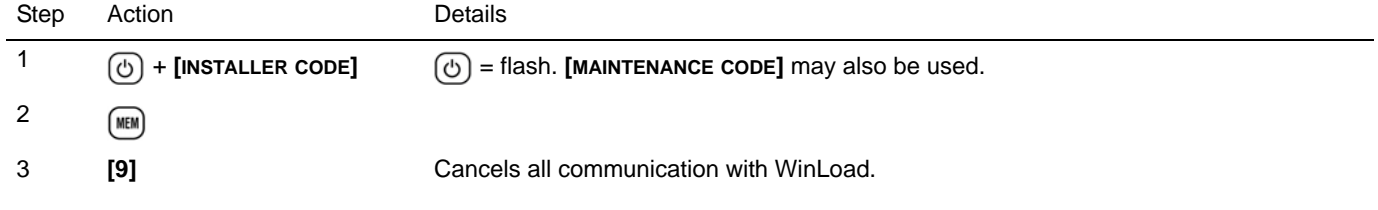

## <span id="page-42-0"></span>**PGMs**

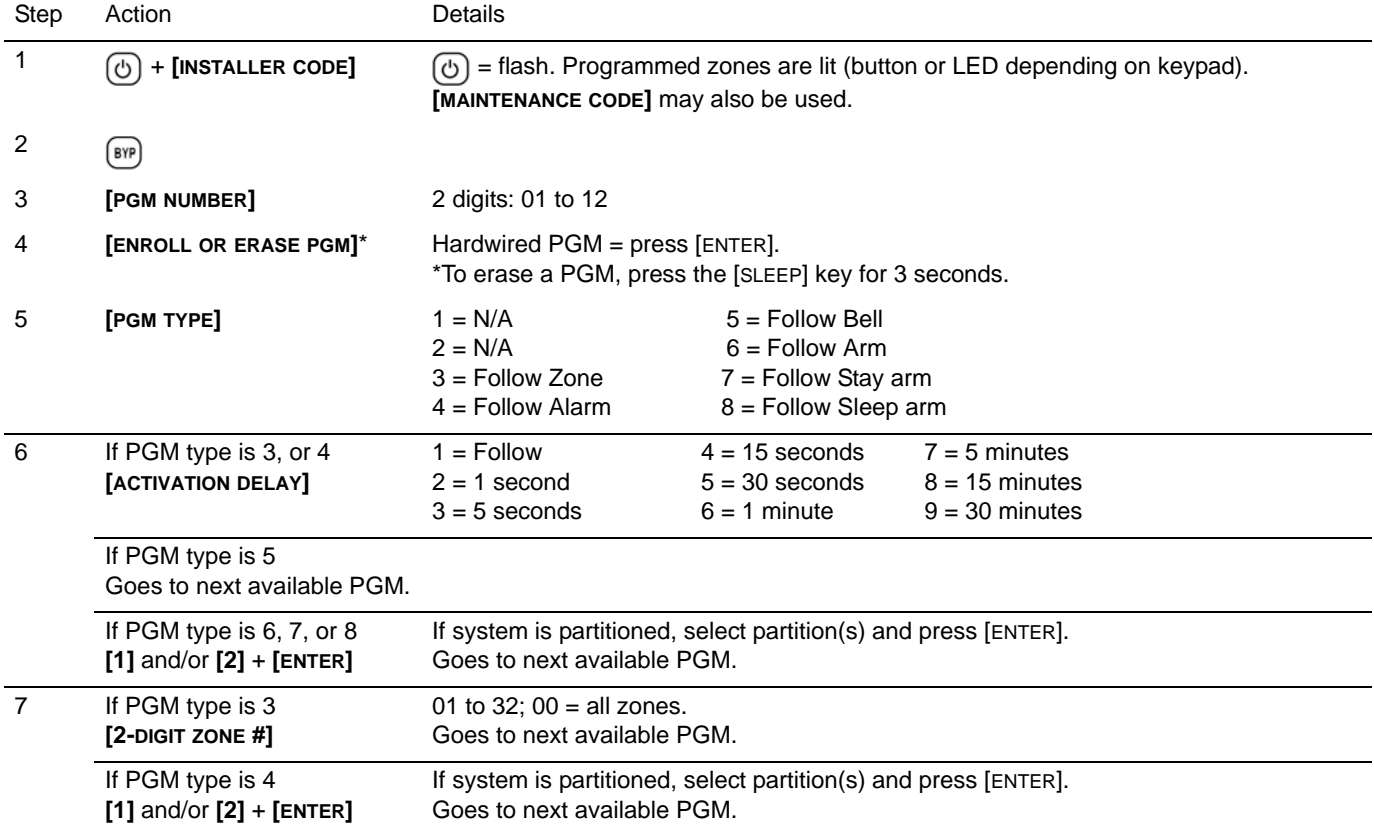

# **Index**

## **Sections**

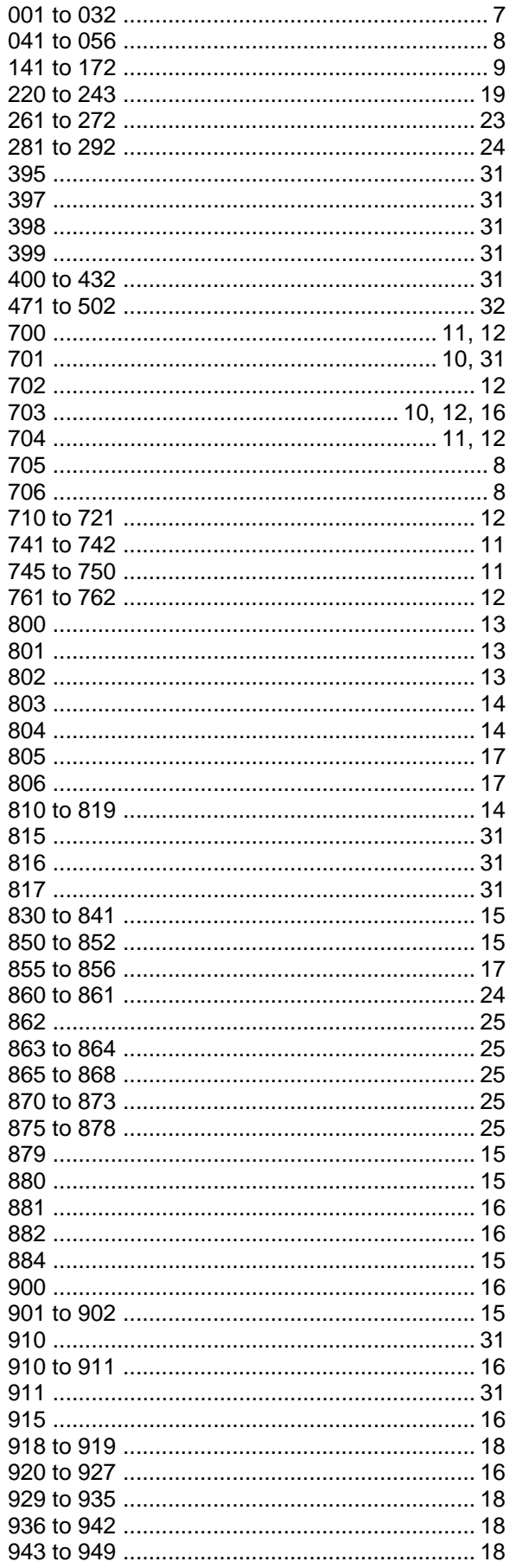

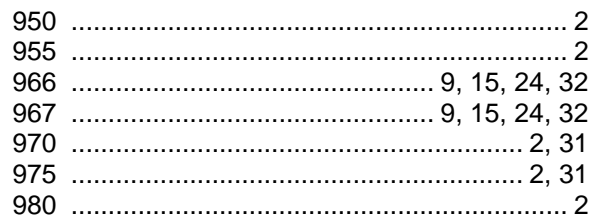

## $\overline{\mathbf{A}}$

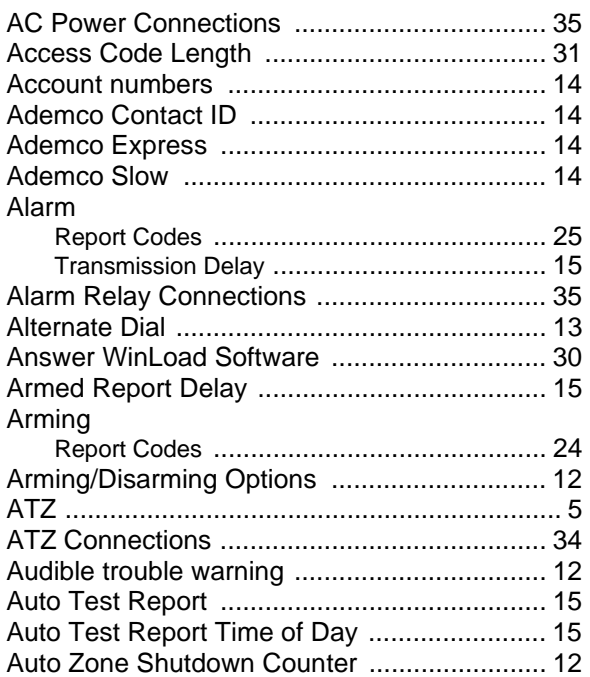

## $\, {\bf B} \,$

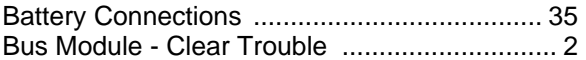

## $\mathbf{C}$

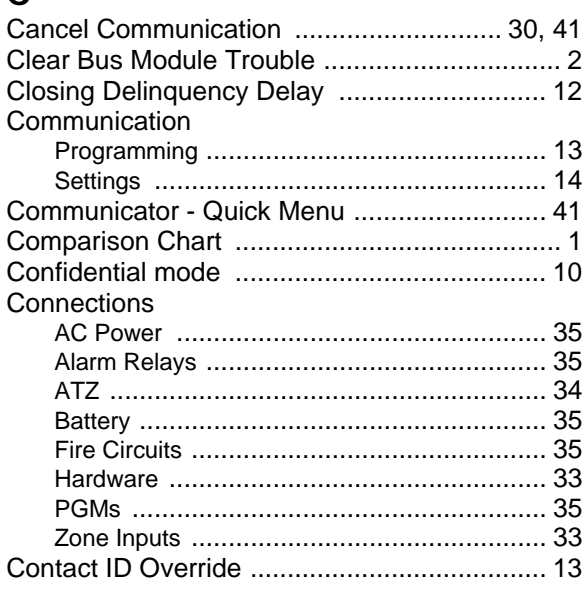

## $\mathbf D$

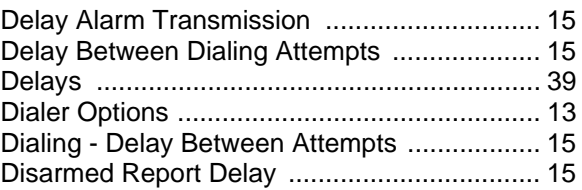

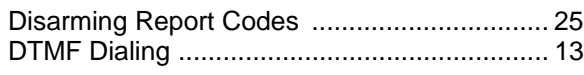

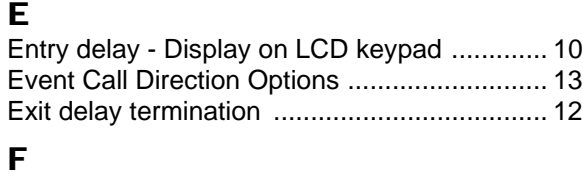

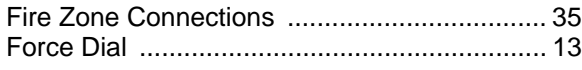

## G

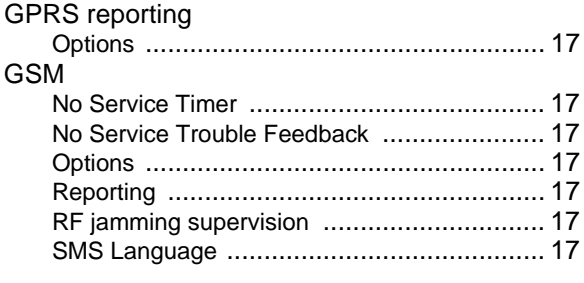

## H

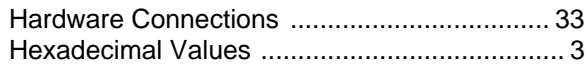

## I

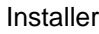

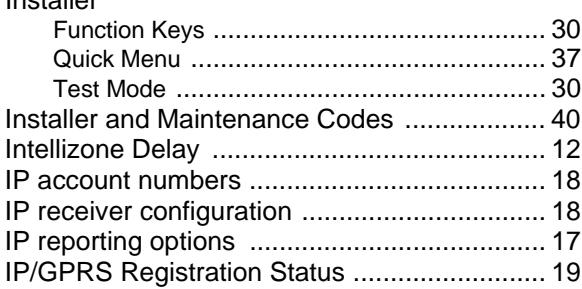

## K

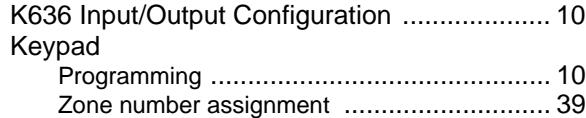

## L

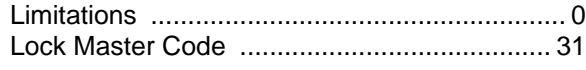

### M

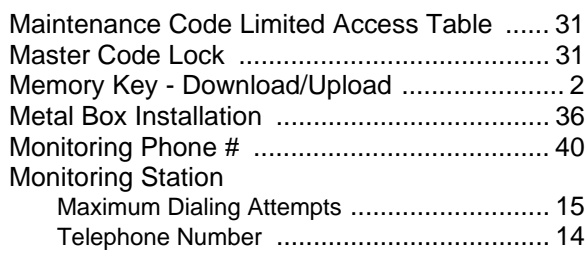

### O

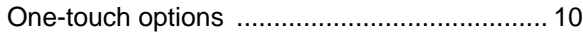

## P

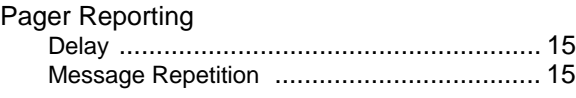

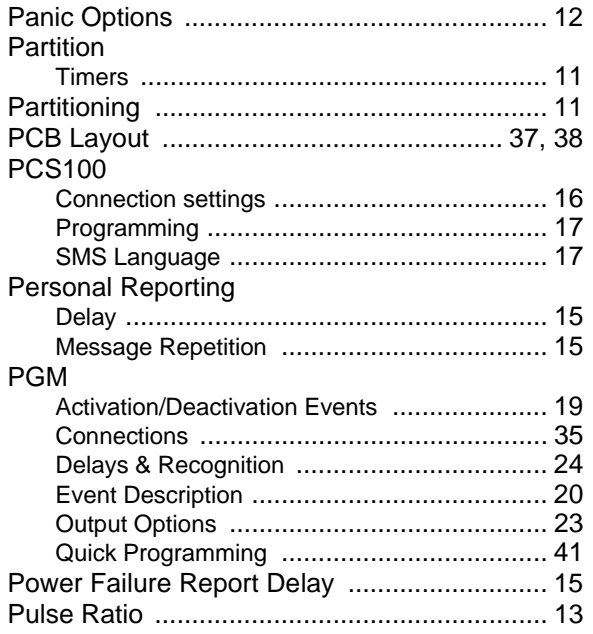

## Q

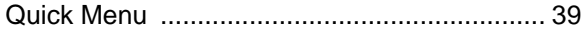

#### R

StayD

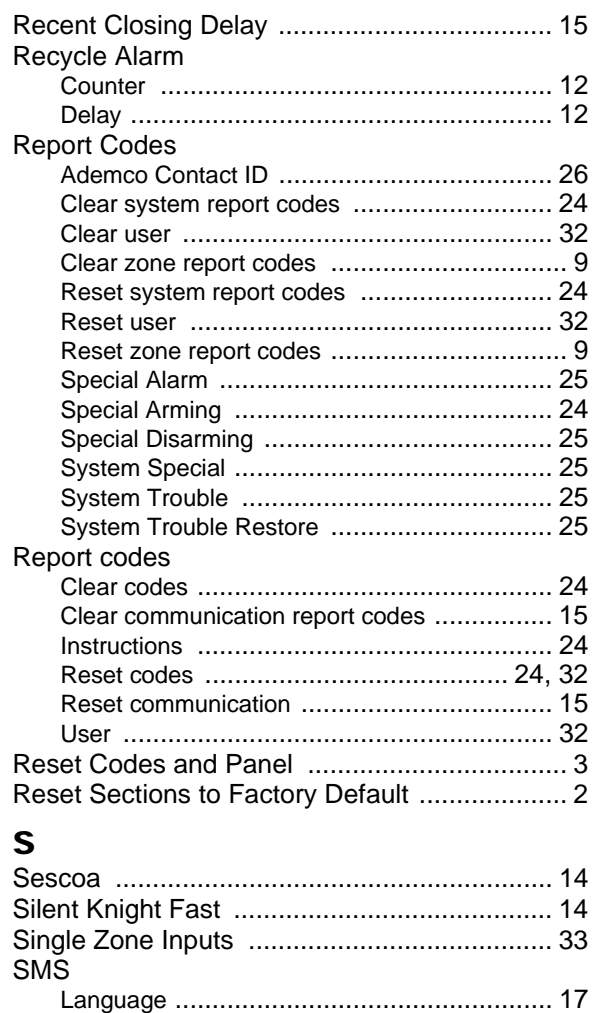

[Special Alarm Report Codes .......................... 25](#page-26-1) [Special Arming Report Codes ........................ 24](#page-25-3) Special Disarming Report Codes .................... 25

Entry Point Zone Assignment [....................... 10](#page-11-2)

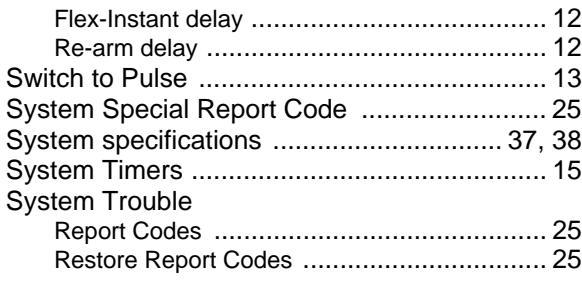

## $\overline{\mathbf{I}}$

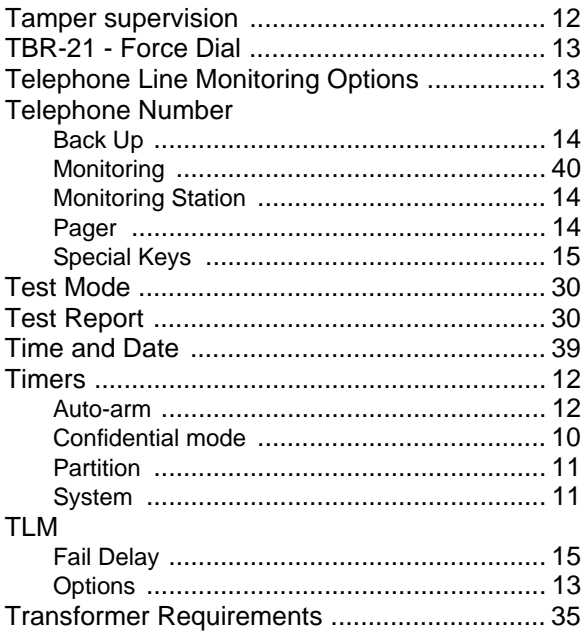

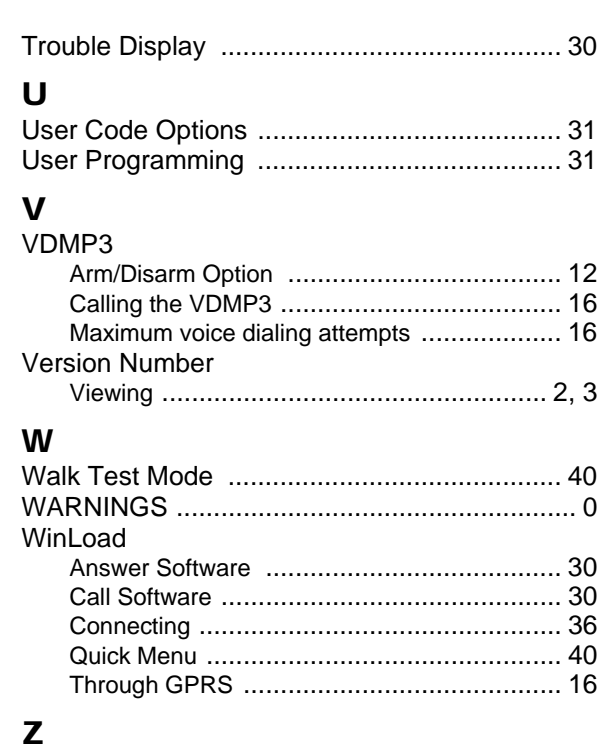

## Zone

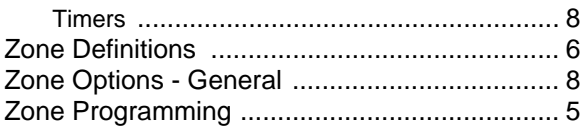

For technical support in Canada or the U.S., call 1-800-791-1919, Monday to Friday from 8:00 a.m. to 8:00 p.m. EST. For technical support outside Canada and the U.S., call 00-1-450-491-7444, Monday to Friday from 8:00 a.m. to 8:00 p.m. EST. Please feel free to visit our website at www.paradox.com

> We hope this product performs to your complete satisfaction. Should you have any questions or comments, please visit www.paradox.com.

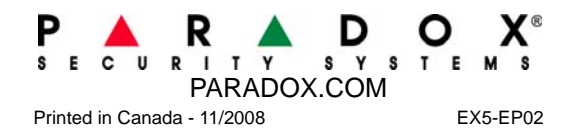